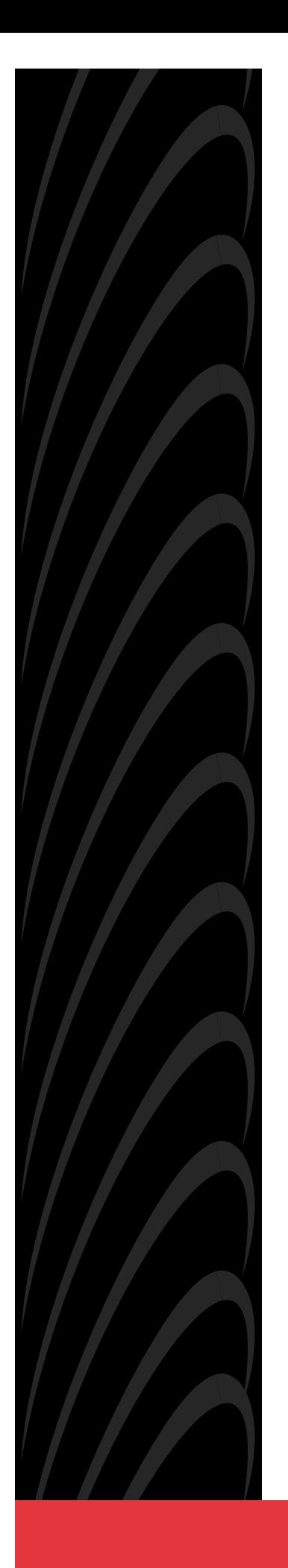

# **MODEL 7610 SNMP DSU USER'S GUIDE**

**Document No. 7610-A2-GB20-10**

November 1997

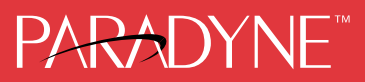

#### **Copyright 1996 Paradyne Corporation. All rights reserved. Printed in U.S.A.**

#### **Notice**

This publication is protected by federal copyright law. No part of this publication may be copied or distributed, transmitted, transcribed, stored in a retrieval system, or translated into any human or computer language in any form or by any means, electronic, mechanical, magnetic, manual or otherwise, or disclosed to third parties without the express written permission of Paradyne Corporation, 8545 126th Avenue North, P.O. Box 2826, Largo, Florida 33779-2826.

Paradyne Corporation makes no representation or warranties with respect to the contents hereof and specifically disclaims any implied warranties of merchantability or fitness for a particular purpose. Further, Paradyne Corporation reserves the right to revise this publication and to make changes from time to time in the contents hereof without obligation of Paradyne Corporation to notify any person of such revision or changes.

Changes and enhancements to the product and to the information herein will be documented and issued as a new release to this manual.

#### **Trademarks**

All products and services mentioned herein are the trademarks, service marks, registered trademarks or registered service marks of their respective owners.

#### **Warranty, Sales, and Service Information**

Contact your sales or service representative directly for any help needed. For additional information concerning warranty, service, repair, spare parts, installation, documentation, or training, use one of the following methods:

- Via the Internet: Visit the Paradyne World Wide Web site at http://www.paradyne.com
- Via Telephone: Call our automated call system to receive current information via fax or to speak with a company representative.
	- Within the U.S.A., call 1-800-870-2221
	- International, call 727-530-2340

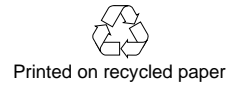

# **Contents**

# **[About This Guide](#page-7-0)**

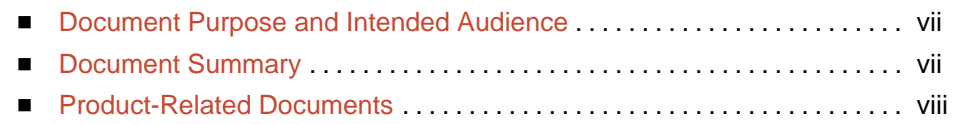

# **1 [About the SNMP DSU](#page-9-0)**

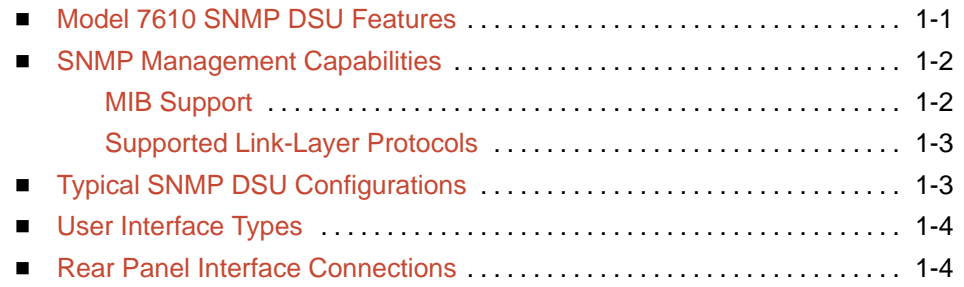

# **2 [Using the ATI](#page-13-0)**

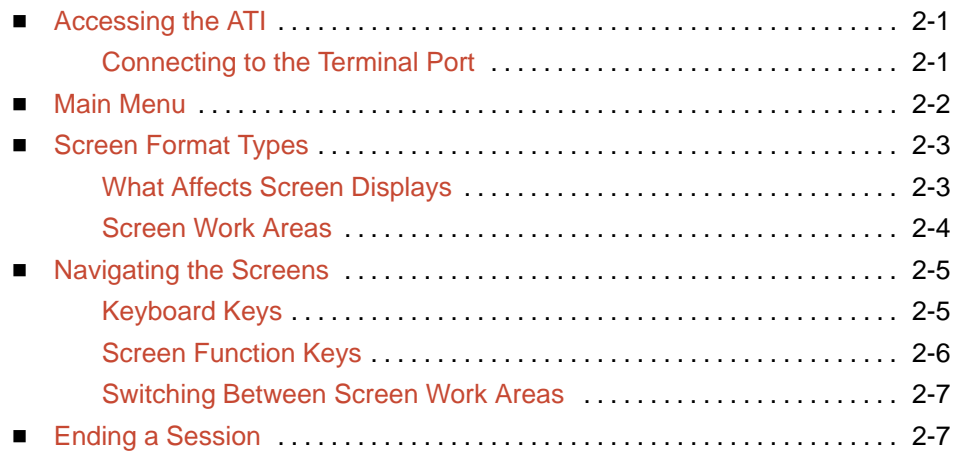

# **3 [Customizing the SNMP DSU](#page-20-0)**

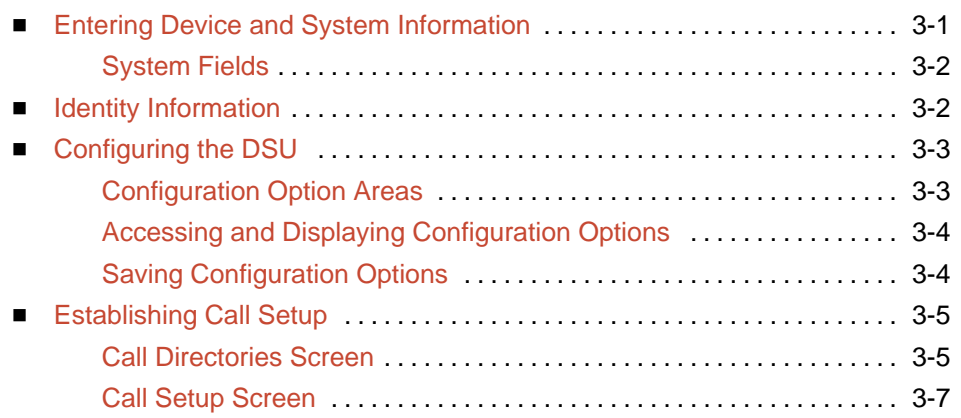

# **4 [Security](#page-27-0)**

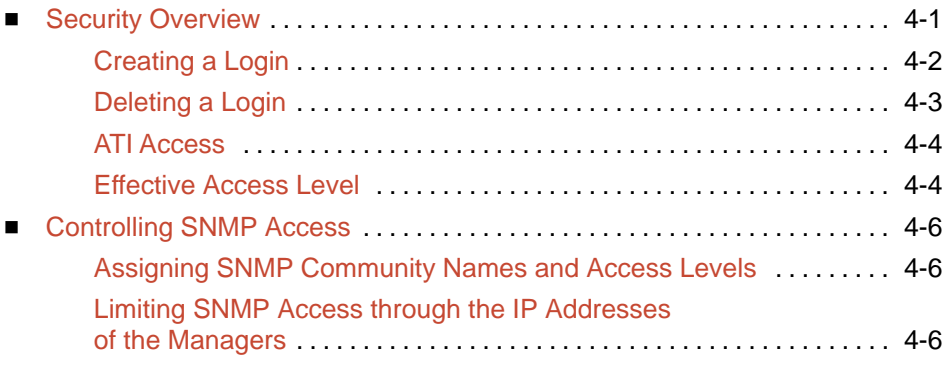

# **5 [IP Addressing](#page-33-0)**

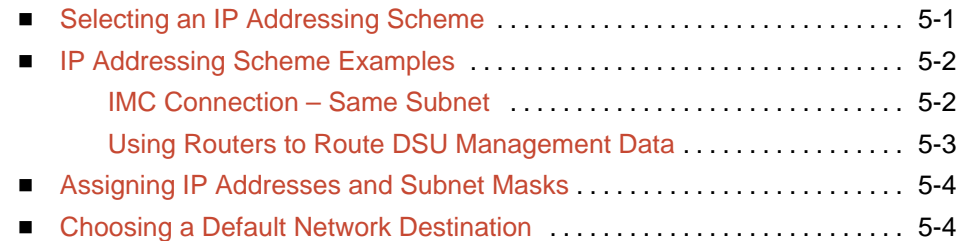

# **6 [Monitoring the DSU](#page-37-0)**

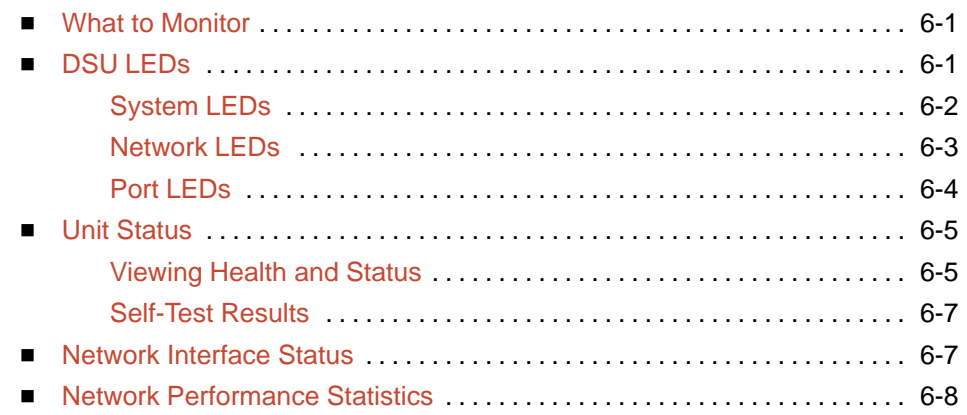

# **7 [Testing](#page-45-0)**

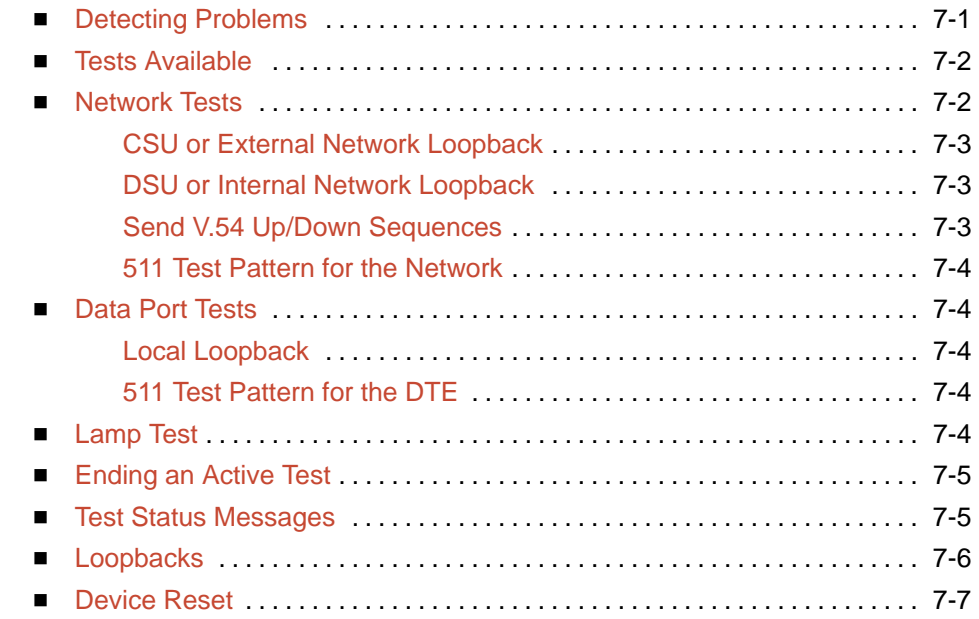

# **8 [Messages and Troubleshooting](#page-53-0)**

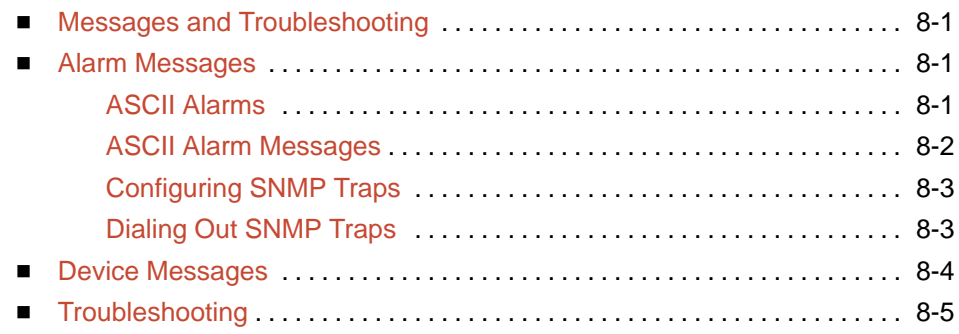

# **A [Configuration Option Tables](#page-59-0)**

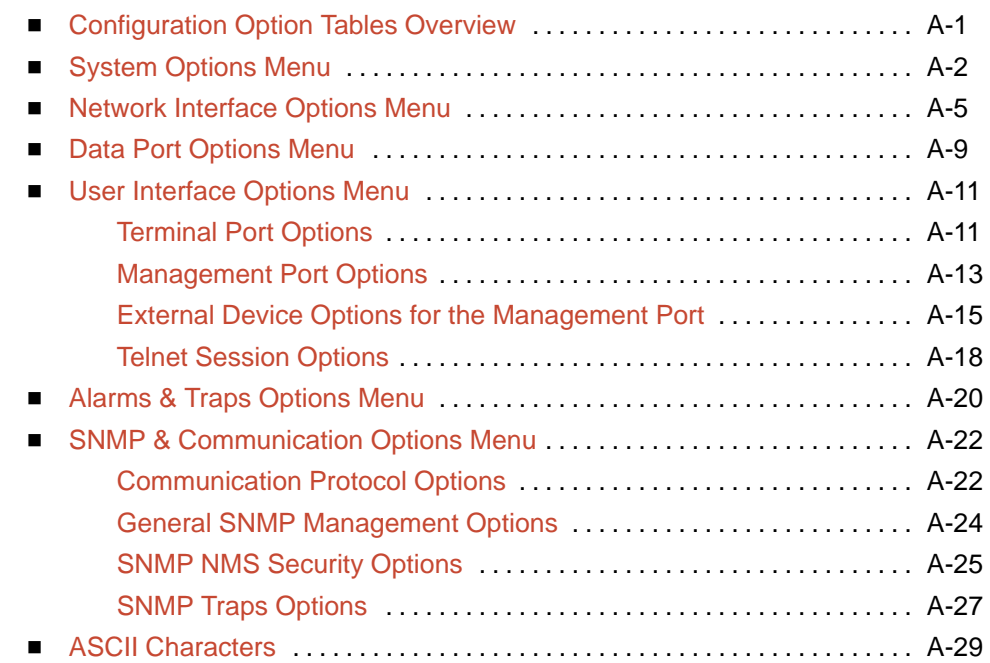

## **B [Worksheets](#page-89-0)**

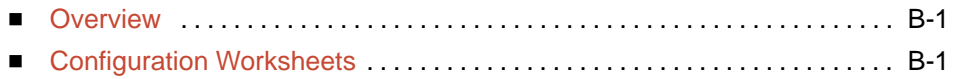

# **C [MIB Descriptions](#page-93-0)**

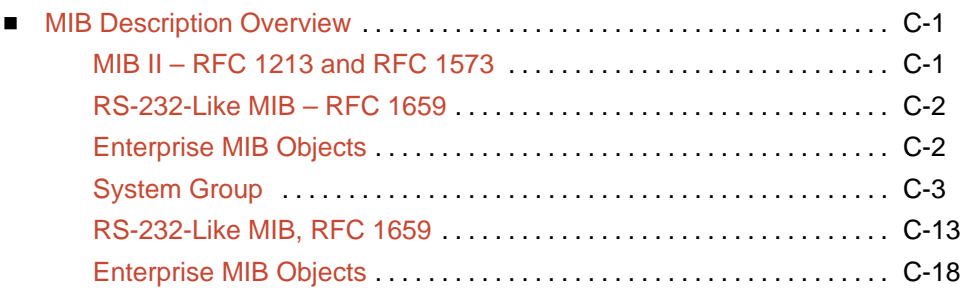

# **D [Standards Compliance for SNMP Traps](#page-111-0)**

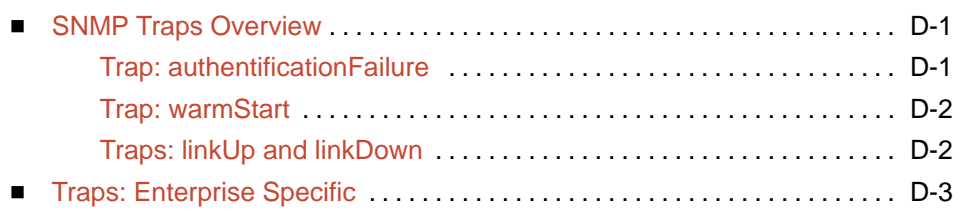

# **E [Cables and Pin Assignments](#page-115-0)**

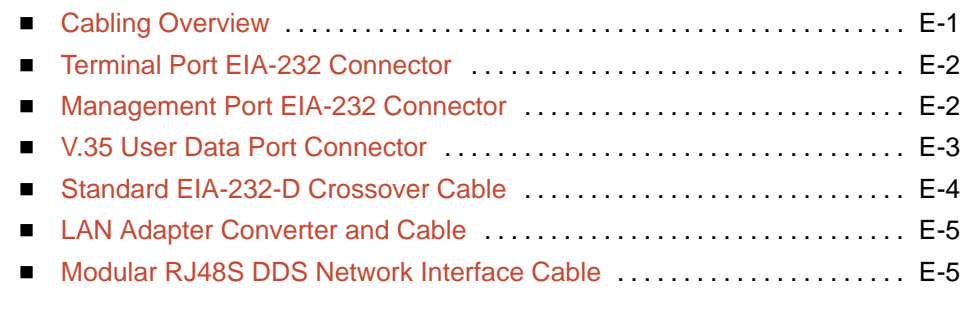

# **[Glossary](#page-120-0)**

# **[Index](#page-124-0)**

# <span id="page-7-0"></span>**About This Guide**

# **Document Purpose and Intended Audience**

This guide contains information needed to set up, configure, and operate the Model 7610 SNMP DSU and is intended for installers and operators.

# **Document Summary**

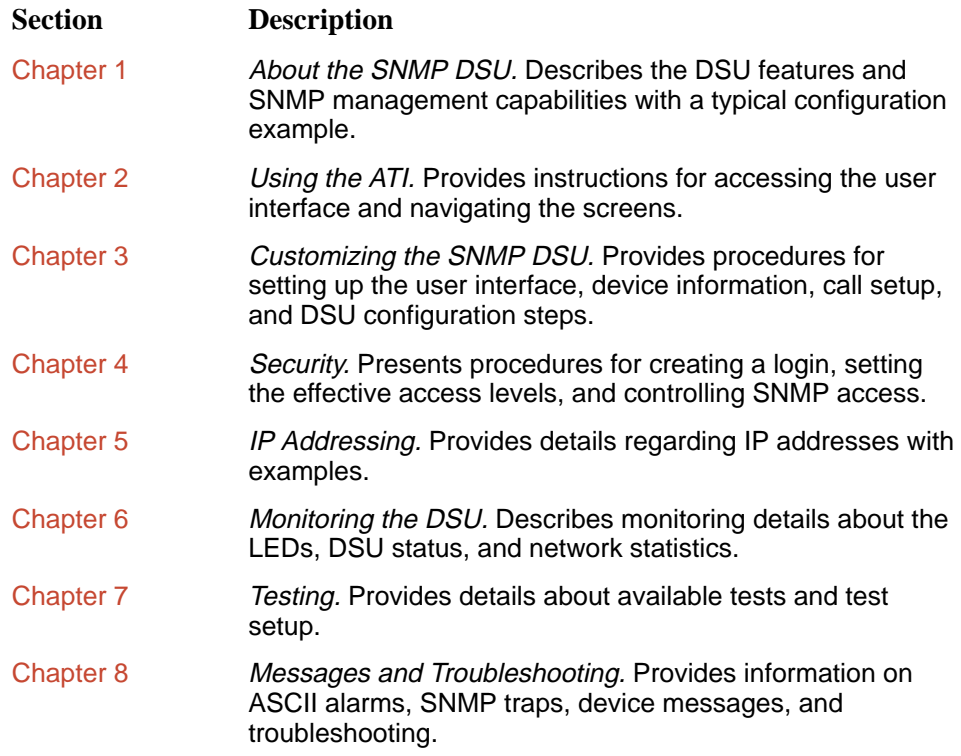

<span id="page-8-0"></span>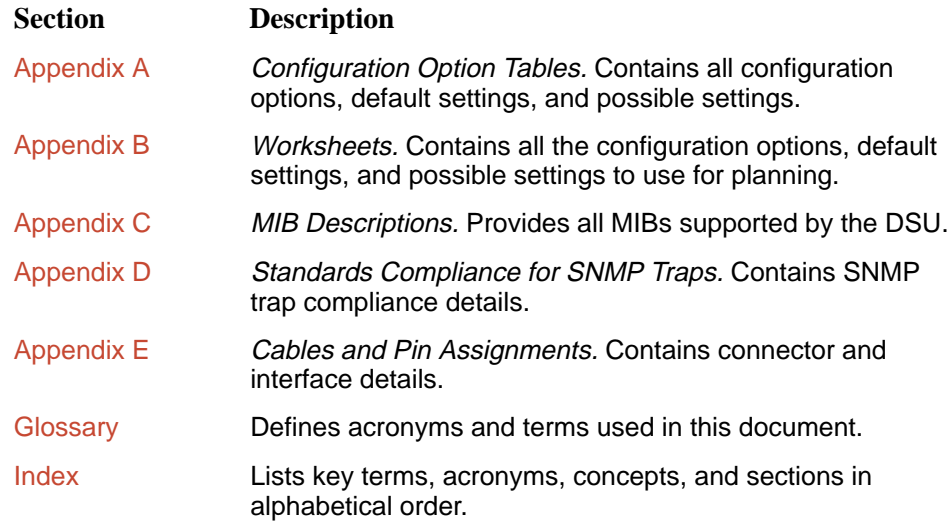

# **Product-Related Documents**

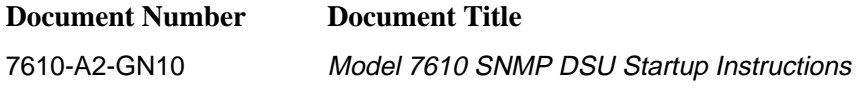

To order additional product documentation, refer to the Warranty, Sales, and Service Information section on page A at the beginning of this User's Guide.

# <span id="page-9-0"></span>**About the SNMP DSU**

# **1**

## **Model 7610 SNMP DSU Features**

The SNMP DSU provides an interface between the customer premises equipment (CPE) and a DDS network. Its features include:

- $\blacksquare$  **SNMP (Simple Network Management Protocol) Management.** Provides network management via an industry-standard SNMP management system.
- ī **In-band Management Channel (IMC).** Provides remote management via SNMP or Telnet session capability over the DDS network.
- **Async Terminal Interface (ATI).** Provides a menu-driven VT100-compatible interface for configuring and managing the DSU locally or remotely by Telnet session or External Modem.
- ī **Local Management.** Provides local management via an:
	- Async terminal connection through the Terminal port
	- NMS connection through the Management port
- ī **Remote Management.** Provides remote management:
	- Out-of-band, using an external modem through the Terminal port or Management port
	- Via Telnet through the Management port or the In-band Management Channel (IMC)
- ī **DDS Rates.** Operates at 56 and 64 kbps CC (clear channel).
- **LADS Operation (Local Area Data Set).** Operates at 56 and 64 kbps full-duplex (also called a limited distance modem).
- **Autorating of Line Rate.** Establishes the line rate from the network receive signal and automatically adjusts to the detected line rate.
- **Data Port Rates.** Supports the same rates as the DDS or LADS operating rates, except when the IMC is enabled.

 $\blacksquare$  **Alarm Indication.** Activates front panel LEDs and provides the capability of attaching an ASCII terminal or printer to display/print alarm messages.

<span id="page-10-0"></span>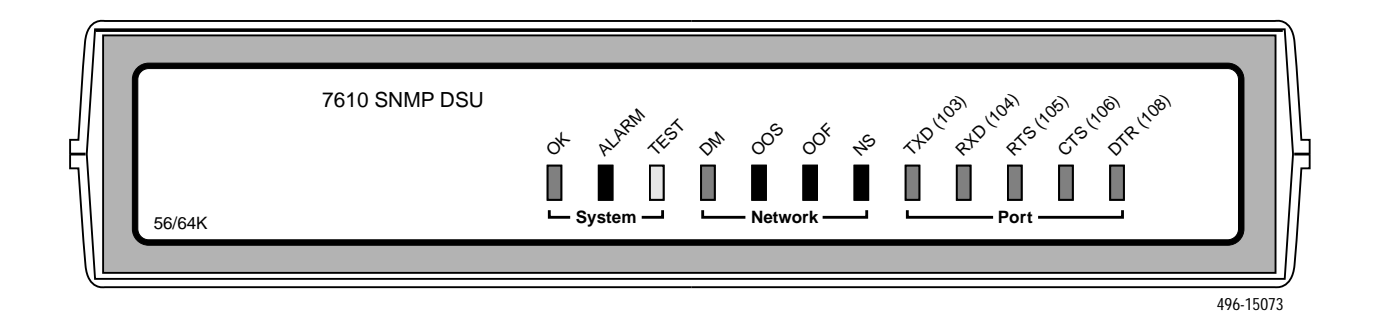

- $\blacksquare$  **Diagnostics.** Provides the capability to diagnose device and network problems and perform tests, including digital loopbacks, pattern tests, and self-test.
- **Device and Test Monitoring.** Provides the capability of tracking and evaluating the unit's operation, including health and status, and error-rate monitoring.
- **Two Customer-Specified Configuration Storage Areas. Allows quick** access to alternate sets of configuration options.
- ī **Security.** Provides multiple levels of security, which prevents unauthorized access to the DSU.

## **SNMP Management Capabilities**

The DSU supports SNMP Version 1, and has the capability of being managed by any industry-standard SNMP manager and accessed using SNMP protocol by external SNMP managers.

#### **MIB Support**

The following MIBs are supported:

- $\blacksquare$  **MIB II (RFC 1213 and RFC 1573)** – Defines the general objects for use with a network management protocol in TCP/IP internets and provides general information about the DSU. MIB II is backward-compatible with MIB I.
- $\blacksquare$  **RS-232-Like MIB (RFC 1659)** – Defines objects for managing RS-232-type interfaces (e.g., V.35, RS-422, RS-423, etc.) and supports synchronous data ports and management communication ports on the DSU.
- **Enterprise MIB** Supports configuration, status, statistics, and tests on the DDS network interface.

#### <span id="page-11-0"></span>**Supported Link-Layer Protocols**

The DSU supports two link-layer protocols for connection to an external SNMP manager or network device:

- $\blacksquare$ Point-to-Point Protocol (PPP)
- $\blacksquare$ Serial Line Internet Protocol (SLIP)

## **Typical SNMP DSU Configurations**

The following illustration shows a typical LAN/WAN interconnection application for the DSU. The routers connected to the DSU at each location provide the LAN interconnection.

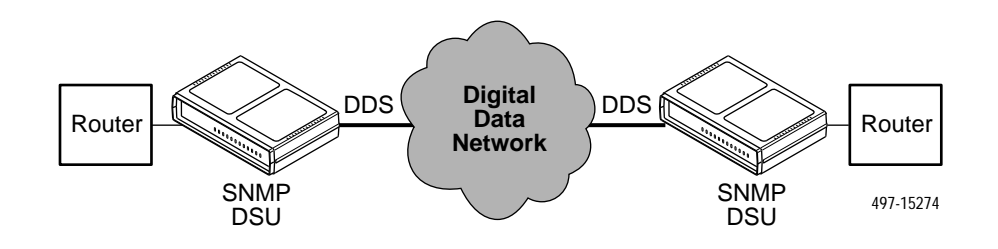

The SNMP DSU can also be used in a frame relay network.

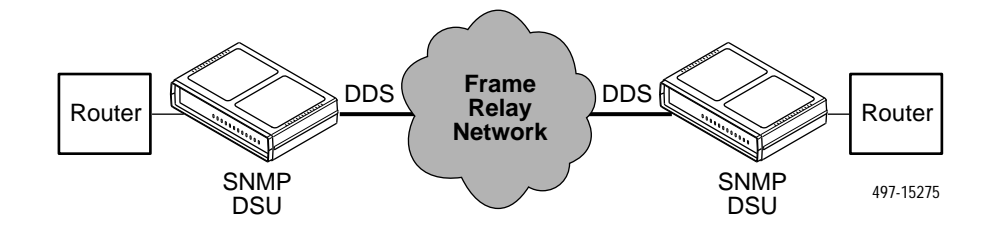

Two SNMP DSUs can be connected back-to-back to act as Local Area Data Sets. Table 3 in the Model 7610 DSU Startup Instructions shows the maximum distances for LADS applications.

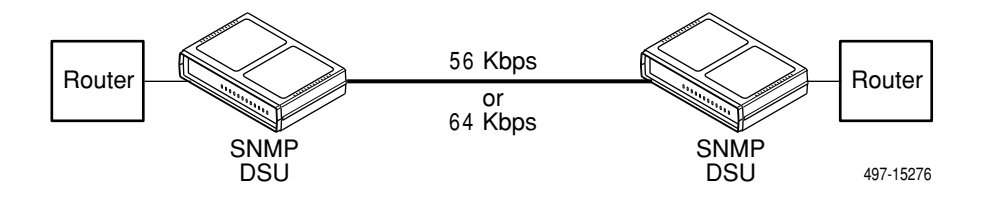

# <span id="page-12-0"></span>**User Interface Types**

There are three types of user interfaces for the SNMP DSU:

- $\blacksquare$ Menu-driven async terminal interface screens (see [Using the ATI](#page-13-0), Chapter 2).
- $\blacksquare$  SNMP NMS Access – Refer to the [SNMP DSU Features](#page-9-0) section. Provides the capability to access the DSU via an SNMP management system connected to the Management port or remotely through the in-band management channel (IMC) connection. Refer to [IP Addressing](#page-33-0), Chapter 5.
- $\blacksquare$ Front panel LED status indicators. Refer to *[Monitoring the DSU](#page-37-0)*, Chapter 6.

## **Rear Panel Interface Connections**

The following illustration shows the physical interfaces of the DSU. Information about the installation of the DSU is contained in the Model 7610 DSU Startup Instructions.

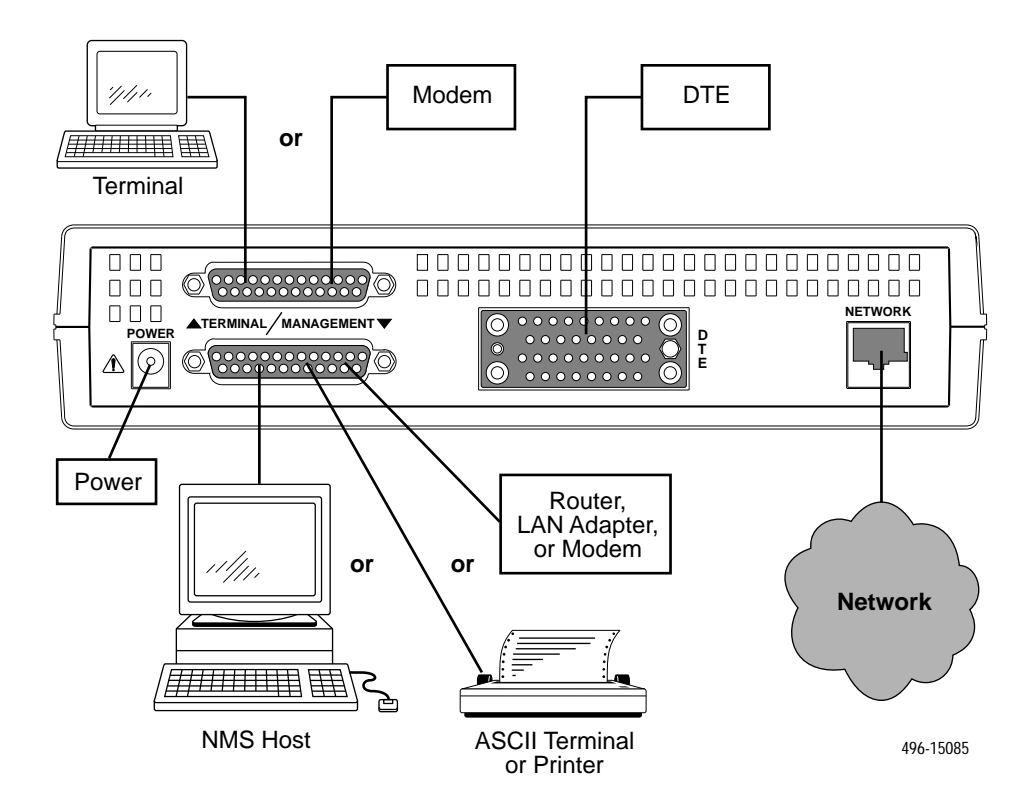

# <span id="page-13-0"></span>**Using the ATI**

# **2**

## **Accessing the ATI**

You can communicate with the Asynchronous Terminal Interface (ATI) using one of the following methods:

- $\blacksquare$ Direct connection through the Terminal port.
- $\blacksquare$ Dialing in through an external modem to the Terminal port.
- $\blacksquare$  Telnet session through the Management port (locally or via an external modem).
- **Telnet session through the In-band Management Channel (IMC).**

#### **NOTE:**

Only one asynchronous user interface session can be active at a time, and another user's session cannot be forced to end. To automatically log out a user due to inactivity, enable the Inactivity Timeout option [\(see Terminal Port](#page-69-0) [Options, Tab](#page-69-0)le A-4).

The user interface is blank until activated. Press Return to activate the user interface. Security can limit ATI access several ways. To setup security or a login ID, refer to *[Security](#page-27-0)*, Chapter 4.

#### **Connecting to the Terminal Port**

Verify that the settings of the device that you connect to the Terminal port match these factory-loaded option default settings:

- Data rate set to 9.6 kbps.
- ī Character length set to 8.
- ī Parity set to None.
- Stop Bits set to 1.

To change the Terminal Port settings, refer t[o Terminal Port Options, Table](#page-69-0) A-4.

# <span id="page-14-0"></span>**Main Menu**

Entry to all of the DSU's tasks begins at the Main Menu screen, which has four menus or branches.

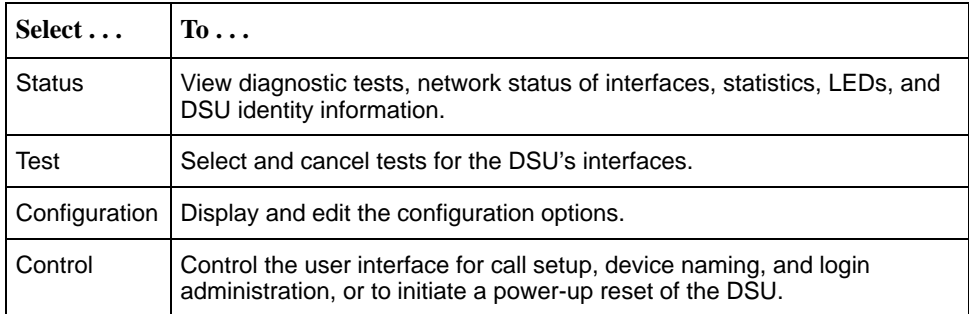

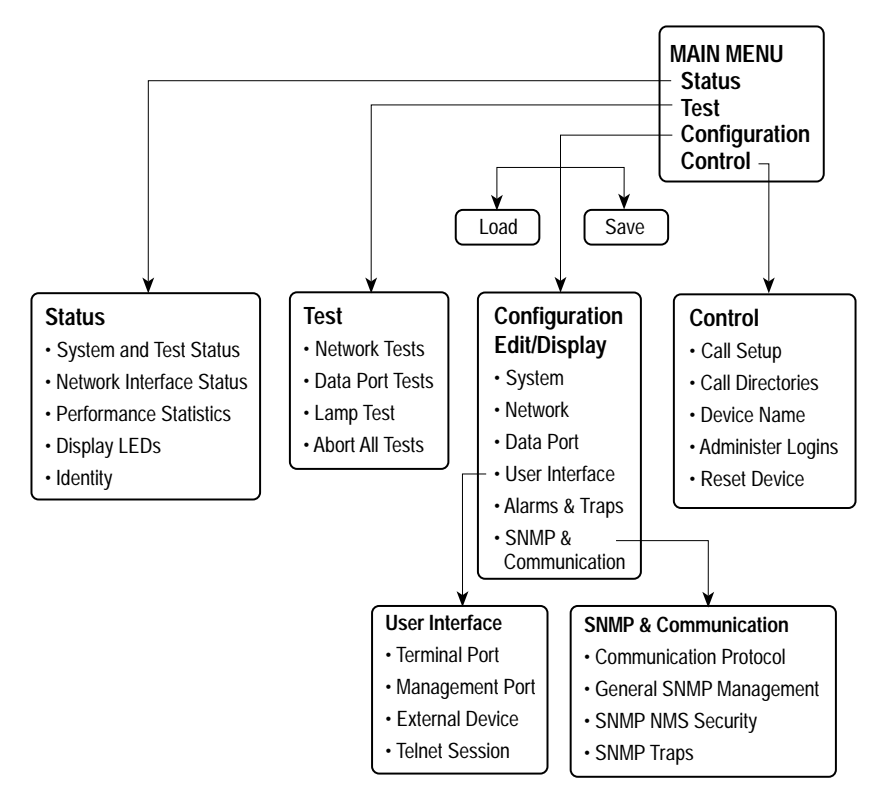

496-14999-01

## <span id="page-15-0"></span>**Screen Format Types**

Three types of screen formats are available on the ATI.

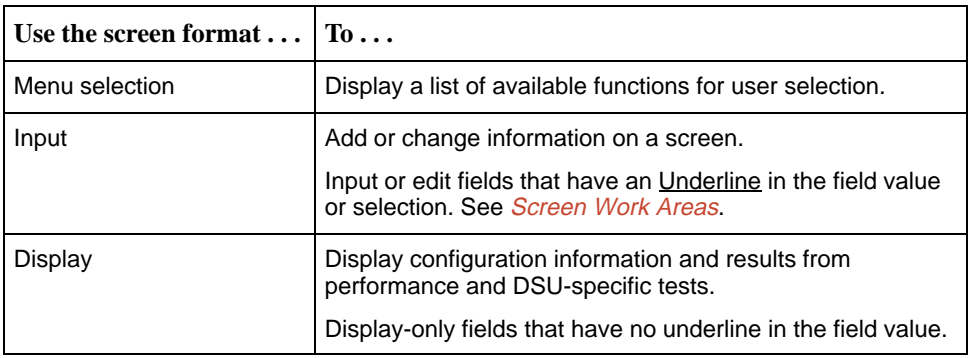

#### **What Affects Screen Displays**

What appears on the screens depends on the:

- **Current configuration** How your DSU is currently configured.
- $\blacksquare$  . **Effective security access level** – An access level that is typically set by the system administrator for each interface and each user.
- **Data selection criteria** What you entered in previous screens.

#### <span id="page-16-0"></span>**Screen Work Areas**

There are two user work areas:

 $\blacksquare$  **Screen area** – Provides the menu path, access level, menus, and input fields above the dotted line. Refer to *Entering Device and System Information* in Chapter 3.

The menu path appears as the first line on the screen. In this manual, the menu path is presented as a menu selection sequence with the names of the screens:

Main Menu  $\rightarrow$  Configuration  $\rightarrow$  Load Configuration From  $\rightarrow$  Edit  $\rightarrow$ User Interface  $\rightarrow$  Terminal Port

L **Screen function key area** – Provides functions available below the dotted line based upon screen selection and access level. Refer to the *[Switching](#page-19-0)* [Between Screen Work Areas](#page-19-0) section.

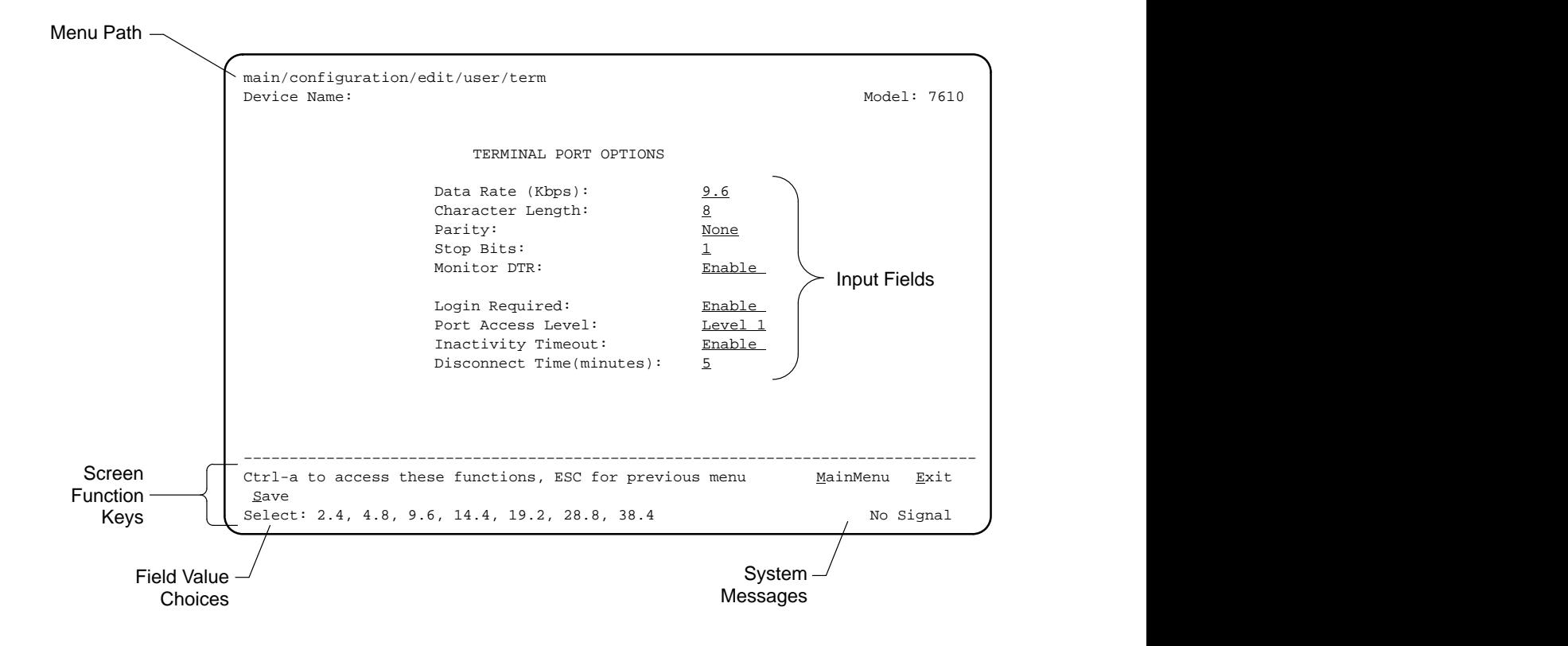

## <span id="page-17-0"></span>**Navigating the Screens**

You can navigate the screens by:

- Using keyboard keys
- -Using screen function keys
- -Switching between the two screen work areas

#### **Keyboard Keys**

Use the following keyboard keys to navigate within the screen.

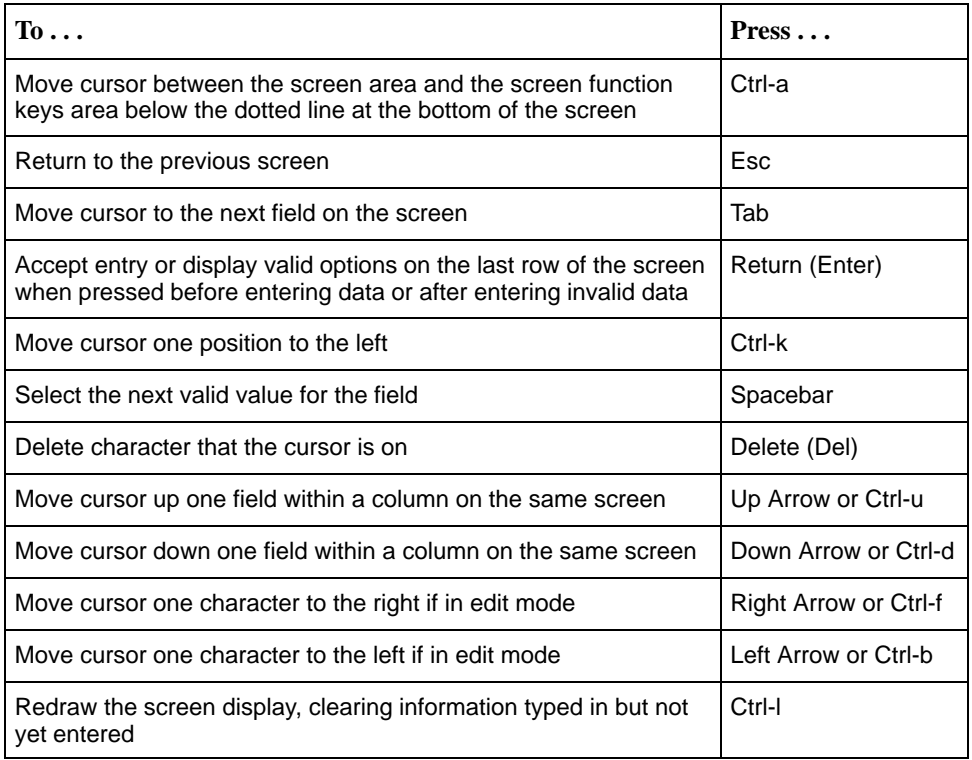

To make a menu or field selection:

### **Procedure**

- 1. Press the tab key or the right arrow key to position the cursor on a menu or field selection. Each selection is highlighted as you press the key to move the cursor from position to position.
- 2. Press Return. The selected menu or screen appears.
- 3. Continue Steps 1 and 2 until you reach the screen you want.

<span id="page-18-0"></span>The current setting or value appears to the right of the field name. You can enter information into a selected field by:

- Typing in the first letter(s) of a field value or command, using the DSU's character matching feature.
- Switching from the screen area to the screen function area below the dotted line and selecting or entering the designated screen function key.

If a field is blank and the Field Values screen area displays valid selections, press the spacebar and the first valid value for the field will appear. Continue pressing the spacebar to scroll through other valid values.

#### **Screen Function Keys**

All screen function keys located below the dotted line operate the same way (upper- or lowercase) throughout the screens.

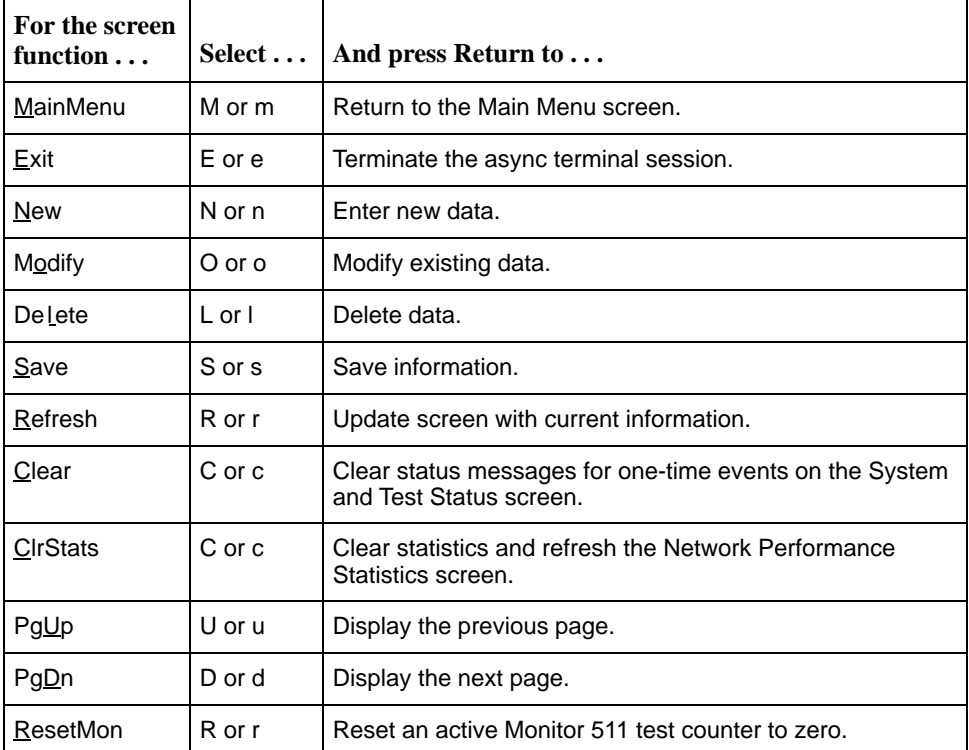

#### <span id="page-19-0"></span>**Switching Between Screen Work Areas**

Selecting Ctrl-a allows you to switch between the two screen work areas to perform all screen functions. To access the screen function area below the dotted line:

### **Procedure**

- 1. Press Ctrl-a to switch from the screen area to the screen function key area below the dotted line. The available selections for the first input field appear on the last line as shown below.
- 2. Select either the function's designated (underlined) character or press the tab key until you reach the desired function key.
	- Example: To leave the current screen, enter e or  $E$  ( $Exit$ ).
- 3. Press Return. The function is performed.
- 4. To return to the screen area above the dotted line, press Ctrl-a again.

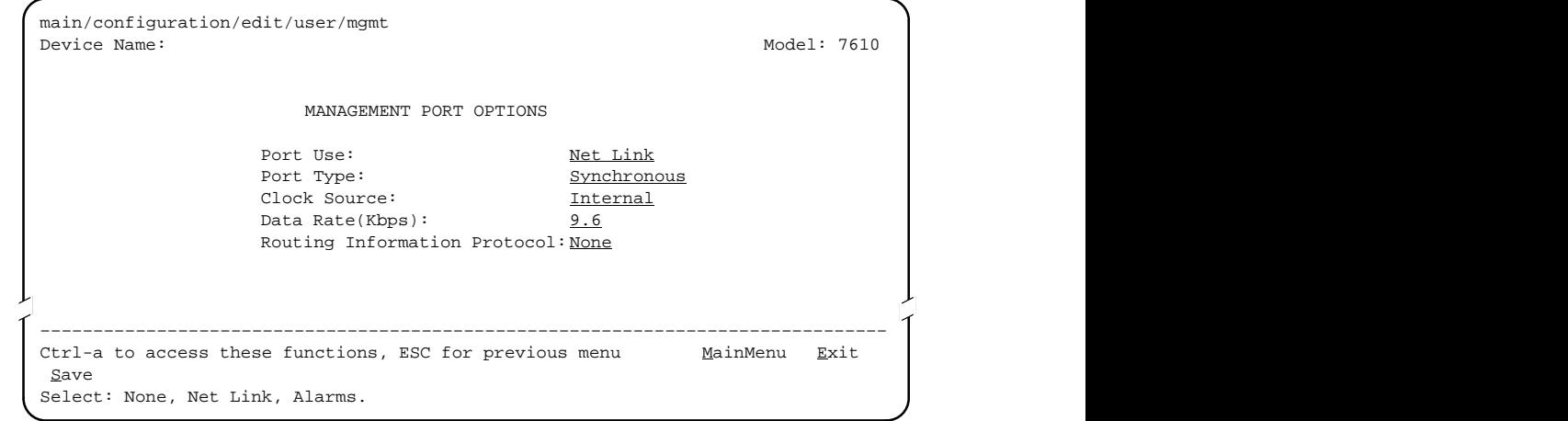

## **Ending a Session**

Use the **Exit function key from any screen to terminate the session.** 

## **Procedure**

- 1. Press Ctrl-a to go to the screen function key area below the dotted line.
- 2. Save changes if you have altered your configuration.
- 3. Select Exit and press Return. The Main Menu appears.

# <span id="page-20-0"></span>**Customizing the SNMP DSU**

# **3**

## **Entering Device and System Information**

Use the Device Name screen to input DSU device and SNMP system entries. To access the Device Name screen, follow this menu selection sequence:

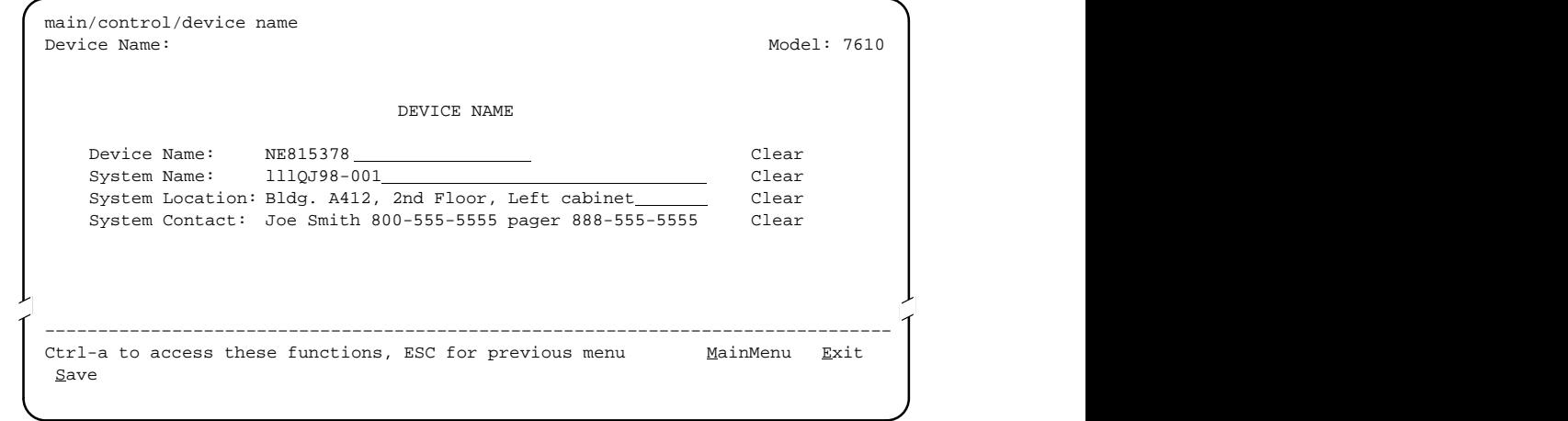

Main Menu →Control →Device Name

Any printable ASCII characters are valid entries for all the Device Name screen inputs. Refer to the *[ASCII Characters](#page-87-0)* section in Appendix A. The Device Name field is alphanumeric and provides for an input of 20 characters. The Device Name entry appears on all ATI screens. The input on this screen is displayed on the Identity screen. Refer to the [Identity Information](#page-21-0) section.

#### <span id="page-21-0"></span>**System Fields**

The three System entry fields are alphanumeric and provide 127 characters for each field. The System entries appear on the Identity display as shown in the next section. The SNMP System entry fields are:

- $\blacksquare$ **System Name:** The general SNMP system name
- ī **System Location:** The physical location of the SNMP managed device
- $\blacksquare$  **System Contact:** Identification information, such as contact name, phone number, or mailing address

Press Ctrl-a to switch to the screen function key area below the dotted line. Select Save and press Return. When Save is complete, Command Complete appears at the bottom of the screen.

## **Identity Information**

The Identity screen provides identification information about the DSU. To view information on the three System entries beyond the 40 characters on the screen, place the cursor on the first or last character and press the left or right arrow.

To access the Identity screen, follow this menu selection sequence:

Main Menu  $\rightarrow$  Status  $\rightarrow$  Identity

```
main/status/identity
  Device Name: NE815378 Model: 7610
                        IDENTITY
     System Name: lllQJ98-001
     System Location: Bldg. A412, 2nd Floor, Left cabinet
     System Contact: Joe Smith 800-555-5555 pager 888-555-5555
             Serial Number: 1234567<br>Model Number: 7610-A1-201
             Model Number:
             Software Revision: 01.00.00
             Hardware Revision: 2048-80A
  ––––––––––––––––––––––––––––––––––––––––––––––––––––––––––––––––––––––––––––––––
Ctrl-a to access these functions, ESC for previous menu MainMenu Exit
```
## <span id="page-22-0"></span>**Configuring the DSU**

Configuration option settings determine how the DSU operates. Use the DSU's Configuration branch to display or change configuration option settings.

#### **Configuration Option Areas**

The DSU is shipped with factory settings in the Default Factory configuration option area. You can find default information by:

- $\blacksquare$ Referring to *Configuration Option Tables*, Appendix A, or [Worksheets,](#page-89-0) Appendix B.
- Accessing the Configuration branch of the DSU menu.

The DSU offers four sets of configuration option settings located in the following areas. The first three sets match the Default Factory Configuration options set until modified and saved by the user.

If the factory default settings do not support your network's configuration, customize the configuration options for your application.

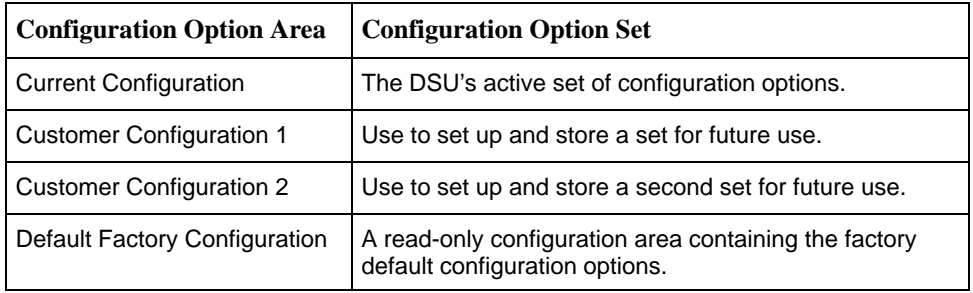

#### <span id="page-23-0"></span>**Accessing and Displaying Configuration Options**

To display the configuration options, you must first copy one configuration option set into the edit area.

## **Procedure**

1. To load a configuration option set into the configuration edit area, follow this menu selection sequence:

Main Menu  $\rightarrow$  Configuration  $\rightarrow$  Load Configuration From

2. Select one of the four configuration option areas listed. Press Return. The selected configuration option set is loaded and the Configuration Edit/Display menu screen appears.

No configuration edits are allowed when the effective access level is 2 or 3. Configuration is read-only and allows viewing only of configuration option settings. If the effective access level is not an access level of 1:

— The last line of the Load Configuration From screen reads:

Access Level is n, Configuration is read-only

— The Save prompt will not appear on any screens.

Refer to Security[, Chapter](#page-27-0) 4.

#### **Saving Configuration Options**

When changes are made to the configuration options, the changes must be saved to take effect. The Save key and Save Configuration To screen appear when the user has an effective access level of 1. All other effective access levels have read-only permission.

To save configuration options changes:

### **Procedure**

- 1. Press Ctrl-a to switch to the screen function key area below the dotted line.
- 2. Select Save and press Return. The Save Configuration To screen appears.
- 3. Select one of the three configuration option areas on the screen and press Return. When Save is complete, Command Complete appears in the message area at the bottom of the screen.

#### **NOTE:**

When Exit is selected before Save, a Save Configuration screen appears requiring a Yes or No response.

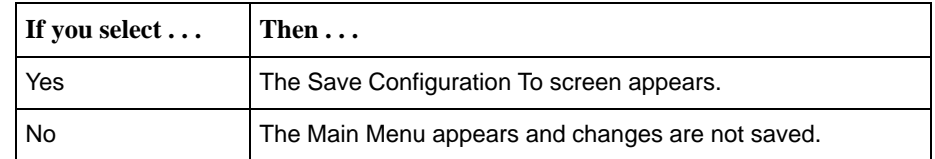

## <span id="page-24-0"></span>**Establishing Call Setup**

From the Control menu, Call Setup is available for the Management port when connected to an external device, such as a modem or an X.25 PAD. Before completing the Call Setup screen entries, the phone numbers need to be entered on the Call Directories screen.

#### **Call Directories Screen**

Use the Call Directories screen to enter or change the phone numbers used to:

- $\blacksquare$ Send out an ASCII alarm message to an ASCII terminal or printer.
- $\blacksquare$ Send out an SNMP trap message.
- Connect to an NMS for dial-in management.

To access the Call Directories screen, follow this menu selection sequence:

Main Menu  $\rightarrow$  Control  $\rightarrow$  Call Directories

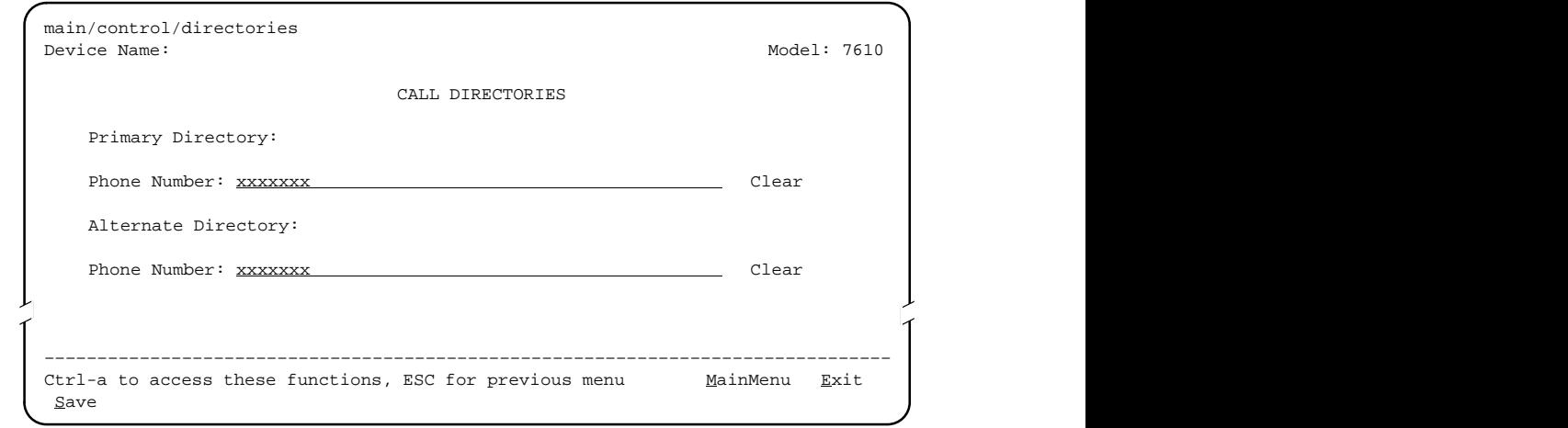

The Phone Number fields allow 40 characters. For valid Call Directory entries, refer to Table 3-1.

After entering or changing a phone number, press Ctrl-a to go to the function key area below the dotted line. Select Save and press Return.

| <b>Characters</b>   | <b>Use</b>                                               |  |
|---------------------|----------------------------------------------------------|--|
| B                   | Blind dialing; do not wait for dial tone                 |  |
| P                   | Pulse dialing unless preceded by a B                     |  |
| т                   | Tone dialing unless preceded by a B                      |  |
| W                   | Wait for dial tone before dialing                        |  |
| , (comma)           | Two-second pause; do not use in dial string              |  |
| $\langle$ > (space) | Readability; character ignored during automatic dial-out |  |
| – (hyphen)          | Readability; character ignored during automatic dial-out |  |
| ASCII<br>Characters | Refer to Appendix A                                      |  |

**Table 3-1. Call Directory Phone Number Entries**

#### <span id="page-26-0"></span>**Call Setup Screen**

Use the Call Setup screen to:

- Initiate or disconnect an active call with an external device. External Device Commands option must be set to AT or Other (not to Disable). Refer to [External Device Options, Table](#page-74-0) A-6.
- $\blacksquare$ Display the phone number entered on the Call Directories screen.

To access the Call Setup screen, follow this menu selection sequence:

Main Menu  $\rightarrow$  Control  $\rightarrow$  Call Setup

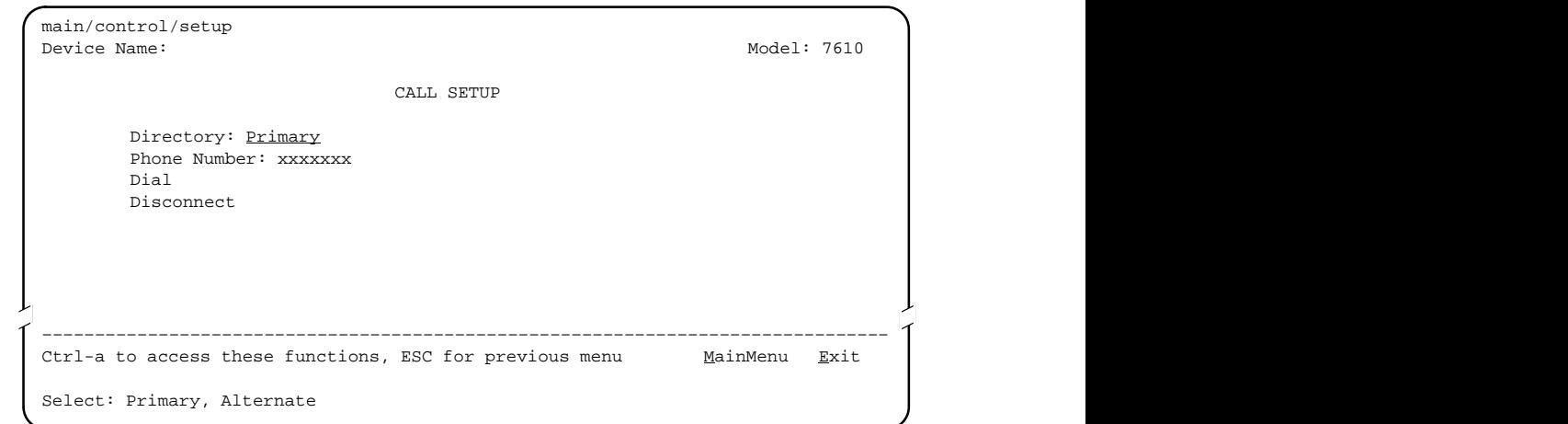

After completing call setup, the Management port can be used to send out ASCII alarms and SNMP traps. The Alarm & Trap Dial-Out option must be enabled. Refer [to Alarms & Traps Options, Table A](#page-78-0)-8.

# <span id="page-27-0"></span>**Security**

# **4**

## **Security Overview**

The DSU provides several methods of security by limiting user access to the ATI through option settings. Refer to the [ATI Access](#page-30-0) section.

- **Enable the Login Required option to require a Login ID for the:** 
	- Terminal Port
	- Telnet Session via the IP interfaces (the Management port or the IMC)
- **Limit the access:** 
	- Port Access Level option of 1, 2, or 3 for the Terminal port
	- Session Access Level option of 1, 2 or 3 for the Telnet Session
- Disable the access:
	- Telnet Session option
	- Management Port Use option
	- In-Band Management Channel Rate (bps) option for the IMC
	- Dial-In Access option for an External Device

Refer [to Effective Access Levels, Tab](#page-30-0)le 4-1.

SNMP security is handled through Community Names with access levels and IP address validation. Refer to the [Controlling SNMP Access](#page-32-0) section.

#### <span id="page-28-0"></span>**Creating a Login**

Logins apply to Terminal port and Telnet access to the ATI. Six login ID/password combinations are available. Each Login ID and Password must be unique and include an access level.

For additional information regarding the ATI access using the Login Required option, refer to the [ATI Access](#page-30-0) section.

## **Procedure**

- 1. To create a login record, follow this menu selection sequence:
	- Main Menu  $\rightarrow$  Control  $\rightarrow$  Administer Logins
- 2. Press Ctrl-a to switch to the screen function key area below the dotted line.
- 3. Select New and press Return.
- 4. Create the login by entering the following fields. For valid entries in the first two fields, refer to the [ASCII Characters](#page-87-0) section of Appendix A.

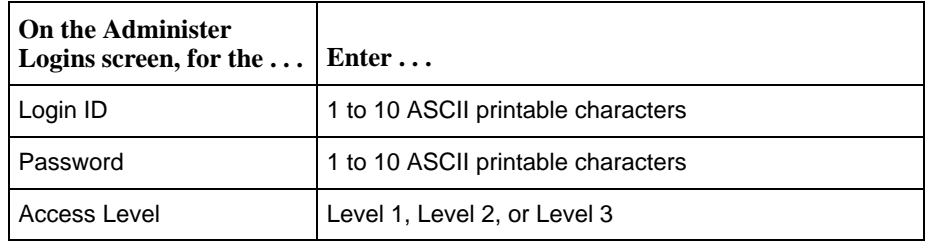

#### **NOTE:**

Assign at least one Level 1 Access Level. Full access is necessary to make configuration option changes and administer logins. If there is no effective access level 1, refer to the **[Device Reset](#page-51-0)** section of Chapter 7.

- 5. Press Ctrl-a to switch to the screen function key area below the dotted line. Select Save and press Return.
- 6. When Save is complete, Command Complete appears at the bottom of the screen. The cursor is repositioned at the Login ID field, ready for another entry.

#### <span id="page-29-0"></span>**Deleting a Login**

## **Procedure**

- 1. To delete a login record, follow this menu selection sequence: Main Menu → Control → Administer Logins
- 2. Press Ctrl-a to switch to the screen function key area below the dotted line.
- 3. Select PgUp or PgDn and press Return to page through login pages/records until you find the one to be deleted.
- 4. Once the correct record is displayed, select Delete and press Return.
- 5. To complete the delete action, select Save and press Return. When the deletion is complete, Command Complete appears at the bottom of the screen. The number of login pages/records reflects one less record, and the record following the deleted record appears.

#### <span id="page-30-0"></span>**ATI Access**

Access to the ATI is available through either the Terminal port or a Telnet session.

Access to the ATI through the Terminal port can be limited. Refe[r to Terminal Port](#page-69-0) [Options, Tab](#page-69-0)le A-4, to:

- **Enable Login Required.**
- $\blacksquare$ Assign a Port Access Level of 1, 2, or 3.

The ATI can be accessed remotely through a Telnet Session via either the Management port or the IMC. The DSU provides several methods for limiting access to the ATI through a Telnet session.

- Refer [to Telnet Session Options, Tab](#page-76-0)le A-7, to:
	- Enable Login Required.
	- Assign a Telnet Session Access Level of 1, 2, or 3.
	- Disable Telnet access completely.
- To prevent the Management port and IMC from supporting a Telnet session:
	- Set the Port Use option to None or Alarms. Ref[er to Management Port](#page-71-0) [Options, Table A](#page-71-0)-5.
	- Disable the IMC using t[he In-Band Management Channel Rate \(bps\)](#page-63-0) [option in Ta](#page-63-0)ble A-2.

#### **Effective Access Level**

The ATI effective access level is the more restrictive between the Port/Session access level and the Access level associated with the Login ID. For example, if a login ID is created with an Access Level 1 and the Terminal Port is set for a Port Access Level of 2, the effective access level to the ATI is 2.

| <b>ATI Access to Menu Functions</b> | <b>Effective</b><br><b>Access Level 1</b> | <b>Effective</b><br><b>Access Level 2</b> | <b>Effective</b><br><b>Access Level 3</b> |
|-------------------------------------|-------------------------------------------|-------------------------------------------|-------------------------------------------|
| <b>Status</b>                       | Read-Only                                 | Read-Only                                 | Read-Only                                 |
| Test                                | <b>Full Access</b>                        | <b>Full Access</b>                        | No Access                                 |
| Configuration                       | <b>Full Access</b>                        | Read-Only                                 | Read-Only                                 |
| Control                             | <b>Full Access</b>                        | No Access                                 | No Access                                 |

**Table 4-1. Effective Access Levels**

When user access to the ATI is attempted through the Terminal port or a Telnet session, the ATI response is based on the Login Required option and the availability of the ATI.

| If access to the ATI<br>is through the $\ldots$                                                                 | Then $\dots$                                                                                           | What to do now?                                                                                                    |
|----------------------------------------------------------------------------------------------------|----------------------------------------------------------------------------------------------------|----------------------------------------------------------------------------------------------------|
| Terminal port with<br>Security disabled with<br>the Login Required<br>option set to Disable.<br>(See Table A-4) | The Main Menu screen<br>appears.                                                                       | Select a menu option to begin your<br>session.                                                                                             |
| Terminal port with<br>Security enabled with<br>the Login Required<br>option set to Enable.                      | You are prompted for a<br>login ID and password.                                                       | If Invalid Password appears,<br>re-enter the password. After three<br>tries with an invalid password,<br>contact the system administrator. |
| (See Table A-4)                                                                                                 | The Main Menu screen<br>appears if the login ID is<br>not configured yet.                              | Select a menu option to begin your<br>session.                                                                                             |
| Terminal port and the<br>ATI is already in use<br>with a Telnet session                                         | User Interface Already<br>In Use message appears<br>with the active user's IP<br>address and Login ID. | Try again later. When the ATI is<br>available, the message User<br>Interface Idle appears.                                                 |
| Telnet session and the<br>ATI is currently in use                                                               | <b>Connection Refused</b><br>message appears. The<br>DSU allows only one<br>connection at a time.      | Try again later.                                                                                                    |

**Table 4-2. ATI Access Conditions**

## <span id="page-32-0"></span>**Controlling SNMP Access**

There are three methods for limiting SNMP access.

- $\blacksquare$ Disable the SNMP management option.
- **Assign SNMP community names and access levels. The DSU supports** SNMP Version 1, which provides limited security through the use of community names.
- $\blacksquare$  Limiting SNMP access through validation of the IP address of each allowed SNMP manager.

#### **Assigning SNMP Community Names and Access Levels**

The DSU can be managed by an SNMP manager supporting the SNMP protocol. The community name must be supplied by an external SNMP manager accessing an object in the MIB.

To define SNMP community names, follow this menu selection sequence:

Main Menu  $\rightarrow$  Configuration  $\rightarrow$  Load Configuration From  $\rightarrow$  Edit  $\rightarrow$ SNMP & Communication  $\rightarrow$  General SNMP Management

Refer [to General SNMP Management Options, Table](#page-82-0) A-10, to:

- $\blacksquare$ Enable SNMP Management.
- **Assign the SNMP community names of the SNMP Managers that are allowed** to access the DSU's Management Information Base (MIB).
- $\blacksquare$ Specify read or read-write access for each SNMP community name.

#### **Limiting SNMP Access through the IP Addresses of the Managers**

The DSU provides an additional level of security through validation of the IP addresses.

The SNMP Management option must be enabled. To control SNMP access with IP addresses, follow this menu selection sequence:

Main Menu  $\rightarrow$  Configuration  $\rightarrow$  Load Configuration From  $\rightarrow$  Edit  $\rightarrow$ SNMP & Communication  $\rightarrow$  SNMP NMS Security Options

Refer t[o SNMP NMS Security Options, Table A-](#page-83-0)11. The SNMP access can be limited by:

- Enabling NMS IP address validation to perform validation checks on the IP address of an SNMP management system attempting to access the DSU.
- Specifying read or read-write access for each NMS authorized to access the unit.

# <span id="page-33-0"></span>**IP Addressing**

# **5**

## **Selecting an IP Addressing Scheme**

You can select from many IP addressing schemes to provide SNMP NMS connectivity. Review the following information in preparation for selecting an IP addressing scheme.

- Assign IP addresses to:
	- The Management port
	- The IMC

Refer to the IP [Addressing Scheme Examples](#page-34-0) section.

 $\blacksquare$  When the Routing Information Protocol (RIP) option is set to Proprietary, IP routing information is automatically passed between interconnected DSUs from the network side. R[efer to Management Port Options, Tab](#page-71-0)le A-5.

However, verify that a route to the subnet(s) is set in the NMS's or local router's routing table. This equipment will not automatically receive routing information due to the proprietary protocol.

The gateway to subnet(s) is through the DSU connected to:

- The LAN using a LAN adapter, or
- A router, terminal server, or NMS via PPP or SLIP link-layer protocols
- $\blacksquare$  Each DSU's routing table supports a maximum of 20 routes, even though a single route is all that is needed to reach every device on a subnet.
- Set a default route only for devices directly connected to the DSU's Management port.
- Any legal host address is allowed for a given subnet; the address choice within the subnet is completely arbitrary.

# <span id="page-34-0"></span>**IP Addressing Scheme Examples**

Management of IP addressing is based upon individual IP addresses assigned to each interface. The IP interfaces for the unit are the:

- $\blacksquare$  Management port: Set the Port Use option to Net Link; [see Management Port](#page-71-0) [Options,](#page-71-0) Table A-5.
- $\blacksquare$  IMC: Set the In-Band Management Channel Rate (bps) to 1600, 4000, or 8000 bps; [see Network Interface Options, Table](#page-63-0) A-2.

#### **NOTE:**

For IP addressing, involve your Information Systems (IS) department since the department decides on the IP addressing scheme used for your organization.

The following illustrations and examples apply to IP management traffic only. The subnet mask shown for these examples is 255.255.255.000.

#### **IMC Connection – Same Subnet**

In this example, DSU A is connected to:

- $\blacksquare$ The NMS, at the central site, via a LAN adapter
- ī A remote unit, DSU B, through the proprietary IMC

#### **NOTE:**

Interconnected DSUs will automatically pass routing information between each other using a proprietary protocol. However, a static route to subnet 135.18.2.0 must be set in the routing table of the NMS Host.

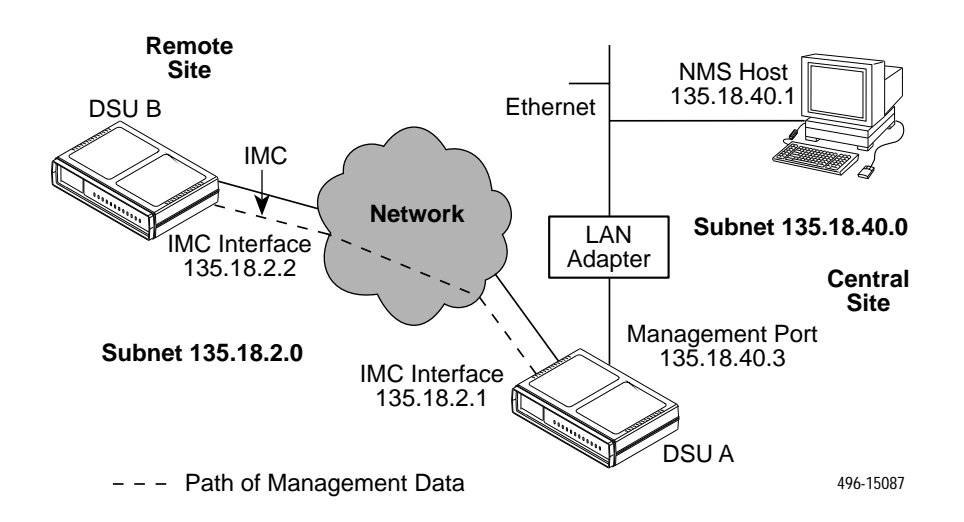

#### <span id="page-35-0"></span>**Using Routers to Route DSU Management Data**

In this example, the DSUs:

- $\blacksquare$  Receive their management data through the Management port connection to the AUX port of the router.
- Do not route the data among themselves. Routers route management data for the connected DSUs using the management data path between the routers.

The illustration shows each DSU with its own subnet. This subnet is independent of the subnet on the LAN, which is supported by the local router. This enables the router to distinguish the data destined for the DSU from the data for the LAN.

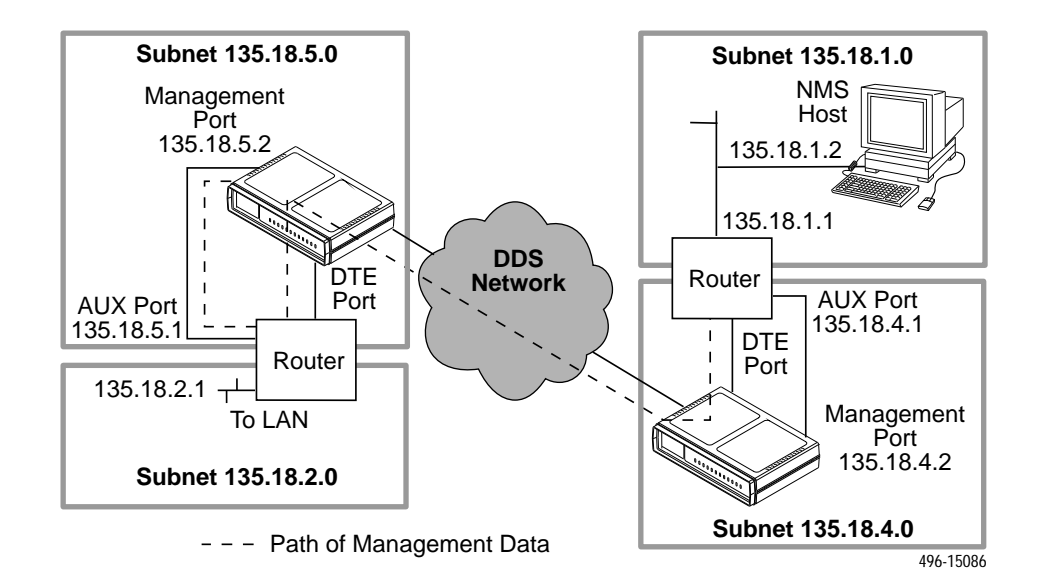
# **Assigning IP Addresses and Subnet Masks**

Once you select an IP scheme, assign an address(es) to the DSU.

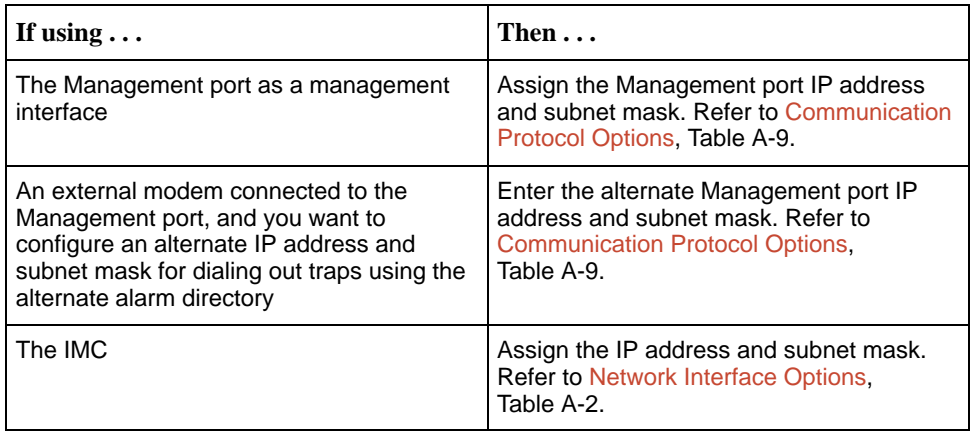

The SNMP NMS Security Options screen provides options to perform security checking on the IP address of the SNMP management system attempting to communicate to the DSU. Refe[r to SNMP NMS Security Options, Table](#page-83-0) A-11.

# **Choosing a Default Network Destination**

You can route an SNMP or Telnet session to a default network destination. To configure a Default Network Destination, follow this menu selection sequence:

Main Menu  $\rightarrow$  Configuration  $\rightarrow$  Load Configuration From  $\rightarrow$  Edit  $\rightarrow$ SNMP & Communication  $\rightarrow$  Communication Protocol

Refe[r to Communication Protocol Options, Table A-9](#page-80-0).

# <span id="page-37-0"></span>**Monitoring the DSU**

# **6**

## **What to Monitor**

This chapter presents information on how to access and monitor DSU status and performance statistics on the DDS network. You can monitor DSU operations by viewing:

- ī LEDs on the ATI Status screen or the DSU's front panel
- $\blacksquare$ Unit Status screen on the ATI
- Highest priority Health and Status message displays on the right on the last line of all screens.
- $\blacksquare$ Network Interface Status screen on the ATI
- $\blacksquare$ Network Performance Statistics screen on the ATI
- $\blacksquare$ NMS via SNMP MIB objects

Refer to MIB Descriptions, Appendix C, for the SNMP MIBs supported by the DSU.

## **DSU LEDs**

The DSU LEDs can be viewed on the Display LEDs Status screen. This ATI status screen is available locally and remotely.

The 12 LEDs are organized in three groups:

- **System** LEDs display the status of the unit
- $\blacksquare$ **Network** LEDs provide the status of the network interface
- **Port** LEDs display the activity on the user data (DTE) port

To view the LED status screen, follow this menu selection sequence:

```
Main Menu \rightarrow Status \rightarrow Display LEDs
```
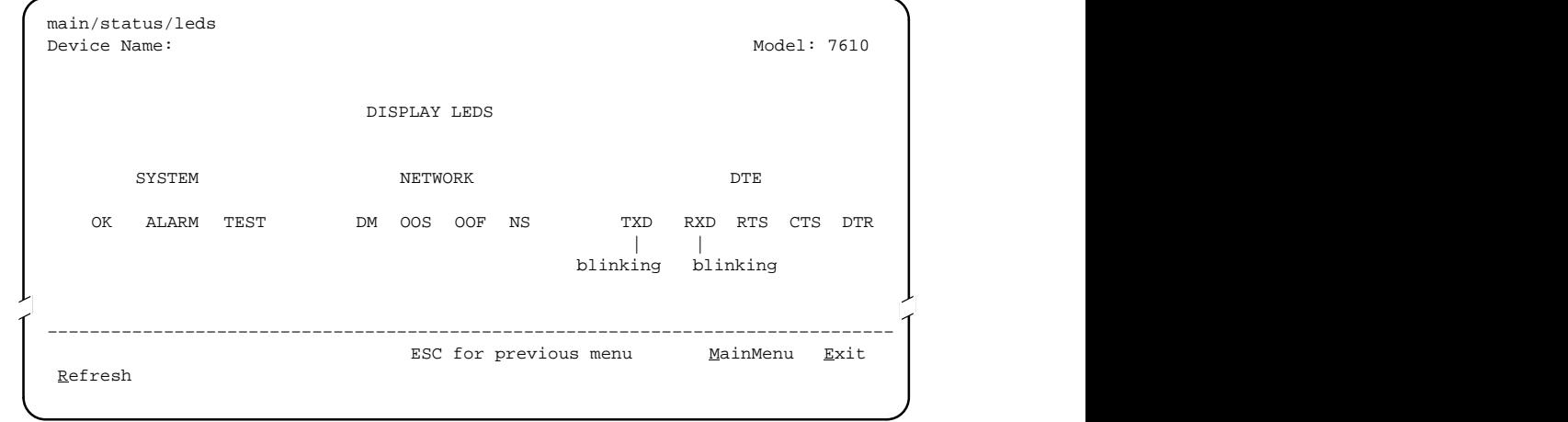

When viewed via the ATI, the status display screen is updated approximately every 5 seconds. Use Refresh to obtain a current status of all LEDs.

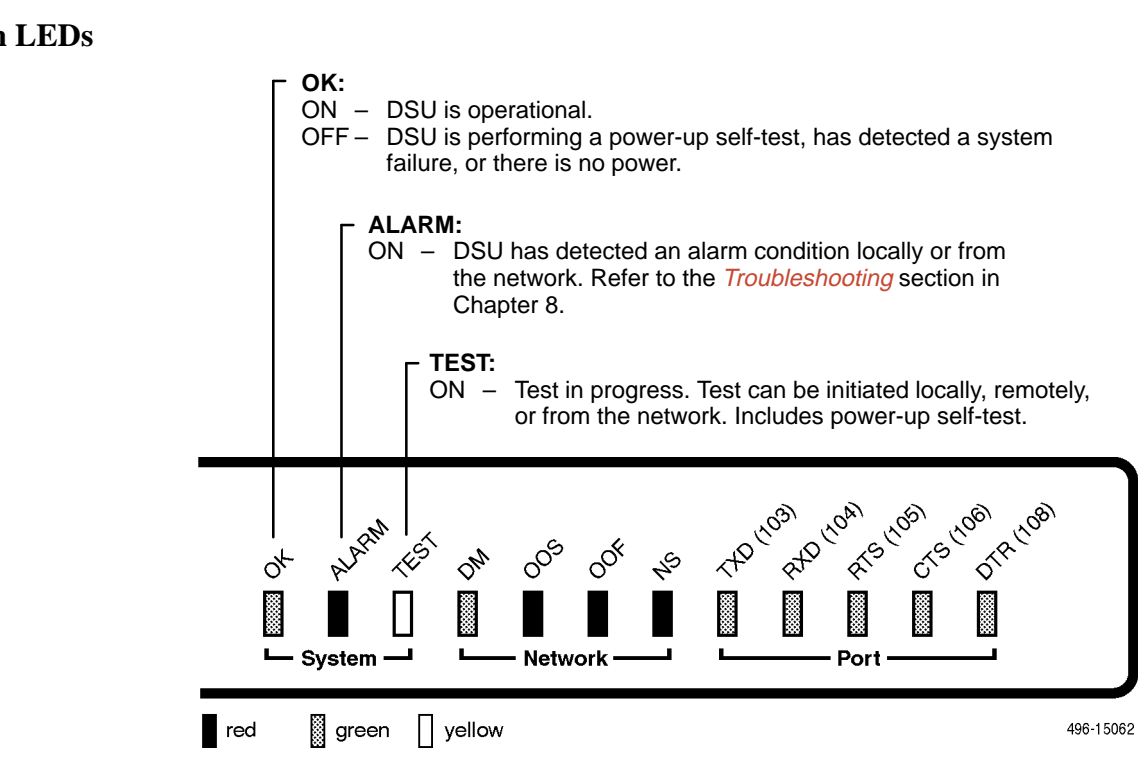

#### **System LEDs**

### **Network LEDs**

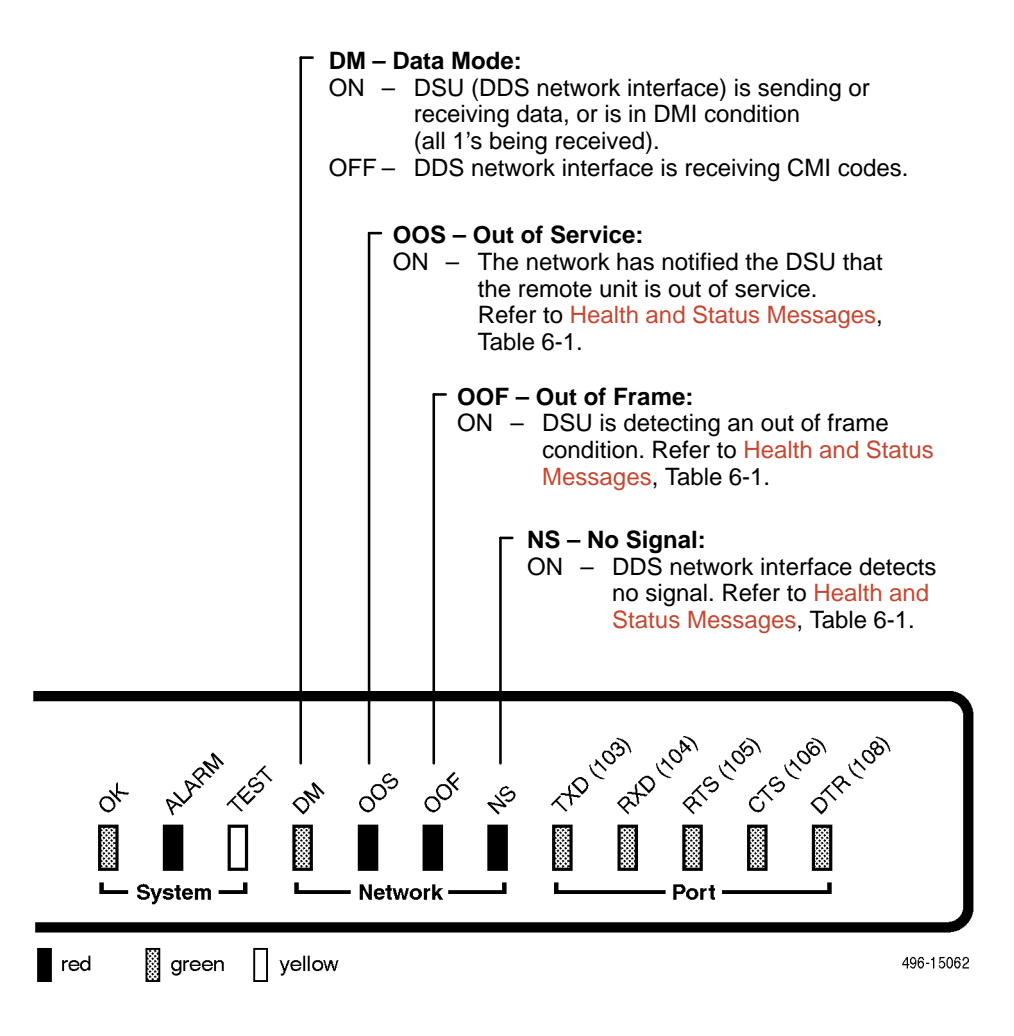

#### **Port LEDs**

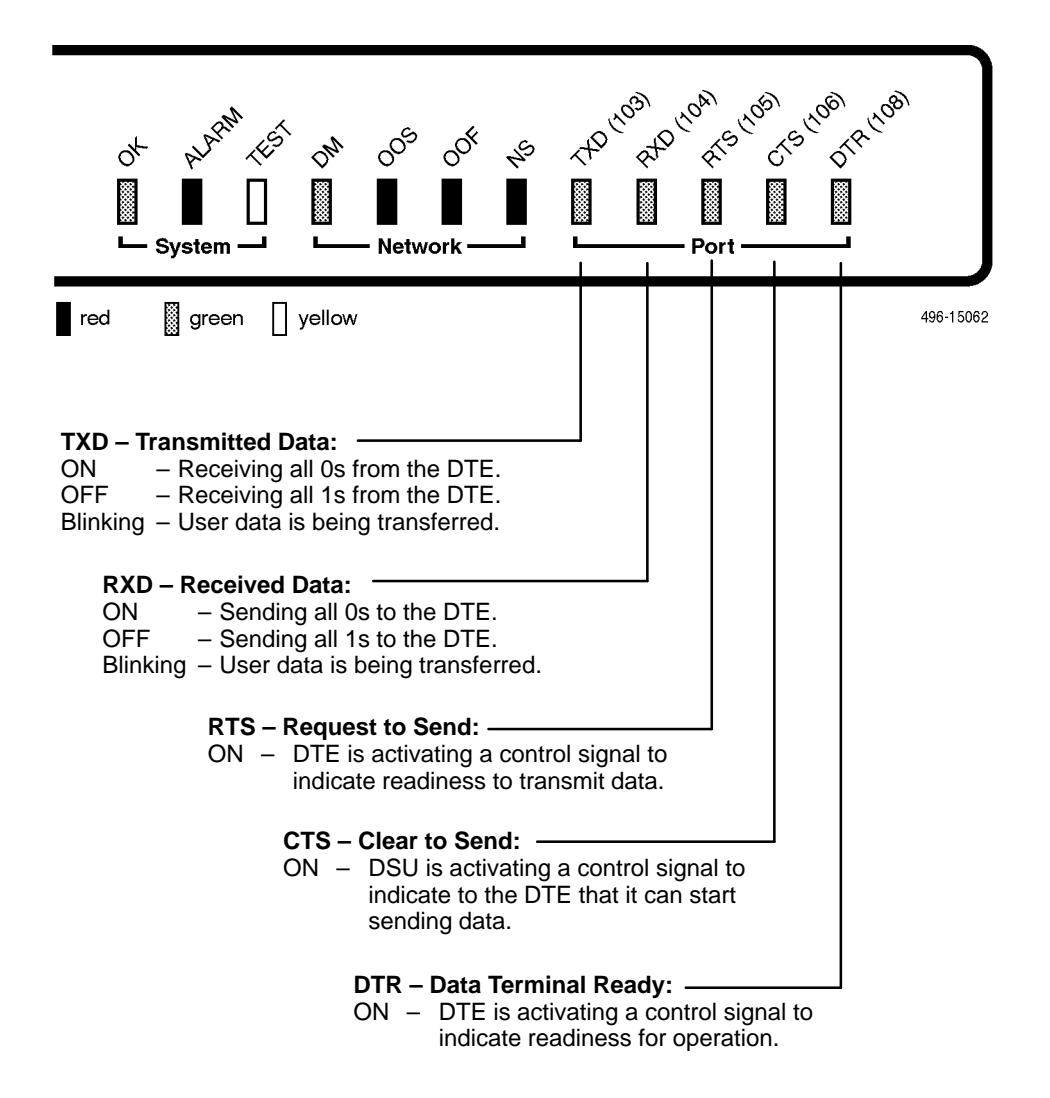

## <span id="page-41-0"></span>**Unit Status**

Status is a branch of the ATI main menu. From Status, the System and Test Status screen is available and has three sections:

- $\blacksquare$  **Health and Status** – Displays messages in priority order (highest to lowest). Refer to Health and Status Messages, Table 6-1.
- $\blacksquare$  **Self-Test Results** – Results of the Diagnostic test run on the device itself. Refer [to Self-Test Results Messages, Table 6-2](#page-43-0).
- $\blacksquare$  **Test Status** – Currently active tests. Refer [to Test Status](#page-49-0) Messages, Table 7-1.

#### **Viewing Health and Status**

To view Health and Status information, follow this menu selection sequence:

Main Menu  $\rightarrow$  Status  $\rightarrow$  System and Test Status

The following messages appear in the first column of the System and Test Status screen. The highest priority Health and Status message also appears on all ATI screens on the bottom right. The messages are listed from high to low priority in Table 6-1.

| <b>Message</b>                  | <b>What Message Indicates</b>                                                                                                    | <b>What To Do</b>                                                                                                    |
|---------------------------------|----------------------------------------------------------------------------------------------------|----------------------------------------------------------------------------------------------------|
| Cross Pair<br>Detection         | The DDS Receive (RX) and<br>Transmit (TX) pairs are<br>crossed on the network<br>interface. Alarm LED is on.                                                              | Reverse the RX and TX pair at the<br>punchdown block or other<br>termination point.                                                                              |
| No Signal<br>hhh: $mm:ss1$      | No signal is being received.<br>Local DSU network problem.<br>The Alarm and NS LEDs are<br>on and Network Performance<br>Statistics are active.                           | 1. Verify that the network cable is<br>securely attached at both ends.<br>2. Contact network provider.                                                           |
| Out of Service<br>hhh: $mm:ss1$ | DSU is receiving out of<br>service code from the<br>network for the remote unit.<br>The Alarm and OOS LEDs<br>are on and Network<br>Performance Statistics are<br>active. | 1. Verify that the remote site is in<br>service.<br>2. Contact network provider.                                                                                 |
|                                 |                                                                                                    | hhh:mm:ss indicates the amount of time the condition has existed in hours, minutes,<br>and seconds. When the maximum time has been exceeded, 255:59:59+ appears. |

**Table 6-1. Health and Status Messages (1 of 2)**

| <b>Message</b>                    | <b>What Message Indicates</b>                                                                                                    | <b>What To Do</b>                                                                                                    |
|-----------------------------------|----------------------------------------------------------------------------------------------------|----------------------------------------------------------------------------------------------------|
| Out of Frame<br>hhh: $mm:ss1$     | DSU is detecting an out of<br>frame condition, associated<br>with:<br>Receiving out of frame<br>code from the network.<br>■ DSU detecting out of frame<br>errors with 64 kbps CC<br>data rate.<br>DSU unable to synchronize<br>local receiver circuit with<br>line signal. | 1. Verify that the line rate matches<br>the configured rate.<br>2. Contact network provider.                                                          |
| Excessive BPVs<br>hhh: $mm:ss1$   | Data rates do not match or<br>network trouble causing<br>bipolar violations. Alarm LED<br>is on and Network<br>Performance Statistics are<br>active.                                                                                                    | 1. Verify that the network cable is<br>securely attached at both ends.<br>2. Contact network provider if<br>problem persists.                         |
| In-Band Fram Err<br>hhh: $mm:ss1$ | The IMC communication<br>between the local and remote<br>DSU is not working.                                                                                                    | 1. Verify that the remote unit has<br>IMC set at the same rate.<br>2. Contact network provider if<br>problem persists.                                |
| User Data Port<br><b>DTR Off</b>  | The DTE is not ready to<br>transmit or receive data. This<br>message will not appear<br>unless Monitor DTR is<br>enabled.                                                                                                    | Check on the DTE status. Verify<br>that the DTE is powered up and<br>asserting DTR.                                                                   |
| Net Mgmt Link<br>Down             | Communications between the<br>DSU and an NMS are not<br>possible and the:<br>■ Management Port Use is<br>set to Net Link and/or<br>IMC is enabled.                                                                                                    | 1. Check the devices in the<br>management path data and the<br>status of the NMS.<br>2. Try to access the unit remotely.                              |
| Device Fail<br><b>VYYYYYYY</b>    | An internal error has been<br>detected by the operating<br>software. yyyyyyy indicates<br>the 8-digit hexadecimal failure<br>code.                                                                                                    | 1. Provide the 8-digit failure code<br>shown (yyyyyyyy) to your service<br>representative.<br>2. Reset the DSU to clear the<br>condition and message. |
| <b>DSU Operational</b>            | DSU is functioning properly<br>and there are no status<br>messages to display.                                                                                                    | No action needed.                                                                                                    |

**Table 6-1. Health and Status Messages (2 of 2)**

#### <span id="page-43-0"></span>**Self-Test Results**

The results of the last power-up or reset self-test appear in the middle column of the System and Test Status screen.

**Table 6-2. Self-Test Results Messages**

| <b>Message</b> | <b>What Message Indicates</b>                                                                                         | <b>What To Do</b>                                                                           |
|----------------|----------------------------------------------------------------------------------------------------|---------------------------------------------------------------------------------------------|
| Device Fail    | One or more of the DSU's integrated<br>circuit chips has failed device-level<br>testing.                              | 1. Reset the DSU and try again.<br>2. Call your service<br>representative for assistance if |
| Memory Fail    | DSU failed memory verification.                                                                                       | the message reappears.                                                                      |
| Passed         | The DSU has been plugged in or<br>reset and has passed the diagnostic<br>test. There are no other status<br>messages. | No action needed.                                                                           |

# **Network Interface Status**

The network interface status fields are read-only:

- $\blacksquare$  Line Rate (Kbps). If the DSU is connected to an operating line and the Line Rate (Kbps) shows Autobaud and does not change to a line rate within about 25 seconds, Line Rate (Kbps) may have to be reconfigured manually. Refer t[o System Options, Table A-](#page-60-0)1.
- Loop Loss (dB). The loop loss is the loss of signal strength of the receive line signal from the local loop.

To view the Network Interface Status, follow this menu selection sequence:

Main Menu  $\rightarrow$  Status  $\rightarrow$  Network Interface Status

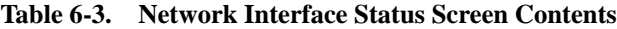

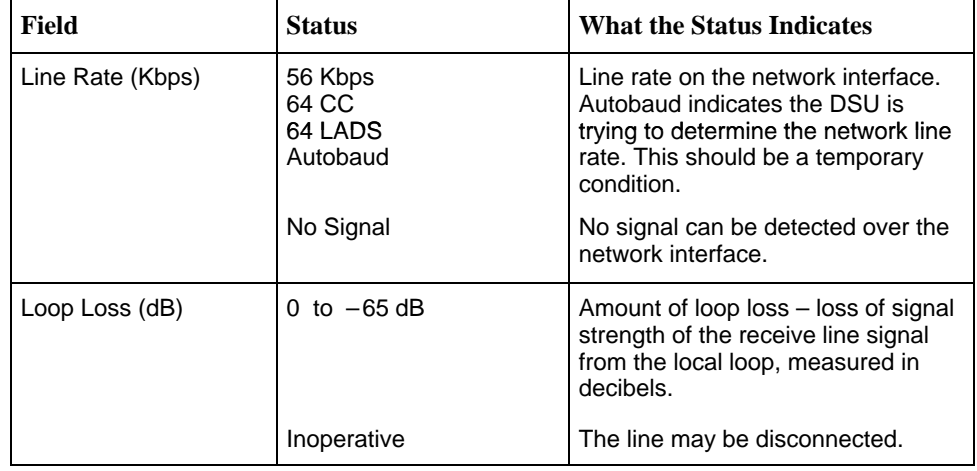

# **Network Performance Statistics**

Performance statistics for the network interface are available to:

- $\blacksquare$ Monitor the current status of the network operations.
- View the DSU's performance statistics, which:
	- Assist you in determining the duration of specific conditions.
	- Provide a historical context for problem detection and analysis.

To view the Network Performance Statistics, follow this menu selection sequence:

Main Menu  $\rightarrow$  Status  $\rightarrow$  Performance Statistics

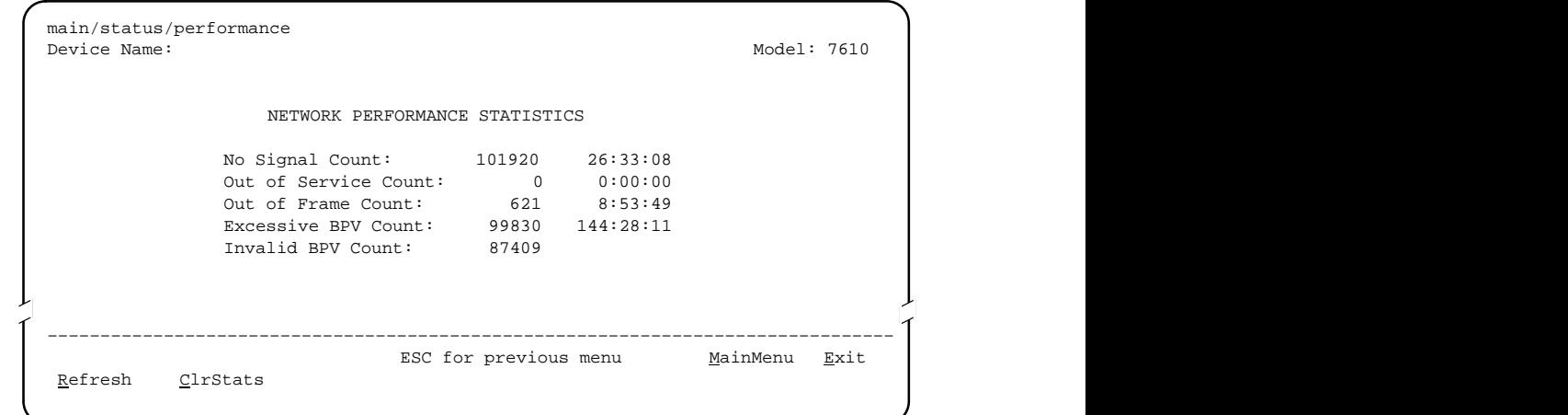

All counts show the number of occurrences since the last reset of the counters. Invalid BPV is a raw count of the number of invalid Bipolar Violations. In the last column, hhh:mm:ss indicates the amount of time the condition has existed in hours, minutes, and seconds. When the maximum time has been exceeded, 255:59:59+ appears.

The screen appears with the cursor in the function area below the dotted line. To update the performance statistics, select Refresh and press Return.

Select ClrStats and press Return to clear all statistics and refresh the screen. ClrStats is not available for an Access level of 3.

# **Testing**

# **7**

## **Detecting Problems**

The DSU can detect and report problem conditions and perform diagnostic tests. The DSU offers a number of indicators to alert you to possible problems:

- $\blacksquare$ LEDs – Refer to the [DSU LEDs](#page-37-0) section in Chapter 6.
- SNMP Traps For information on traps, refer to the [Configuring SNMP Traps](#page-55-0) section in Chapter 8.
- Health and status messages and network performance statistics. Refer to [Monitoring the DSU](#page-37-0), Chapter 6.
- $\blacksquare$ Alarm Condition Indications.

The following table shows the available indicators of alarm conditions on the network interface and the User Data port.

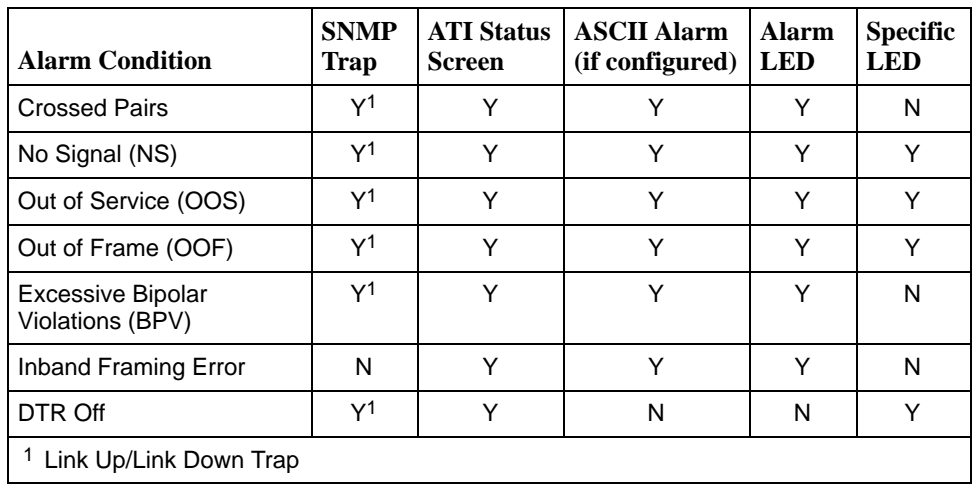

To configure ASCII Alarms, use the Alarms & Traps options screen. Refer to [Alarms & Traps Options, Table](#page-78-0) A-8. For additional information regarding ASCII alarm generation, refer to the *[Alarm Messages](#page-53-0)* section of Chapter 8.

## <span id="page-46-0"></span>**Tests Available**

From the Test menu, you can run network tests, data port tests, and a lamp test for the front panel LEDs. Loopbacks can be initiated locally and remotely. Refer to [Loopbacks, Table 7-2.](#page-50-0)

The Test menu is limited to users with an access level of 1 or 2. To access the Test menu, follow this menu selection sequence:

Main Menu  $\rightarrow$  Test

Network tests require the participation of your network service provider.

The DSU supports physical-level tests independently on a per-interface basis.

- The CSU and DSU loopbacks and 511 test pattern send/monitor are supported on the network interface.
- $\blacksquare$  The Local Loopback and 511 test pattern send/monitor are supported on the DTE port.

## **Network Tests**

To access the Network Tests screen, follow this menu selection sequence:

Main Menu  $\rightarrow$  Test  $\rightarrow$  Network Tests

```

ा सामान्य समय । अस्य प्राप्त समय । अस्य प्राप्त समय । अस्य प्राप्त समय । अस्य प्राप्त समय । अस्य प्राप्त समय ।
,我们就是一个人的人,我们就是一个人的人,我们就是一个人的人,我们就是一个人的人,我们就是一个人的人,我们就是一个人的人,我们就是一个人的人,我们就是一个人的人
,我们就是一个人的人,我们就是一个人的人,我们就是一个人的人,我们就是一个人的人,我们就是一个人的人,我们就是一个人的人,我们就是一个人的人,我们就是一个人的人
,我们就是一个人的人,我们就是一个人的人,我们就是一个人的人,我们就是一个人的人,我们就是一个人的人,我们就是一个人的人,我们就是一个人的人,我们就是一个人的人

CSU Loopback: Start Inactive 0:00:00


Send V.54 Down: Send Inactive

Send 511: Start Inactive 0:00:00
,我们就是一个人的人,我们就是一个人的人,我们就是一个人的人,我们就是一个人的人,我们就是一个人的人,我们就是一个人的人,我们就是一个人的人,我们就是一个人的人


,我们就是一个人的人,我们就是一个人的人,我们就是一个人的人,我们就是一个人的人,我们就是一个人的人,我们就是一个人的人,我们就是一个人的人,我们就是一个人的人


 main/test/network
 Device Name: Model: 7610
              NETWORK TESTS
   Test Command Status Result
   DSU Loopback: Start Inactive 0:00:00
   Send V.54 Up: Send Sending
   Monitor 511: Stop Active 125:08:48 Errors 99999+
 ––––––––––––––––––––––––––––––––––––––––––––––––––––––––––––––––––––––––––––––––
 Ctrl-a to access these functions, ESC for previous menu MainMenu Exit
   ResetMon
```
Use the Command column to start or stop a test by pressing Enter. The Result column displays the test duration since the last device reset. When the Monitor 511 test is active, ResetMon is available to reset the error counter to zero.

Selecting the Stop command on the Network Test screen or Abort All Tests from the Test menu will not disrupt a network-initiated loopback.

#### **CSU or External Network Loopback**

CSU loopback is an external loopback that is located as close as possible to the network interface. An active CSU loopback disrupts IP data going over the IMC.

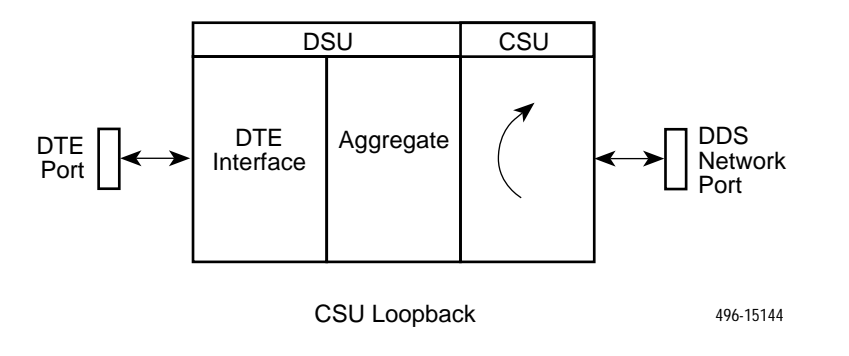

#### **DSU or Internal Network Loopback**

DSU loopback is an internal loopback that is located as close as possible to the customer interface serving the DTE.

An active DSU loopback initiated from the network disrupts IP data going over the IMC. However, this test is not disruptive when initiated by the user (via ATI) or by the NMS.

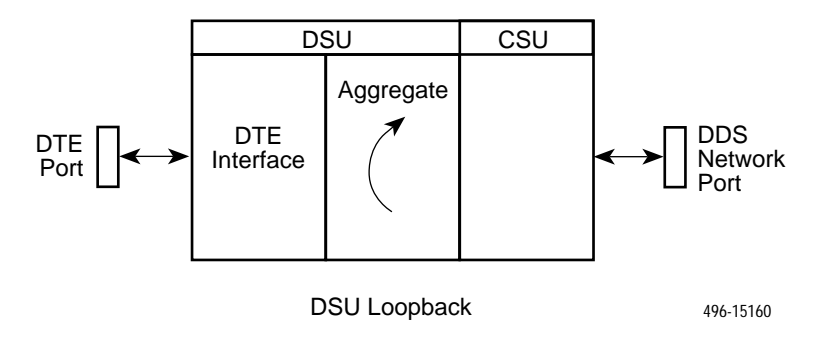

#### **Send V.54 Up/Down Sequences**

The local DSU can send an ITU-T V.54 Up or Down sequence to request the activation or termination of a DSU (digital) loopback of a remote unit. This is the same as the DSU Loopback shown above except the test is activated remotely.

The DSU can send:

- In-band V.54 Up (activation) code to request a Remote DSU Loopback (V.54 Loop 2) at the remote DSU or
- In-band V.54 Down (deactivation) code to request the termination of a Remote DSU Loopback (V.54 Loop 2) at the remote DSU

Refer to the *Network Tests* [section for](#page-46-0) an example of the Network Tests screen. Select Send. Sending appears in the Status column followed (after 3 seconds) by Command Complete at the bottom of the screen.

#### **511 Test Pattern for the Network**

This test sends or monitors the 511 test pattern over the network interface.

T[he Monitor 511 test also](#page-46-0) provides an error counter that can be reset. Refer to the Network Tests section for an example of the Network Tests screen.

## **Data Port Tests**

For an example of the fields on a test menu screen, refer to the [Network Tests](#page-46-0) section. To access the Data Port Tests screen, follow this menu selection sequence:

Main Menu  $\rightarrow$  Test  $\rightarrow$  Data Port Tests

#### **Local Loopback**

Local Loopback loops the user data back to the DTE. This loopback is located as close as possible to the User Data Port (DTE) interface.

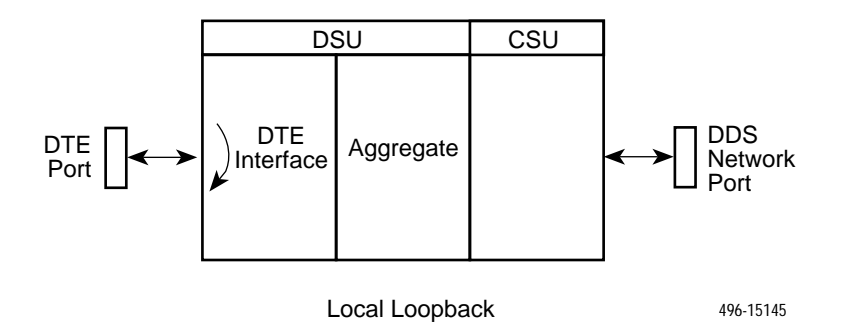

#### **511 Test Pattern for the DTE**

This test sends or monitors a 511 test pattern over the User Data Port interface.

The 511 monitor expects the external equipment to provide the clock for the 511 pattern on the interchange circuit CT113 – Transmit Signal Element Timing – [DTE Source \(XTXC or TT\) for timing th](#page-117-0)e incoming pattern. Refer to the V.35 User Data Port Connector section of Appendix E.

## **Lamp Test**

The DSU supports a Lamp test from the Test menu to determine whether all LEDs are lighting and functioning properly.

During the Lamp test, all LEDs blink simultaneously every second. When you stop the Lamp test, the LEDs are restored to their normal condition.

# <span id="page-49-0"></span>**Ending an Active Test**

A test initiated by the user can be ended by the user.

 $\blacksquare$  A Test Timeout option is available to automatically terminate a user-initiated Loopback or Pattern test (as opposed to manually terminating a test) after it has been running a specified period of time. Refer to System Options, Table A-1.

Test Timeout does not pertain to tests commanded by the:

- Network, such as the network-initiated CSU and DSU Loopbacks.
- DTE, such as the DTE-initiated Local Loopback.
- $\blacksquare$  On each test screen is a command column. Pressing Return when the cursor is on the Start command stops the test.
- **Use the Abort All Tests selection from the Test menu to stop all tests running** on all interfaces, with the exception of network or DTE-initiated loopbacks. Command Complete appears when all tests on all interfaces have been terminated.

## **Test Status Messages**

The Test Status Messages in Table 7-1 appear in the right-most column of the System and Test Status screen. For additional information on loopbacks, refer to [Loopbacks, Ta](#page-50-0)ble 7-2.

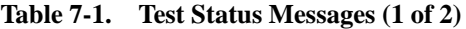

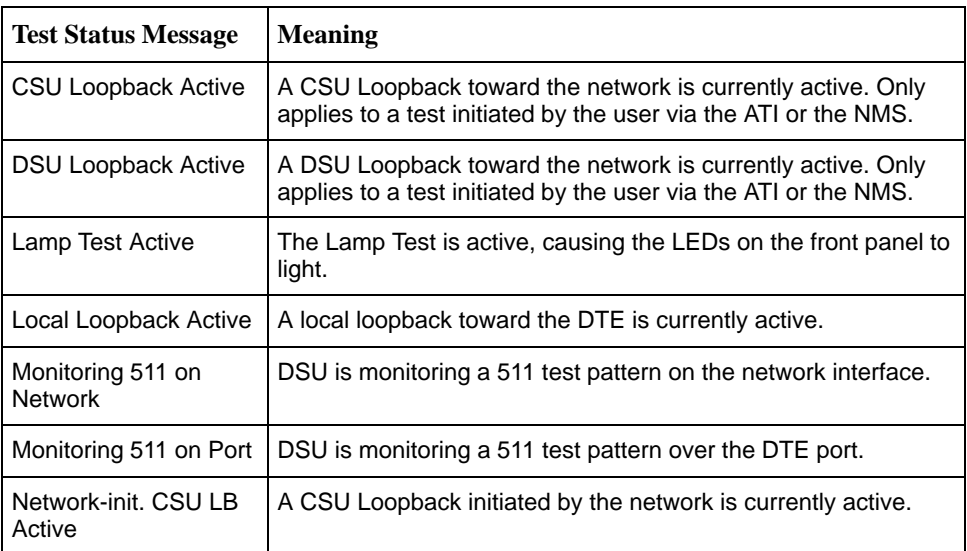

| <b>Test Status Message</b>       | <b>Meaning</b>                                                                                                    |
|----------------------------------|----------------------------------------------------------------------------------------------------|
| Network-init. DSU LB<br>Active   | A DSU Loopback initiated by the network is currently active.                                                                                                    |
|                                  | If the network service is 56 kbps, the network loopback is<br>non-latching. A non-latching loopback ends when the<br>network activation codes stop.                                                                                                 |
|                                  | If the network service is 64 kbps CC, the network loopback<br>is latching. This condition can only occur when the Network<br>Interface option Network-initiated DSU Loopback (64K CC)<br>is enabled. Refer to Network Interface Options, Table A-2. |
| No Test Active                   | Status message, indicating no local, remote, or network test in<br>progress.                                                                                                    |
| Sending 511 on<br><b>Network</b> | A 511 test pattern is being sent over the network interface.                                                                                                    |
| Sending 511 on Port              | A 511 test pattern is being sent over the DTE port.                                                                                                    |
| V.54-initiated DSU LB<br>Active  | A DSU loopback is active that was initiated by the detection of<br>a V.54 sequence originated by the remote unit. This condition<br>can only occur when V.54 Initiated DSU Loopback is enabled.<br>Refer to Network Interface Options, Table A-2.   |

<span id="page-50-0"></span>**Table 7-1. Test Status Messages (2 of 2)**

# **Loopbacks**

Loopbacks can be started from a variety of points in the network. Refer to Table 7-2 for further information.

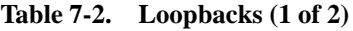

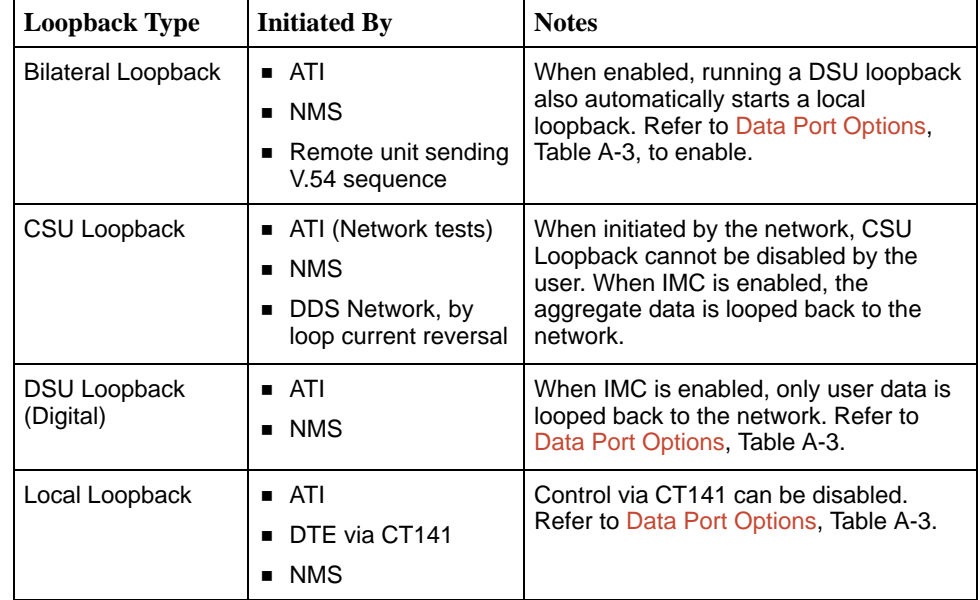

| <b>Loopback Type</b>                                                     | <b>Initiated By</b>                                    | <b>Notes</b>                                                                                                    |
|--------------------------------------------------------------------------|--------------------------------------------------------|----------------------------------------------------------------------------------------------------|
| Network-initiated<br>56 kbps DSU<br>Loopback (Non-<br>latching loopback) | <b>DDS Network</b>                                     | When IMC is enabled, the aggregate<br>data stream is looped back to the<br>network. Cannot be disabled by user.                                                                                                    |
| Network-initiated<br>64 kbps CC DSU<br>Loopback<br>(Latching loopback)   | ■ DDS Network                                          | Includes optional data scrambling and<br>uses 25-second timer to detect the<br>network sequence. When IMC is<br>enabled, the aggregate data stream is<br>looped back to the network. Can be<br>disabled by user.                   |
| Remote Digital<br>Loopback                                               | Remote unit sending<br>V.54 sequence                   | Same as a DSU Loopback but initiated<br>by a remote unit via V.54 sequence.<br>When IMC is enabled, only user data is<br>looped back to the network. Can be<br>disabled locally. Refer to Network<br>Interface Options, Table A-2. |
| V.54 Sequences to<br>remote unit                                         | $\blacksquare$ ATI<br><b>NMS</b><br>■<br>DTE via CT140 | Control via CT140 can be disabled.<br>Refer to Data Port Options, Table A-3.                                                                                                    |

<span id="page-51-0"></span>**Table 7-2. Loopbacks (2 of 2)**

## **Device Reset**

The DSU can be reset locally or remotely. From the Control menu, select Reset Device and press Return. The DSU reinitializes itself, performing a Device Self-Test. Refe[r to Self-Test Results Messages, Table](#page-43-0) 6-2.

Misconfiguring the DSU could make the user interface inaccessible, leaving it in a state where an ATI session cannot be started through the Terminal port or via a Telnet session. If this occurs, DSU connectivity can be restored with a terminal that is directly connected and set for Terminal Port option defaults.

Two methods can be used to restore access to the ATI. Both methods cause a device reset.

- $\blacksquare$  **Reset Terminal Port** – Allows you to only reset the configuration options related to Terminal port usage. No security-related configuration options are changed.
- $\blacksquare$  **Reload Factory Defaults** – Allows you to reload the Default Factory Configurations, resetting all of the configuration areas and control settings for security reasons. This method is useful when the user's passwords have been forgotten.

Ref[er to Terminal Port Options, Table A](#page-69-0)-4. To reset Terminal port settings:

## **Procedure**

- 1. At the async terminal connected to the Terminal port, verify that the Terminal port options are set to the default settings:
	- Data Rate(Kbps) to 9.6
	- Character Length to 8
	- Stop Bits to 1
	- Parity to None
- 2. Power the DSU Off and back On. The DSU performs a power-up routine.
- 3. Immediately after the OK LED turns on, press the Return key 5 times quickly in succession. The System Paused screen appears.
- 4. Tab to the desired method, and enter yes (or y) for the selected prompt.

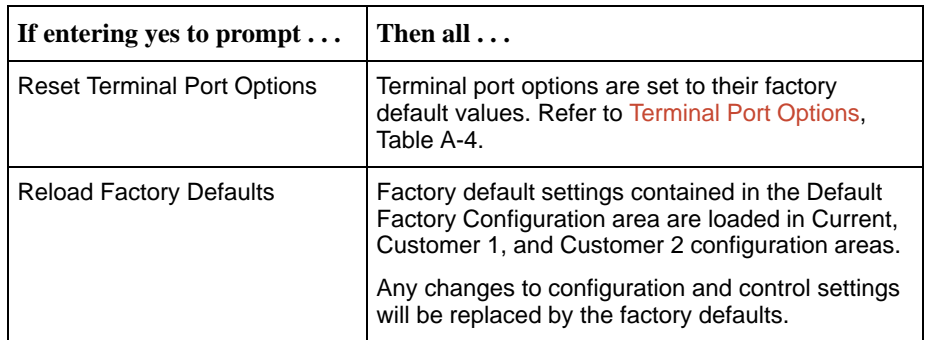

If no (or n) is entered, or if no selection is made within 30 seconds, the DSU returns to the condition or operation it was in when the system pause was initiated, with the Terminal port data rate returning to its configured rate.

5. If yes (or y) is entered, the DSU resets itself and initiates a Device Self-Test. Connectivity is restored and the Main Menu screen appears.

# <span id="page-53-0"></span>**Messages and Troubleshooting**

# **8**

# **Messages and Troubleshooting**

There are many messages available to assess the status of the device and contribute to problem resolutions. Refer to the following sections:

- Alarm Messages
	- ASCII Alarms
	- [ASCII Alarm Messages](#page-54-0)
	- [Configuring SNMP Traps](#page-55-0)
	- [Dialing Out SNMP Traps](#page-55-0)
- $\blacksquare$ [Device Messages](#page-56-0)
- $\blacksquare$ [Troubleshooting](#page-57-0)

## **Alarm Messages**

Alarm messages and SNMP traps are unsolicited messages sent out from the DSU automatically when the DSU detects conditions set by the user.

#### **ASCII Alarms**

Alarm messages are sent out to an ASCII terminal or printer via the Management port if:

- $\blacksquare$  Port Use is configured for Alarms. Ref[er to Management](#page-71-0) Port Options, Table A-5.
- Each ASCII Alarm Message to be generated has been enabled. Refer to [Network Interface Options, Ta](#page-63-0)ble A-2, [and System Options, Tabl](#page-60-0)e A-1.
- ASCII Alarm Messages option is enabled. Re[fer to Alarms & Traps Options,](#page-78-0) Table A-8.

<span id="page-54-0"></span>When individually enabled, a specific alarm is sent at the start of the corresponding alarm condition. If more than one alarm condition exists, only the highest priority alarm will be sent. Any other alarms are sent out when the higher priority alarm clears. An alarm cleared message is sent when the alarm conditions no longer exist.

The dialing out of ASCII Alarm messages, via an external device (e.g. modem) connected to the Management port, can only occur when, in addition to the above, the:

- ī External Device Commands is set to AT or Other. Refe[r to External Device](#page-74-0) [Options, Tab](#page-74-0)le A-6.
- Alarm and Trap Dial-Out is enabled. Refer to Alarms & Traps Options, Table A-8.

#### **ASCII Alarm Messages**

Refer to the *Entering Device and System Information* section of Chapter 3 for device name information. Each ASCII alarm message is preceded by the device name and a time stamp. The time stamp (ddd:hh:mm) represents the cumulative number of days, hours, and minutes since the DSU's last reset. The time resets to zero on power up or reset. An ASCII alarm message displays similar to this example:

#### **NE815378 283:14:57 Crossed Pair condition has been detected on the DDS Network Interface**

The following messages can be generated by the DSU and are listed in high to low priority order:

- A Crossed Pair condition has been detected on the DDS Network Interface.
- A No Signal (NS) condition has been detected on the DDS Network Interface.
- An Out of Service (OOS) condition has been detected on the DDS Network Interface.
- An Out of Frame (OOF) condition has been detected on the DDS Network Interface.
- An Excessive Bipolar Violations (BPV) condition has been detected on the DDS Network Interface.
- An In-Band Framing Error condition has been detected on the DDS Network Interface.

#### <span id="page-55-0"></span>**Configuring SNMP Traps**

An SNMP trap can be automatically sent out the IMC or the Management port to the SNMP manager when the DSU detects conditions set by the user. These traps enable the SNMP manager to gauge the state of the network. Refer to [Standards Compliance for SNMP Traps,](#page-111-0) Appendix D, for details of SNMP traps supported by the DSU.

To configure the DSU for SNMP traps, use the SNMP Traps Options screen to:

- Enable SNMP traps.
- -Set the number of SNMP managers that receive SNMP traps from the DSU.
- **Enter an IP address and network destination for each SNMP manager** specified.
- Select the type of SNMP traps to be sent from the DSU.

To configure SNMP Traps, follow this menu selection sequence:

Main Menu  $\rightarrow$  Configuration  $\rightarrow$  Load Configuration From  $\rightarrow$  Edit  $\rightarrow$ SNMP & Communication  $\rightarrow$  SNMP Traps

R[efer to SNMP Traps Options, Table A-12.](#page-85-0)

#### **Dialing Out SNMP Traps**

Configure the SNMP traps before performing this procedure.

## **Procedure**

- 1. Configure the phone directories to use when dialing out SNMP t[raps through](#page-26-0) the Management port and a connected external device. Refer to the *Call* Setup [section in](#page-26-0) Chapter 3.
- 2. Use the Alarms & Traps Options to enable the DSU's automatic call initiation to a remote device with Alarm & Trap Dial-Out, Call Retry, and Alternate Dial-Out Directory. Follow this menu selection sequence:

Main Menu  $\rightarrow$  Configuration  $\rightarrow$  Load Configuration From  $\rightarrow$  Edit  $\rightarrow$ Alarms & Traps

Re[fer to Alarms & Traps Options, Tab](#page-78-0)le A-8.

# <span id="page-56-0"></span>**Device Messages**

The Device Messages in Table 8-1, listed in alphabetical order, may appear in the messages area at the bottom of the ATI screens.

**Table 8-1. Device Messages (1 of 2)**

| <b>Device Message</b>                                          | <b>What Message Indicates</b>                                                                                                    | What To Do                                                                                                    |
|----------------------------------------------------------------|----------------------------------------------------------------------------------------------------|----------------------------------------------------------------------------------------------------|
| <b>Blank Entries</b><br>Removed                                | New had been selected<br>from the Administer Logins<br>screen, no entry was made,<br>and Save was selected.                                                                             | ■ No action needed.<br>Reenter the Login ID,<br>Password, and Access Level.                                                                                                   |
| <b>Command Complete</b>                                        | Action requested has<br>successfully completed.                                                                                                    | No action needed.                                                                                                    |
| Invalid Character $(x)$ <sup>1</sup>                           | A nonprintable ASCII<br>character has been<br>entered.                                                                                                    | Reenter information using valid<br>characters.                                                                                                    |
| Invalid - Network<br>Initiated CSU (or DSU)<br>Loopback Active | Network-initiated loopback<br>was in progress when<br>another selection was<br>made.                                                                                                    | No action needed.                                                                                                    |
| <b>Invalid Password</b>                                        | Login is required and an<br>incorrect password was<br>entered; access is denied.                                                                                                    | Try again.<br>■ Contact your system<br>administrator to verify your<br>password.                                                                                              |
| Invalid - [Test]<br><b>Already Active</b>                      | [Test] can be a CSU, DSU,<br>or DTE Local Loopback, or<br>a Send 511 or Monitor 511.<br>The [test] was already in<br>progress when another<br>selection was made.                       | Allow test to continue.<br>■ Select another test.<br>Stop the test.                                                                                                    |
| <b>Invalid Test</b><br>Combination                             | A loopback or 511 pattern<br>test was in progress when<br>Start was selected to start<br>another test, or was active<br>on the same or another<br>interface when Start was<br>selected. | ■ Wait until other test ends and<br>message clears.<br>Abort all tests from the Test<br>menu screen.<br>■ Stop the test from the same<br>screen the test was started<br>from. |
| Limit of six Login IDs<br>reached                              | An attempt to enter a new<br>login ID was made, and the<br>limit of six login/password<br>combinations has been<br>reached.                                                             | 1. Delete another login/password<br>combination.<br>2. Reenter the new login ID.                                                                                              |
| No Security Records<br>to Delete                               | Delete was selected from<br>the Administer Login<br>screen, and no security<br>records had been defined.                                                                                | • No action needed.<br>Enter a security record.                                                                                                    |
| $1 x$ is the character not being accepted.                     |                                                                                                    |                                                                                                    |

| <b>Device Message</b>                             | <b>What Message Indicates</b>                                                                                                    | <b>What To Do</b>                                                                               |
|---------------------------------------------------|----------------------------------------------------------------------------------------------------|-------------------------------------------------------------------------------------------------|
| Password Matching<br>Error - Re-enter<br>Password | Password entered in the<br>Re-enter Password field of<br>the Administer Logins<br>screen does not match<br>what was entered in the<br>Password field. | $\blacksquare$ Try again.<br>■ Contact your system<br>administrator to verify your<br>password. |
| Please Wait                                       | Command takes longer<br>than 5 seconds.                                                                                                    | Wait until message clears.                                                                      |
| <b>Test Active</b>                                | A test is running and no<br>higher priority health and                                                                                                | ■ Contact service provider if test<br>initiated by the network.                                 |
|                                                   | status messages exist.                                                                                                    | ■ Wait until the other test ends<br>and message clears.                                         |
|                                                   |                                                                                                    | Cancel all tests from the Test<br>screen.                                                       |
|                                                   |                                                                                                    | ■ Stop the test from the same<br>screen the test was started<br>from.                           |

<span id="page-57-0"></span>**Table 8-1. Device Messages (2 of 2)**

# **Troubleshooting**

This DSU is designed to provide you with many years of trouble-free service. If a problem occurs, however, refer to Table 8-2 for possible solutions.

**Table 8-2. Troubleshooting (1 of 2)**

| <b>Symptom</b>                                                                                       | <b>Possible Cause</b>                                                                                                    | <b>Solutions</b>                                                                                                    |
|----------------------------------------------------------------------------------------------------|----------------------------------------------------------------------------------------------------|----------------------------------------------------------------------------------------------------|
| Alarm LED is on.                                                                                     | One of several alarm<br>conditions exists. Health<br>and Status displays the<br>alarm condition.                                   | <b>Refer to Health and Status</b><br>Messages, Table 6-1, for<br>recommended action.                                                                                                    |
| Cannot access the<br>DSU via the ATI.                                                                | Login or password is<br>incorrect, Terminal port is<br>misconfigured, or the DSU<br>otherwise configured so it<br>prevents access. | 1. Power the DSU on and off and<br>try again.<br>2. If problem recurs, try to access<br>the ATI through a Telnet session,<br>if enabled.<br>3. Do a Device Reset. Refer to the<br>Device Reset section of<br>Chapter 7. |
| Device Fail appears<br>on the System and<br><b>Test Status screen</b><br>under Self-Test<br>results. | The DSU detects an<br>internal hardware failure.                                                                                   | ■ Power the DSU off and on and<br>try again.<br>Contact your service<br>representative.                                                                                                    |

| <b>Symptom</b>                                                          | <b>Possible Cause</b>                                                                                                    | <b>Solutions</b>                                                                                                    |
|-------------------------------------------------------------------------|----------------------------------------------------------------------------------------------------|----------------------------------------------------------------------------------------------------|
| An LED is not lit.                                                      | LED is burned out.                                                                                                    | Run the Lamp test. If the LED in<br>question does not flash with the<br>other LEDs, then contact your<br>service representative.                                                                                                    |
| No power, or the<br>LEDs are not lit.                                   | The power cord is not<br>securely plugged into the<br>wall receptacle and into the<br>rear panel connection.                                    | Check that the power cord is<br>securely attached at both ends.                                                                                                    |
|                                                                         | The wall receptacle has no<br>power.                                                                                                    | • Check the wall receptacle power<br>by plugging in some equipment<br>that is known to be working.                                                                                                    |
|                                                                         |                                                                                                    | • Check the circuit breaker.                                                                                                    |
|                                                                         |                                                                                                    | • Verify that your site is not on an<br>energy management program.                                                                                                    |
| Not receiving data;<br>DSU is not                                       | ■ DDS line rate/speed has<br>changed.                                                                                                    | 1. Verify that your subscriber loop is<br>running at 56 or 64 CC kbps.                                                                                                    |
| responding.                                                             | ■ Excessive BPVs causing<br>DSU to become stuck in<br>Autobaud mode.<br>Excessive Loop Loss<br>causing DSU to become<br>stuck in Autobaud mode. | 2. Verify that the DSU is set to the<br>same rate as your subscriber<br>loop. The DSU's rate is displayed<br>on the Network Interface Status<br>screen.<br>3. If getting Excessive BPVs, verify<br>that you do not have a bad cable.<br>If the cable is good, contact the<br>network provider.<br>4. If getting excessive Loop Loss<br>(dB) indications, install a higher<br>quality cable. Refer to Model<br>7610 DSU LADS Connection<br>Distances, Table 3, in the<br>Start-Up Instructions.<br>5. If the DDS Line Rate (Kbps) field<br>shows Autobaud, the DSU may<br>be stuck in Autobaud mode.<br>Configure Line Rate (Kbps) for<br>56 or 64 kbps. |
|                                                                         |                                                                                                    | 6. Run Loopback tests. Refer to the<br>Tests Available section of<br>Chapter 7.                                                                                                    |
| Power-Up Self-Test<br>fails. Only Alarm<br>LED is on after<br>power-up. | The DSU has detected an<br>internal hardware failure.                                                                                           | Reset the DSU and try again.<br>■ Contact your service<br>representative.                                                                                                    |

**Table 8-2. Troubleshooting (2 of 2)**

# **Configuration Option Tables**

# **A**

# **Configuration Option Tables Overview**

The tables in this appendix summarize the configuration options accessed when you select Configuration on the Main Menu. The configuration options are arranged into groups based upon functionality.

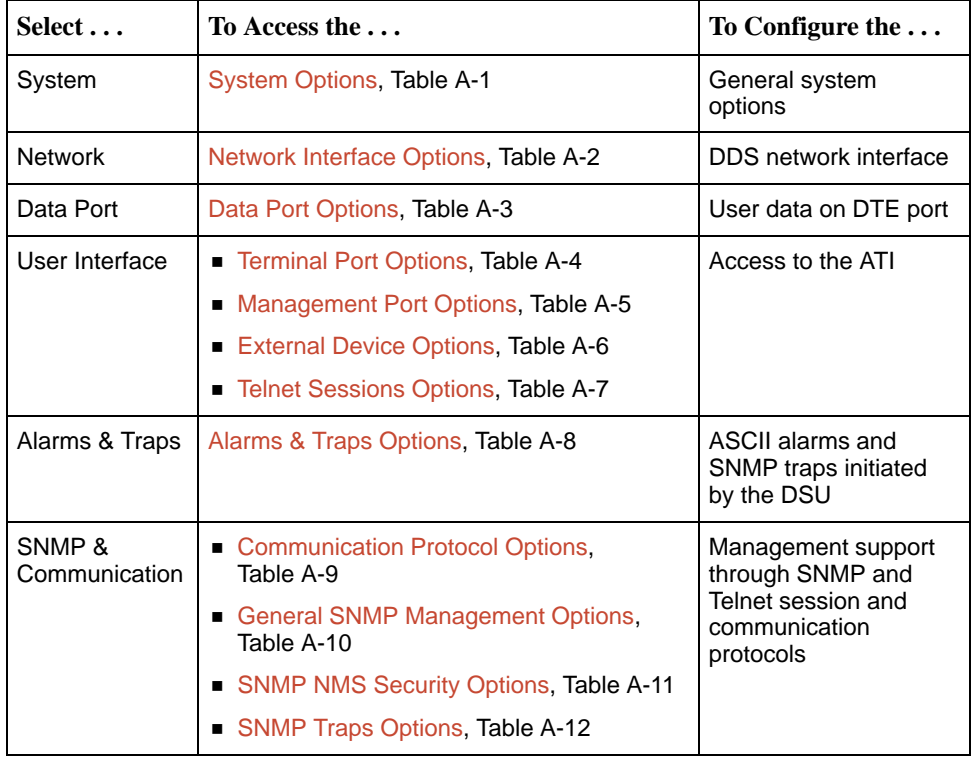

### **NOTE:**

All changes to configuration options must be saved. Refer to the *[Saving](#page-23-0)* [Configuration Options](#page-23-0) section of Chapter 3.

<span id="page-60-0"></span>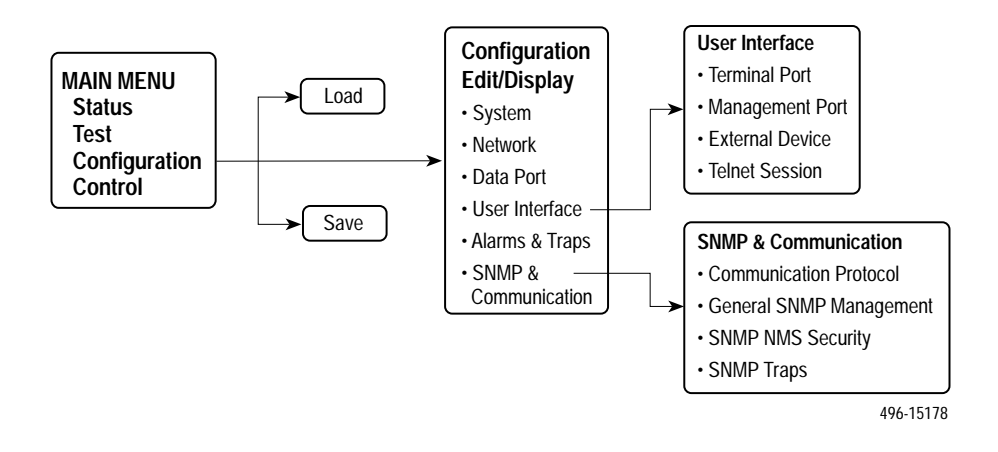

# **System Options Menu**

For System Options, refer to Table A-1. To access the System Options screen, follow this menu selection sequence:

Main Menu →Configuration →Load Configuration From →Edit →System

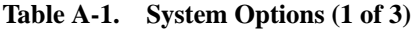

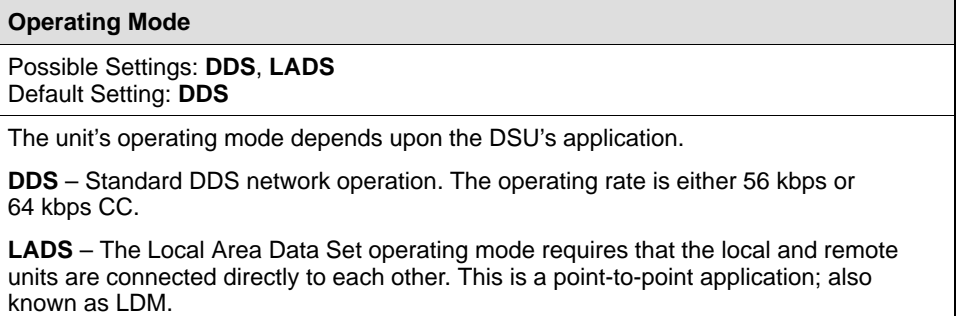

#### **Table A-1. System Options (2 of 3)**

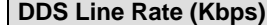

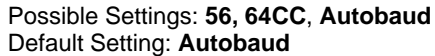

The unit starts up with Autobaud. When the DDS line rate obtained from the service provider is detected, Autobaud is replaced with the actual rate.

- DDS Line Rate (Kbps) option appears when Operating Mode is set to DDS.
- NOTES: Setting the actual data rate results in minimum power-up time. (If both DSUs use Autobaud, the process can take several minutes.) Configure the actual data rate after initial installation.
	- The clock rates generated by the DSU at the DTE interface (TXC and RXC) equal the operating rate minus the co[nfigured rate of 1600, 4000,](#page-63-0) or 8000 bps for the IMC, if enabled. Refer to the In-Band Management [Channel Rate \(bps\) option i](#page-63-0)n Table A-2.

**56** – 56 kbps line rate.

**64CC** – 64 kbps Clear Channel on a 72 kbps circuit.

**Autobaud** – This setting is automatically changed to the actual operating line rate of 56 kbps or 64CC as soon as the signal is detected.

#### **LADS Timing**

#### Possible Settings: **Internal, External, Receive** Default Setting: **Internal**

Determines the timing source for the unit.

LADS Timing option appears when Operating Mode is set to LADS.

**Internal** – Timing derived from the unit's local clock. Use this setting for the LADS primary timing unit that establishes the timing for both point-to-point units.

**External** – Timing is derived from the external clock provided by the DTE connected to the V.35 interface on circuit CT113 (pins U, W).

NOTE: The valid rate generated by the DTE must be equal to the LADS line rate minus the configur[ed rate of 1600, 4000, or 8000 bps for the IMC, if](#page-63-0) enabled. Refer to the In-Band Management Channel Rate (bps) option in Table A-2.

**Receive** – Timing is derived from the line receive signal unless the unit is running diagnostic tests. During the tests, the timing source is the internal clock. This setting should be used for a LADS secondary timing unit.

#### **LADS Line Rate (Kbps)**

Possible Settings: **56, 64**

Default Setting: **64**

Line operating rate for LADS operation.

- LADS Line Rate (Kbps) option appears when Operating Mode is set to LADS.
- **56**  56 kbps line rate. Provides increased distance for the LADS applications.

**64** – 64 kbps line rate.

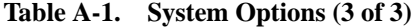

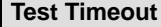

Possible Settings: **Enable**, **Disable** Default Setting: **Enable**

Allows user-initiated tests to end automatically. Recommend enabling when the unit is managed remotely through the IMC to avoid the requirement to terminate the test manually.

**Enable** – User-initiated loopback and pattern tests end when test duration is reached.

**Disable** – Tests can be terminated manually from the Network Tests screen. Refer to the Network Tests [section of C](#page-46-0)hapter 7.

NOTE: Tests commanded by the DTE or network-initiated tests are not affected by this test timeout.

**Test Duration (min)**

Possible Settings: **1–120** Default Setting: **10**

Number of minutes for a test to be active before automatically ending.

**Test Duration (min) option appears when Test Timeout is enabled.** 

**1 to 120** – Amount of time in minutes for a user-initiated test to run before terminating.

**Security Violation Alarm**

Possible Settings: **Enable**, **Disable** Default Setting: **Enable**

Issues an alarm when access to the unit is attempted and fails.

**Enable** – Alarm generated when a security violation is detected. Refer to the [Trap: authentificationFailure](#page-111-0) section of Appendix D for possible alarm causes.

**Disable** – No alarm generated for a security violation.

# <span id="page-63-0"></span>**Network Interface Options Menu**

For Network Interface Options, refer to Table A-2. To access the Network Interface Options screen, follow this menu selection sequence:

Main Menu → Configuration → Load Configuration From → Edit → Network

**Table A-2. Network Interface Options (1 of 4)**

| Network-initiated DSU Loopback (64K CC)                                                                                                    |
|----------------------------------------------------------------------------------------------------|
| Possible Settings: Enable, Disable<br>Default Setting: Enable                                                                                                    |
| Indicates whether the access unit responds to a DSU latching loopback sequence sent<br>by the network as specified by TR62310.<br>■ Network-initiated DSU Loopback (64K CC) option appears when Operating Mode<br>is set to DDS in Table A-1. |
| <b>Enable</b> – Responds to network-initiated commands to start and stop a latching DSU<br>loopback.                                                                                                    |
| <b>Disable</b> – DSU will not respond to a DSU loopback initiated by the network.                                                                                                    |
| Data Scrambling (64K CC)                                                                                                    |
| Possible Settings: Enable, Disable<br>Default Setting: Disable                                                                                                    |
| Data scrambling is used to suppress the possible simulation of network-initiated DSU<br>latching loopback commands by application data.                                                                                                    |
| ■ Data Scrambling (64K CC) option appears when Operating Mode is set to DDS in<br>Table A-1.                                                                                                    |
| <b>Enable</b> – Enables data scrambling. The local and remote units must be set the same.                                                                                                    |
| <b>Disable</b> – No data scrambling.                                                                                                    |
| <b>V.54 Initiated DSU Loopback</b>                                                                                                    |
| Possible Settings: Enable, Disable<br>Default Setting: Disable                                                                                                    |
| When enabled, user data is looped back to the network when a V.54 Loop Up sequence<br>is received. The DSU loopback ends when a V.54 Loop Down sequence is detected.                                                                          |
| <b>Enable</b> – DSU loopback can be initiated or terminated by a remote unit sending in-band<br>V.54 Loop 2 Up or Down sequences.                                                                                                    |
| Disable - V.54 Loop 2 sequences are ignored.                                                                                                    |
| In-Band Management Channel Rate (bps)                                                                                                    |
| Possible Settings: Disable, 1600, 4000, 8000<br>Default Setting: Disable                                                                                                    |
| The IMC provides a non-disruptive management channel to the remote DSU and uses a<br>portion of the DTE line rate.                                                                                                    |
| <b>Disable</b> – The IMC is inactive.                                                                                                    |
| <b>1600, 4000, or 8000</b> – Sets the amount of the line rate in bps to allocate to the IMC.                                                                                                    |
| The local and remote units must be set the same.<br>NOTE:                                                                                                    |
|                                                                                                    |

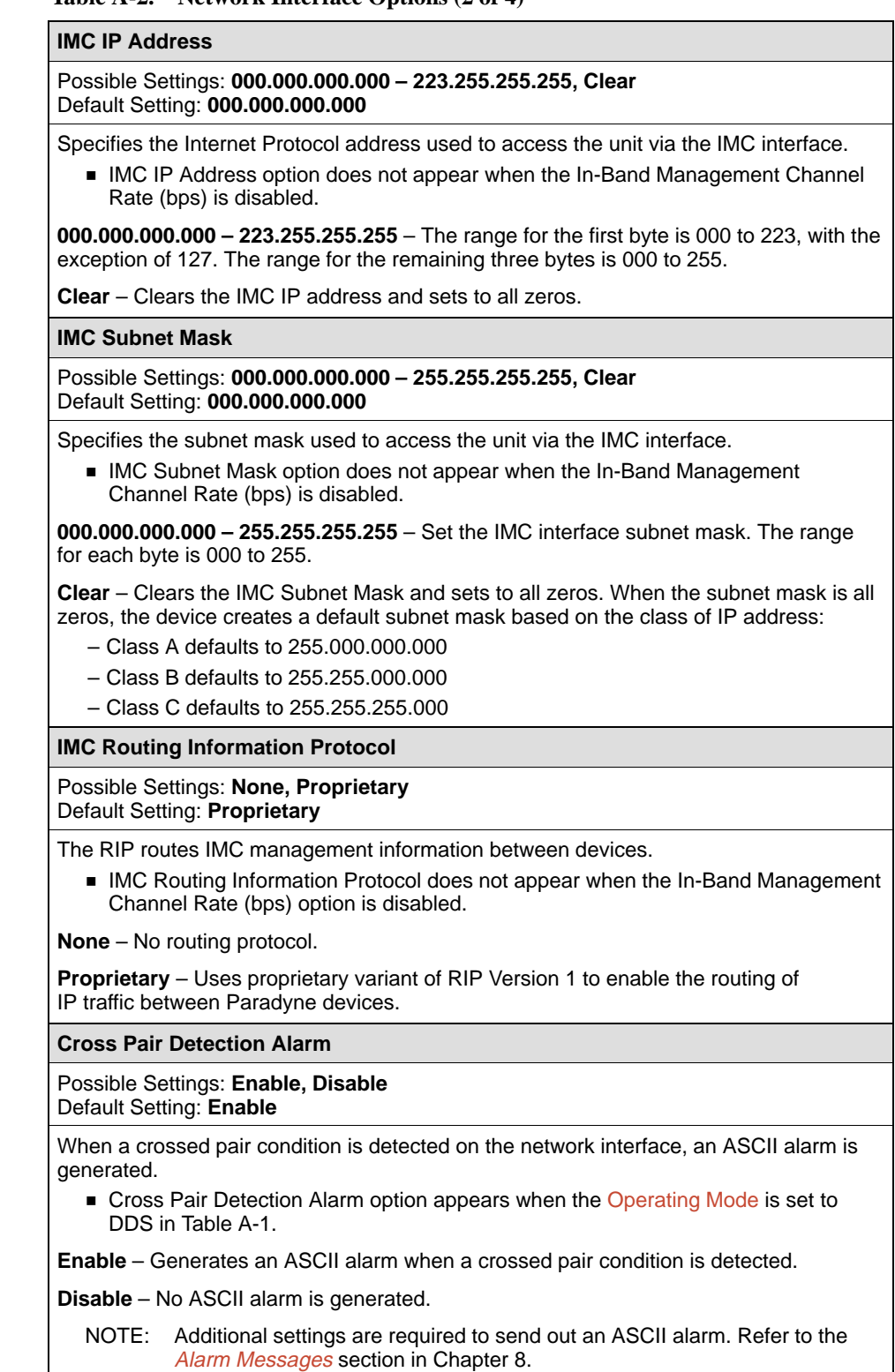

### **Table A-2. Network Interface Options (2 of 4)**

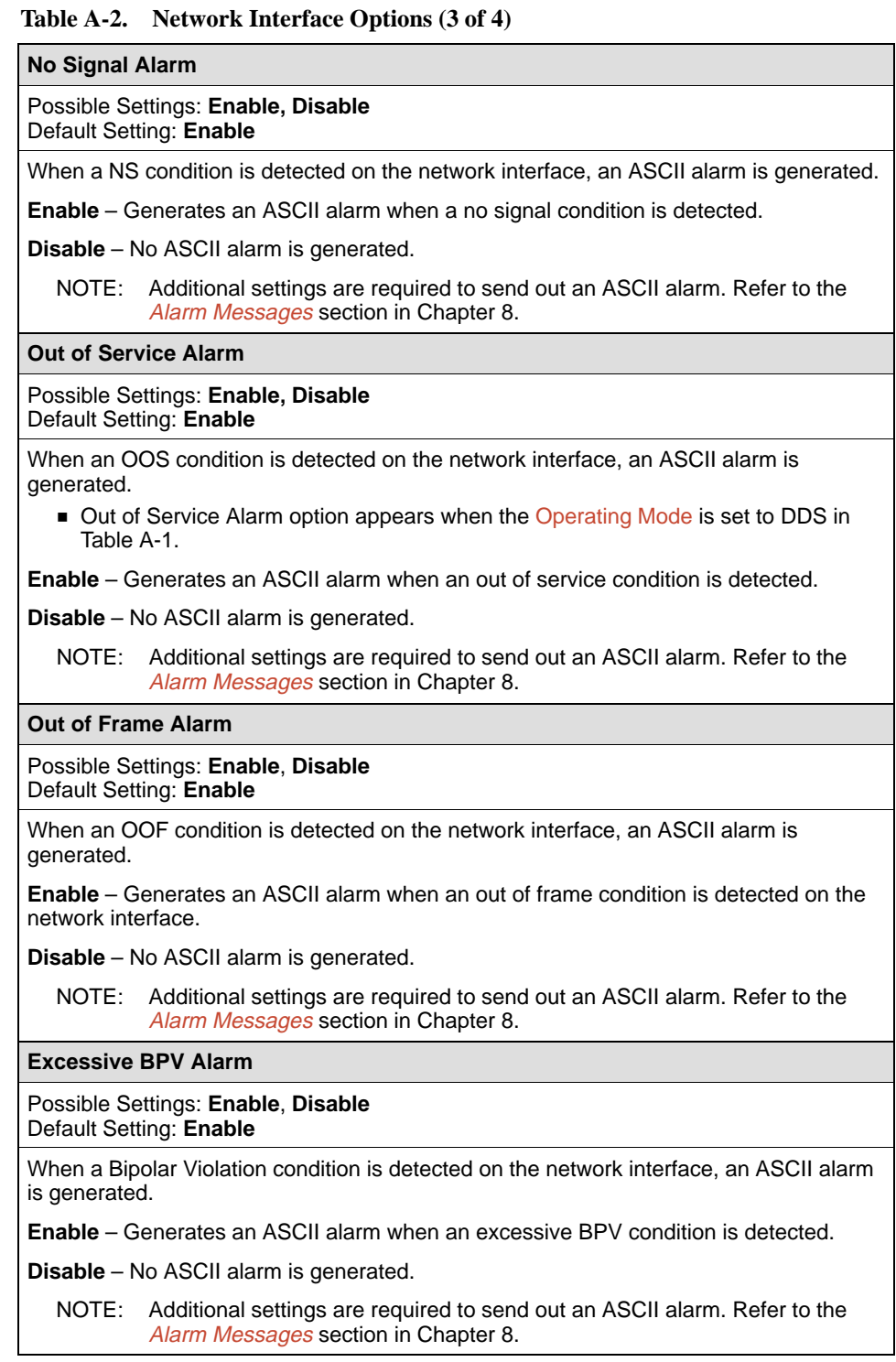

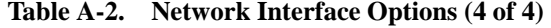

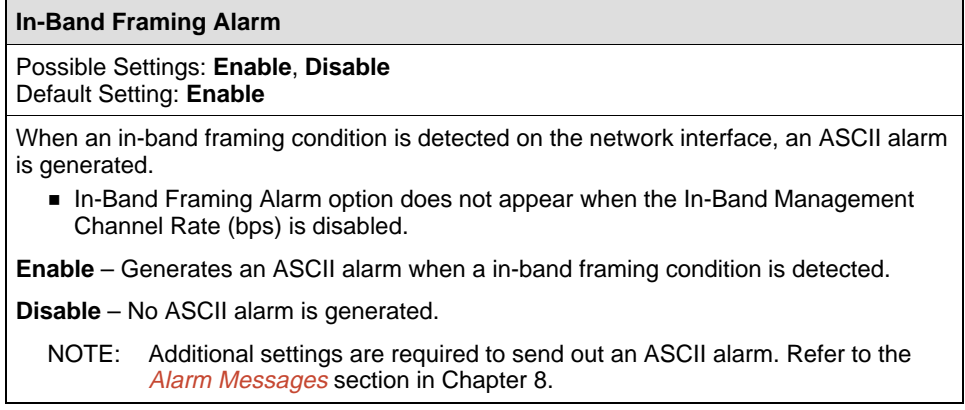

# <span id="page-67-0"></span>**Data Port Options Menu**

For Data Port Options, refer to Table A-3. To access the Data Port Options screen, follow this menu selection sequence:

Main Menu → Configuration → Load Configuration From → Edit → Data Port

**Table A-3. Data Port Options (1 of 3)**

| <b>Invert Transmit Clock</b>                                                                                                    |  |
|----------------------------------------------------------------------------------------------------|--|
| Possible Settings: Enable, Disable<br>Default Setting: Disable                                                                                                    |  |
| The DSU clock provided on Interchange Circuit CT114, Transmit Signal Element Timing<br>DCE source (TXC), is phase inverted with respect to Interchange Circuit CT103,<br>Transmitted Data (TXD). Recommended when data errors are occurring due to long<br>cable lengths. |  |
| <b>Enable</b> – The DSU-supplied clock is phase inverted with respect to the transmitted data<br>TXD.                                                                                                    |  |
| Disable - The clock supplied by the DSU on TXC is normal (i.e., not inverted).                                                                                                    |  |
| <b>Port (DTE) Initiated Loopbacks</b>                                                                                                    |  |
| Possible Settings: Disable, Local, Remote, Both<br>Default Setting: Disable                                                                                                    |  |
| Specifies whether the DTE can initiate and terminate local and/or remote loopbacks.<br>The DTE loopback control is done through the Interchange Circuits specified by the<br>V.54 standard.                                                                               |  |
| NOTE: Refer to the Loopbacks section of Chapter 7.                                                                                                    |  |
| Disable - No local or remote loopbacks can be initiated by the DTE.                                                                                                    |  |
| Local - A local loopback can be controlled by the DTE, via the Interchange Circuit LL<br>(CT141), as specified by V.54. The DTE port remains in loopback as along as LL<br>remains on. Aborting the loopback from the ATI has no effect.                                  |  |
| <b>Remote</b> – A remote digital loopback can be controlled by the DTE, via Interchange<br>Circuit RL (CT140), as specified by V.54. The remote equipment must be able to detect<br>the in-band V.54 loopback sequence.                                                   |  |
| Both - Both the local and remote loopbacks can be controlled by the DTE.                                                                                                    |  |
| <b>Bilateral Loopback</b>                                                                                                    |  |
| Possible Settings: Enable, Disable<br>Default Setting: Disable                                                                                                    |  |
| When a DSU loopback is initiated, a local DTE loopback is also automatically initiated.<br>A Bilateral Loopback can be started by the ATI/NMS or by detection of a V.54 Loop 2 Up<br>sequence.                                                                            |  |
| Enable - When Bilateral Loopback is enabled, running a DSU loopback also<br>automatically starts a local loopback. The local loopback ends when the DSU loopback<br>terminates.                                                                                           |  |
| <b>Disable</b> – Running a DSU loopback does not start a local loopback.                                                                                                    |  |
| NOTE:<br>Refer to the <i>Loopbacks</i> and the <i>Network Tests</i> sections of Chapter 7.                                                                                                    |  |

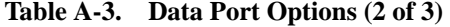

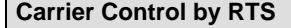

#### Possible Settings: **Constant**, **Switched** Default Setting: **Constant**

Simulates Constant or Switched Carrier operation.

■ Carrier Control by RTS option appears when In-Band Management Channel [Rate \(bps\) is disa](#page-63-0)bled in Table A-2.

**Constant** – The internal RTS is forced on and the DSU is in a constant Data Mode on the transmit line. The external RTS lead is ignored. The actual signal on the line is either all ones (DMI) or DTE transmitted data.

**Switched** – RTS is monitored and CMI codes are transmitted when RTS is off.

#### **CTS Control**

Possible Settings: **Standard**, **Follow RTS, Forced On, Circuit Assurance** Default Setting: **Standard**

Specifies the operation of the Interchange Circuit CT106, Clear to Send (CTS), which is an output from the DSU.

**Standard** – CTS follows the internal RTS with a fixed delay, except that CTS will be off when a network interface related alarm is detected or a test is active. The active test may be initiated locally, remotely, or by the network.

**Follow RTS** – CTS follows the external RTS lead without delay, regardless of alarms and tests.

**Forced On** – CTS is always forced on after the unit is powered up with a successful self-test.

**Circuit Assurance** – With circuit assurance, CTS operates the same as the Standard option, except that CTS will also be deasserted when CMI codes are being received.

#### **RLSD Control**

Possible Settings: **Standard**, **Forced On** Default Setting: **Standard**

Specifies the operation of the Interchange Circuit CT109, Received Line Signal Detector (RLSD or CD), which is an output from the DSU.

**Standard** – RLSD is asserted when Data Mode is on the receive line. RLSD deasserts when a DDS facility alarm is detected or the DSU is receiving CMI codes.

**Forced On** – RLSD is forced on after the unit is powered up with a successful self-test.

#### **DSR Control**

Possible Settings: **Standard**, **Forced On, On During Test** Default Setting: **Standard**

Specifies the operation of the Interchange Circuit CT107, Data Set Ready (DSR), which is an output from the DSU.

**Standard** – DSR is always asserted, except when a DDS facility alarm is reported or the DSU is in Test mode.

**Forced On** – DSR is forced on after the unit is powered up with a successful self-test.

**On During Test** – DSU operates the same as the Standard option, except that DSR remains asserted when the DSU is in Test mode to allow the DTE to send test patterns. <span id="page-69-0"></span>**Table A-3. Data Port Options (3 of 3)**

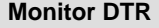

Possible Settings: **Enable**, **Disable** Default Setting: **Enable**

Indicates to the DSU whether to monitor the Interchange Circuit CT108, Data Terminal Ready (DTR), from the DTE.

**Enable** – The DSU monitors the state of DTR on the User Data (DTE) port. Based on t[he Link Traps option set](#page-86-0)ting in Table A-12, the DSU uses the DTR circuit to trigger a Link Up/Down SNMP trap and a Health and Status message.

**Disable** – DTR is not monitored by the DSU. Use when a DTE does not provide the DTR lead at the interface.

# **User Interface Options Menu**

The User Interface Options Menu includes the following:

- $\blacksquare$ Terminal Port Options, Table A-4
- ī [Management Port Options, Table A-](#page-71-0)5
- ī [External Device Options, Table A](#page-74-0)-6
- . [Telnet Session Options, Table](#page-76-0) A-7

#### **Terminal Port Options**

To access the Terminal Port Options screen, follow this menu selection sequence:

Main Menu  $\rightarrow$  Configuration  $\rightarrow$  Load Configuration From  $\rightarrow$  Edit  $\rightarrow$ User Interface  $\rightarrow$  Terminal Port

**Table A-4. Terminal Port Options (1 of 3)**

| Data Rate (Kbps)                                                                          |
|-------------------------------------------------------------------------------------------|
| Possible Settings: 2.4, 4.8, 9.6, 14.4, 19.2, 28.8, 38.4<br>Default Setting: 9.6          |
| Data rate in kbps on the Terminal port.                                                   |
| <b>2.4 to 38.4</b> – Selects a Terminal port data rate from 2.4 to 38.4 kbps.             |
| <b>Character Length</b>                                                                   |
| Possible Settings: 7, 8<br>Default Setting: 8                                             |
| Specifies the number of bits needed to represent one character, including the parity bit. |
| <b>7 or 8</b> – Sets the bits per character.                                              |

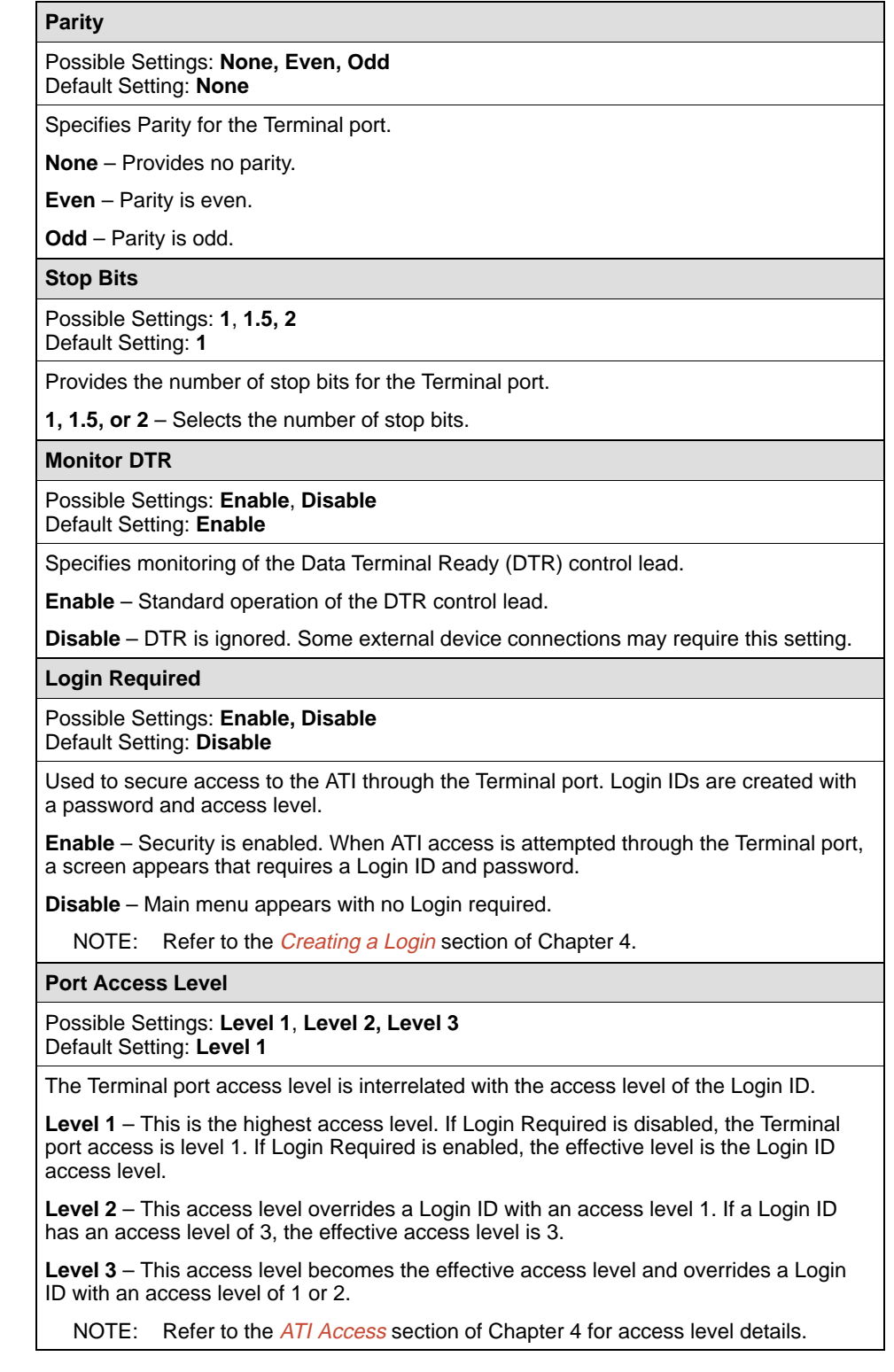

### **Table A-4. Terminal Port Options (2 of 3)**

<span id="page-71-0"></span>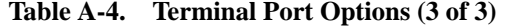

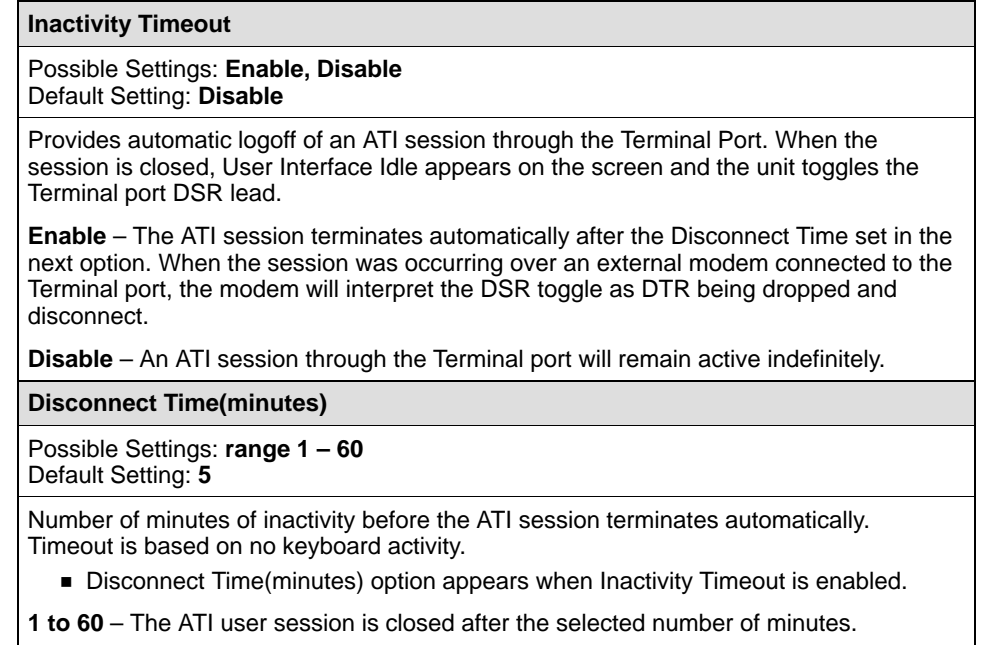

#### **Management Port Options**

To access the Management Port Options screen, follow this menu selection sequence:

Main Menu  $\rightarrow$  Configuration  $\rightarrow$  Load Configuration From  $\rightarrow$  Edit  $\rightarrow$ User Interface →Management Port

**Table A-5. Management Port Options (1 of 3)**

| <b>Port Use</b>                                                                                                    |
|----------------------------------------------------------------------------------------------------|
| Possible Settings: Net Link, Alarms, None<br>Default Setting: Net Link                                                                                              |
| The Management port provides a choice of functions.                                                                                                    |
| <b>Net Link</b> – The Management port is the network communication link and provides<br>connectivity to an IP network to support SNMP managers and Telnet sessions. |
| Alarms – The Management port is dedicated as an alarm port and sends out ASCII<br>alarm messages.                                                                   |
| <b>None</b> – Disables the Management port.<br>No other fields in this table will appear when set to None.                                                          |
<span id="page-72-0"></span>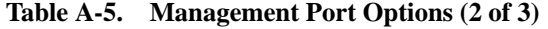

**Port Type**

#### Possible Settings: **Asynchronous, Synchronous** Default Setting: **Synchronous**

Establishes asynchronous or synchronous communication for the Management port.

Port Type option can be changed only when Port Use is set to Net Link.

**Asynchronous** – Port set for asynchronous communication.

**Asynchronous displays when Port Use is set to Alarms and cannot be changed.** 

**Synchronous** – Port set for synchronous communication.

**Clock Source**

#### Possible Settings: **Internal**, **External** Default Setting: **Internal**

Specifies internal or external clocking.

Clock Source option appears when Port Type is set to Synchronous.

**Internal** – Clocking is provided internally.

**External** – Clocking is provided externally. The Management port is always defined as a DCE. This option setting forces the Management port to use external transmit clocking (XTXC or TT) from a connected device (DTE).

#### **Data Rate (Kbps)**

Possible Settings: **2.4, 4.8, 9.6**, **14.4, 19.2, 28.8, 38.4** Default Setting: **9.6**

Specifies the Management port data rate in kbps.

Data Rate (Kbps) option does not appear when Port Type is set to Synchronous with Clock Source set to External.

**2.4 to 38.4** – Selects a Management port data rate from 2.4 to 38.4 kbps.

■ 2.4 kbps and 4.8 kbps only appear when Port Type is set to Asynchronous.

#### **Character Length**

Possible Settings: **7, 8**

Default Setting: **8**

Specifies the number of bits needed to represent one character.

■ Character Length option appears when Port Type is set to Asynchronous.

**7 or 8** – Sets the bits per character.

**Parity**

Possible Settings: **None, Even, Odd** Default Setting: **None**

Specifies the Parity on the Management port.

Parity option appears when Port Type is set to Asynchronous.

**None** – Provides no parity.

**Even** – Parity is even.

**Odd** – Parity is odd.

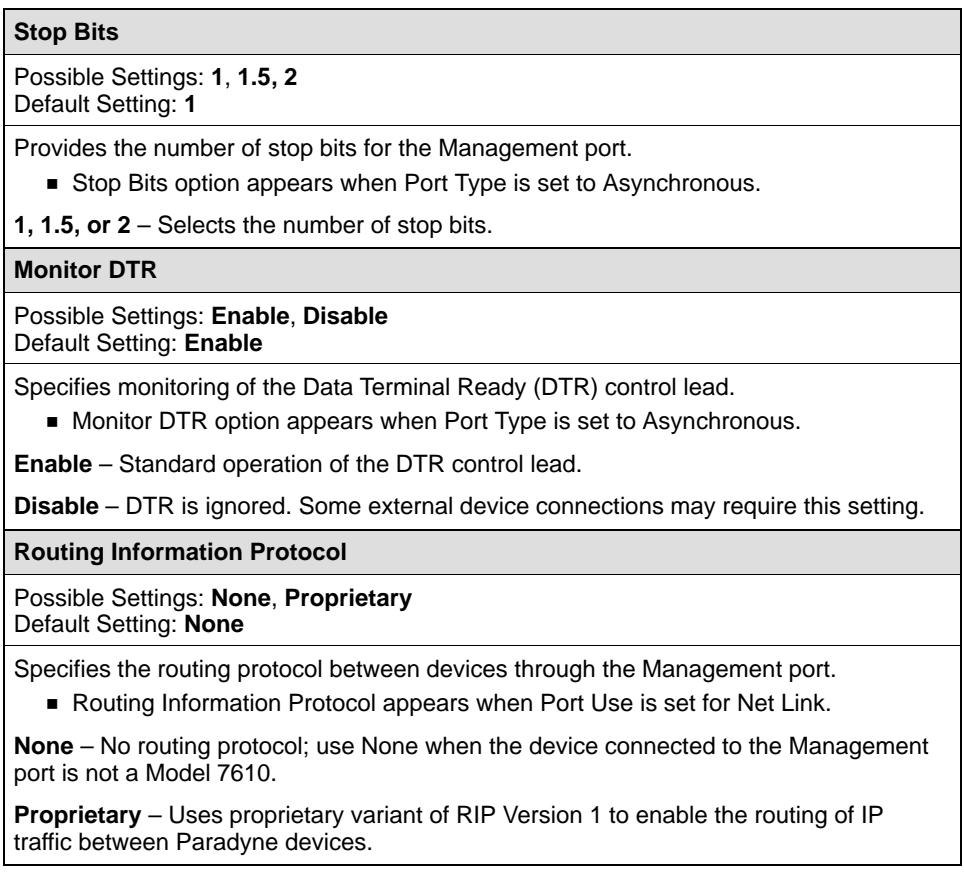

#### **Table A-5. Management Port Options (3 of 3)**

# **External Device Options for the Management Port**

To access the External Device Options screen, follow this menu selection sequence:

Main Menu → Configuration → Load Configuration From → Edit → User Interface →External Device

<span id="page-74-0"></span>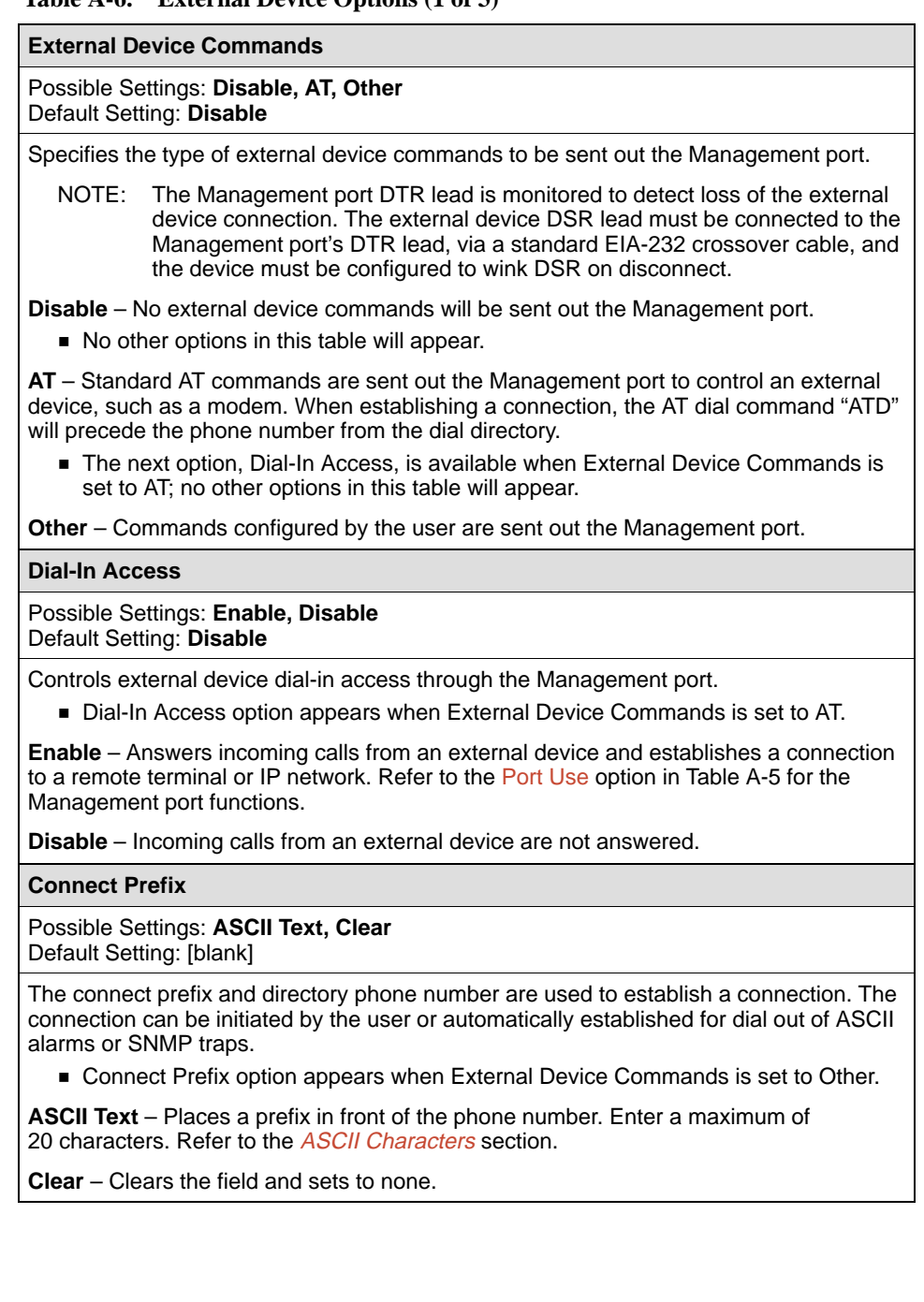

## **Table A-6. External Device Options (1 of 3)**

#### **Table A-6. External Device Options (2 of 3)**

#### **Connect Indication String**

#### Possible Settings: **ASCII Text, Clear** Default Setting: [blank]

Determines if a connection is established. The DSU searches the Management port receive data stream for the connect indication string, and if not received within one minute, the connection times out. The connection can be initiated by the user or automatically established to dial out ASCII alarms or SNMP traps.

Ë Connects Indication String option appears when External Device Commands is set to Other.

**ASCII Text** – Enter a maximum of 20 characters. Refer to the [ASCII Characters](#page-87-0) section for valid ASCII characters and control sequences.

**Clear** – Clears the field and sets to no string. The port's RTS lead will be used to determine that a connection has been established.

**Escape Sequence**

Possible Settings: **ASCII Text, Clear** Default Setting: [blank]

When an external device connection is established, the Escape Sequence can be used to switch an external device to command mode before sending the disconnect command. Refer to Escape Sequence Delay (sec) for delay before and after the Escape Sequence.

**Escape Sequence option appears when External Device Commands is set to** Other.

**ASCII Text** – Enter a maximum of 20 characters. Refer to the [ASCII Characters](#page-87-0) section for valid ASCII characters and control sequences.

**Clear** – Clears the field and sets the escape sequence to none.

#### **Escape Sequence Delay (sec)**

Possible Settings: **None**, **0.2, 0.4, 0.6, 0.8, 1.0** Default Setting: **None**

Amount of delay before sending the first character of the escape sequence and after sending the last character. The escape sequence is entered in the previous option. During this delay, no data is sent out the Management port.

**Escape Sequence Delay (sec) option appears when External Device Commands** is set to Other.

**None** – No Management port escape sequence delay.

**0.2 to 1.0** – Amount of delay in seconds before and after an escape sequence. The delay must be equal to or greater than the escape guard time of the external device.

#### **Table A-6. External Device Options (3 of 3)**

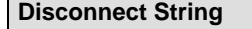

п

Possible Settings: **ASCII Text, Clear** Default Setting: [blank]

The Disconnect String specifies the command used to disconnect an external device. The external device must be in command mode, so the Escape Sequence is always sent before the Disconnect String.

Disconnect String option appears when External Device Commands is set to Other.

**ASCII Text** – Enter a maximum of 20 characters. Refer to the [ASCII Characters](#page-87-0) section for valid ASCII characters and control sequences.

**Clear** – Clears the field and sets to no string. The Management port DSR lead is used to force a disconnect.

#### **Telnet Session Options**

To access the Telnet Session Options screen, follow this menu selection sequence:

Main Menu  $\rightarrow$  Configuration  $\rightarrow$  Load Configuration From  $\rightarrow$  Edit  $\rightarrow$ User Interface  $\rightarrow$  Telnet Session

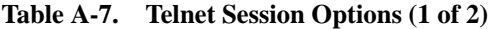

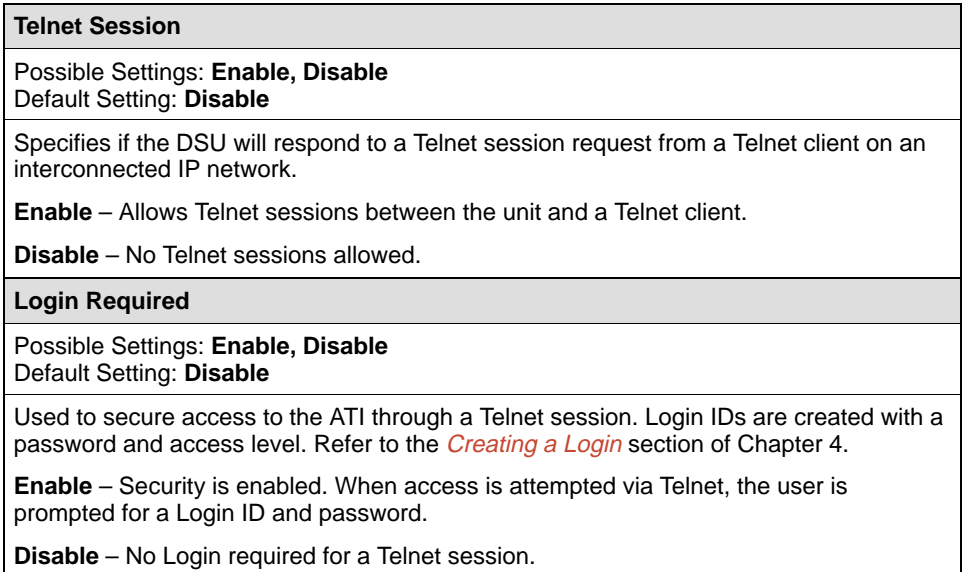

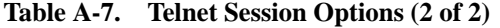

**Session Access Level**

Possible Settings: **Level 1, Level 2, Level 3** Default Setting: **Level 1**

The Telnet session access level is interrelated with the access level of the Login ID.

Level 1 - This is the highest access level. Access level is determined by the Login ID. If Login Required is disabled, the session access is level 1.

**Level 2** – This access level overrides a Login ID with an access level 1. If a Login ID has an access level of 3, the effective access level is 3.

**Level 3** – This access level provides the effective access level and overrides the access level of a Login ID.

NOTE: Refer to the [ATI Access](#page-30-0) section of Chapter 4 for access level details.

**Inactivity Timeout**

Possible Settings: **Enable, Disable** Default Setting: **Disable**

Provides automatic logoff of a Telnet session.

**Enable** – The Telnet session terminates automatically after the Disconnect Time set in the next option.

**Disable** – A Telnet session will not be closed due to inactivity.

**Disconnect Time (minutes)**

Possible Settings: **range 1 – 60** Default Setting: **5**

Number of minutes of inactivity before a Telnet session terminates automatically. Timeout is based on no keyboard activity.

Disconnect Time (minutes) option appears when Inactivity Timeout is enabled.

**1 to 60** – The Telnet session is closed after the selected number of minutes.

# <span id="page-78-0"></span>**Alarms & Traps Options Menu**

For Alarms & Traps Options, refer to Table A-8. To access the Alarms & Traps Options screen, follow this menu selection sequence:

Main Menu  $\rightarrow$  Configuration  $\rightarrow$  Load Configuration From  $\rightarrow$  Edit  $\rightarrow$ Alarms & Traps

#### **Table A-8. Alarms & Traps Options (1 of 2)**

#### **ASCII Alarm Messages**

#### Possible Settings: **Enable, Disable** Default Setting: **Disable**

Controls the generation and routing of ASCII alarm messages to an ASCII terminal or printer connected to the Management port. Refer to the *[Alarm Messages](#page-53-0)* section of Chapter 8.

**Enable** – ASCII alarm messages are generated and sent out when the Management port is configured for Alar[ms in Management Port Options, Table A](#page-71-0)-5.

- The messages are sent out immediately if there is:
	- No DCE (e.g., modem or PAD) connected to the Management port and [External Device Commands option](#page-74-0) is set to Disable in Table A-6 or
	- An active connection is already established via an external DCE.
- If an external device is connected to the Management port with no active connection, the message control is based on the next option, Alarm & Trap Dial-Out. External Device Commands must be configured for AT or Other in [External Device Options, Table A-6](#page-74-0).

**Disable** – ASCII alarm messages are not generated or sent.

#### **Alarm & Trap Dial-Out**

#### Possible Settings: **Enable, Disable** Default Setting: **Disable**

When there is no active connection, this option controls whether generating an ASCII alarm or SNMP trap results in automatic call initiation.

**Enable** – Automatically places a call via the external device connected to the Management port.

- To send out SNMP tra[ps, SNMP Management must be](#page-82-0) enabled in Table A-10.
- When Port Use is set to Net Link in Table A-5, up to ten SNMP traps are queued at the interface.
- Ë The Primary Directory phone number is dialed. Refer to the [Call Setup](#page-26-0) section of Chapter 3.
- Refer to th[e Call Retry option](#page-79-0) for handling of incomplete call attempts.

**Disable** – Automatic call initiation is disabled and alarm messages are discarded. SNMP traps are retained until a connection is established.

#### <span id="page-79-0"></span>**Table A-8. Alarms & Traps Options (2 of 2)**

**SNMP Trap Disconnect**

#### Possible Settings: **Enable, Disable** Default Setting: **Enable**

Determines if a Management port external device connection is dropped after sending an SNMP trap.

A call established to send out an ASCII alarm always disconnects automatically if the call was initiated automatically.

**Enable** – The external device disconnects after sending out an SNMP trap.

**Disable** – The external device remains connected and must be disconnected by remote modem or manually. This allows the NMS to poll the DSU after receiving an SNMP trap.

**Call Retry**

Possible Settings: **Enable, Disable** Default Setting: **Disable**

Specify if an unsuccessful call is retried.

**Enable** – The call is retried up to five times for each ASCII alarm and each SNMP trap.

■ The following options, Dial-Out Delay Time (min) and Alternate Dial-Out Directory, affect the amount of time before a retry and the number of retries.

**Disable** – No retry of an unsuccessful call.

**Dial-Out Delay Time (min)**

Possible Settings: **1, 2, 3, 4, 5, 6, 7, 8, 9, 10** Default Setting: **5**

This delay applies to both the number of minutes before a new call is initiated for a different alarm and the number of minutes between call retries. Refer to the previous option, Call Retry.

**1 to 10** – Number of minutes before a call is initiated or retried.

**Alternate Dial-Out Directory**

Possible Settings: **Enable, Disable** Default Setting: **Disable**

Specifies whether an incomplete call initiated for an ASCII alarm or SNMP trap is attempted using the Alternate Directory phone number.

Both Alarm & Trap Dial-Out and Call Retry options must be enabled.

**Enable** – After attempting to reach the Primary Directory phone number five times, the alternate dial-out directory phone number is dialed five times.

NOTE: The Alternate Directory phone number is dialed. Refer to the [Call Setup](#page-26-0) section of Chapter 3.

**Disable** – No alternate phone number is used.

# **SNMP & Communication Options Menu**

The SNMP & Communications Menu includes the following:

- Communication Protocol Options, Table A-9
- [General SNMP Management Options, Tab](#page-82-0)le A-10
- [SNMP NMS Security Options, Table](#page-83-0) A-11
- [SNMP Traps Options, Table](#page-85-0) A-12

## **Communication Protocol Options**

To access the Communication Protocol Options screen, follow this menu selection sequence:

Main Menu → Configuration → Load Configuration From → Edit → SNMP & Communication  $\rightarrow$  Communication Protocol

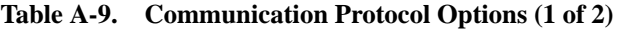

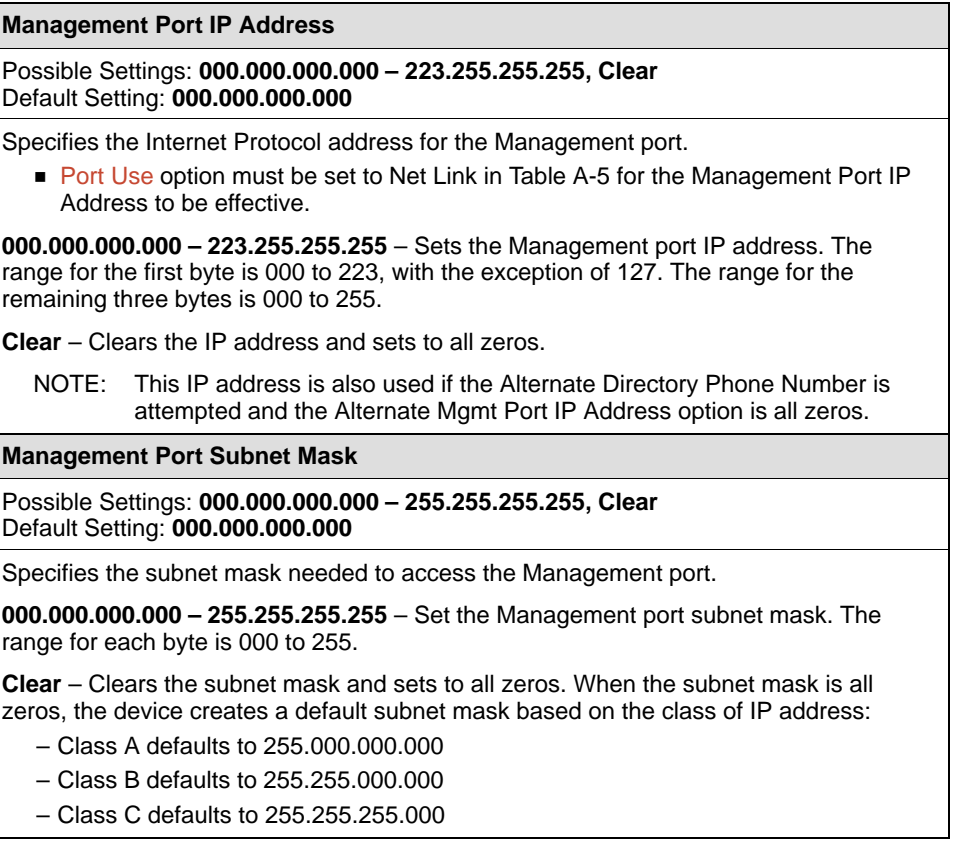

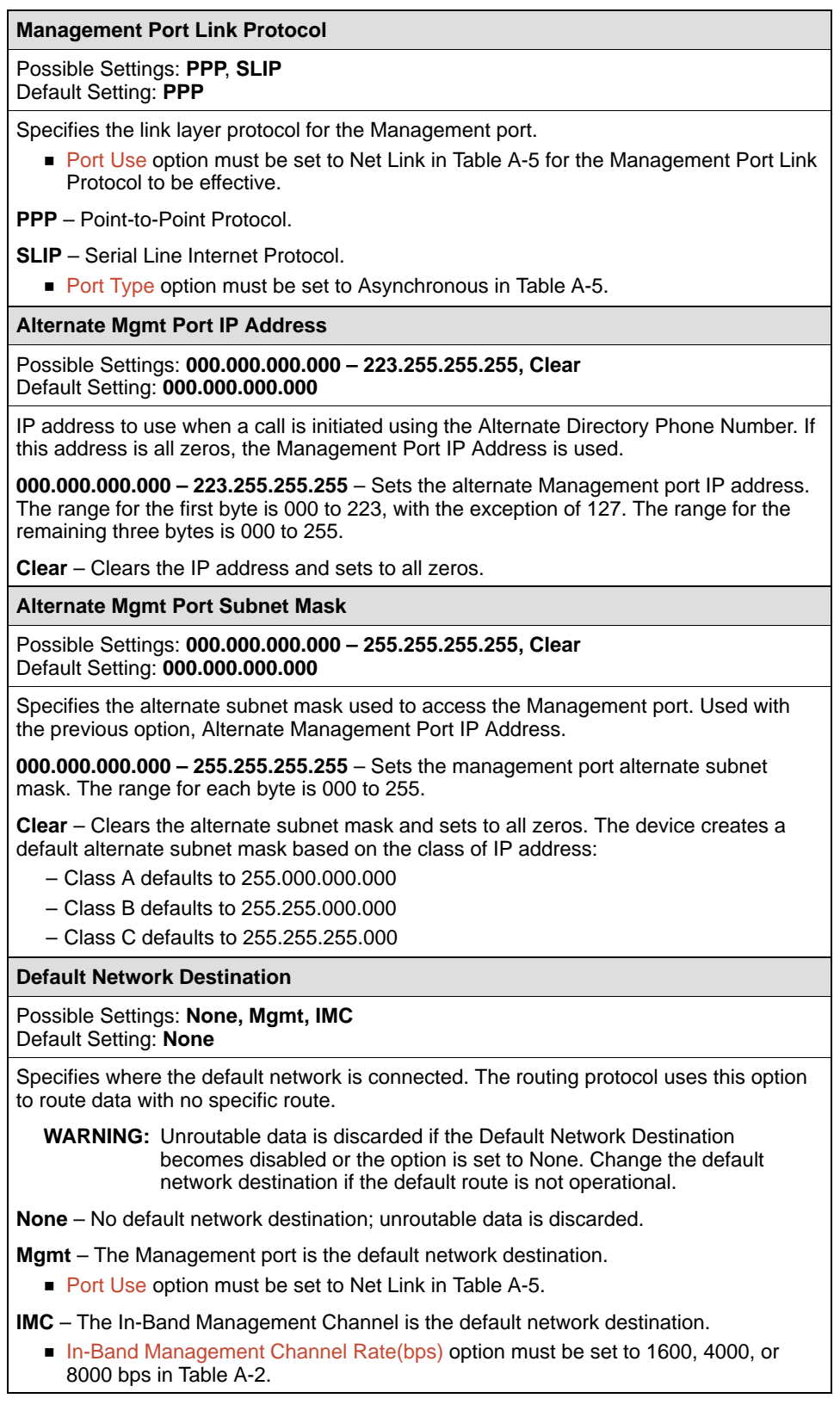

# <span id="page-81-0"></span>**Table A-9. Communication Protocol Options (2 of 2)**

## <span id="page-82-0"></span>**General SNMP Management Options**

To access the General SNMP Management Options screen, follow this menu selection sequence:

Main Menu  $\rightarrow$  Configuration  $\rightarrow$  Load Configuration From  $\rightarrow$  Edit  $\rightarrow$ SNMP & Communication  $\rightarrow$  General SNMP Management

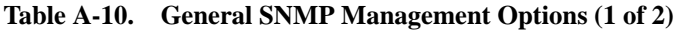

#### **SNMP Management**

Possible Settings: **Enable**, **Disable**

Default Setting: **Disable**

Specifies if the DSU can be managed by an SNMP NMS or send out SNMP traps.

**Enable** – Enables SNMP management.

**Disable** – DSU does not respond to SNMP messages or send out SNMP traps.

#### **Community Name 1**

Possible Settings: **ASCII Text, Clear** Default Setting: **Public**

Community Name of external SNMP Managers allowed access to the DSU's MIB. This community name must be supplied by an external SNMP manager attempting to access a MIB object. Level of access is set in the next option, Name 1 Access.

**[ASCII Text](#page-87-0)** – Enter a maximum of 255 ASCII printable characters. Refer to the [ASCII](#page-87-0) Characters section.

**Clear** – Clears the Community Name 1 field.

#### **Name 1 Access**

Possible Settings: **Read, Read/Write** Default Setting: **Read**

Set the access level for the Community Name 1 created in the previous option.

**Read** – Allows a read-only access (i.e. SNMP Get) to accessible MIB objects.

**Read/Write** – Allows both an SNMP Get and Set to MIB objects. Write access allowed to all MIB objects specified as read-write in the MIB RFC.

**Community Name 2**

Possible Settings: **ASCII Text, Clear** Default Setting: [blank]

Community Name of external SNMP Managers allowed access to the DSU's MIB. This community name must be supplied by an external SNMP manager attempting to access a MIB object. Level of access is set in the next option, Name 2 Access.

**ASCII Text** – Enter a maximum of 255 ASCII printable characters. Refer t[o the](#page-87-0) ASCII Characters [section.](#page-87-0)

**Clear** – Clears the Community Name 2 field.

<span id="page-83-0"></span>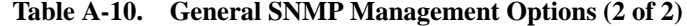

**Name 2 Access**

Possible Settings: **Read, Read/Write** Default Setting: **Read**

Set the access level for the Community Name 2 created in the previous option.

**Read** – Allows a read-only access (i.e. SNMP Get) to accessible MIB objects.

**Read/Write** – Allows both an SNMP Get and Set to MIB objects. Write access allowed to all MIB objects specified as read-write in the MIB RFC.

#### **SNMP NMS Security Options**

To access the SNMP NMS Security Options screen, follow this menu selection sequence:

Main Menu  $\rightarrow$  Configuration  $\rightarrow$  Load Configuration From  $\rightarrow$  Edit  $\rightarrow$ SNMP & Communication  $\rightarrow$  SNMP NMS Security

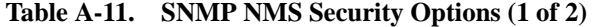

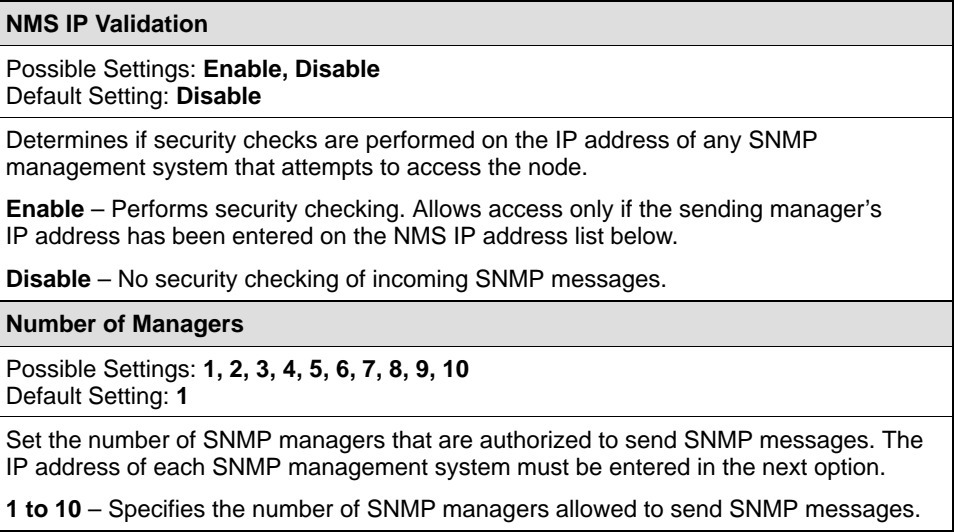

#### **Table A-11. SNMP NMS Security Options (2 of 2)**

#### **NMS n IP Address**

#### Possible Settings: **000.000.000.000 – 223.255.255.255, Clear** Default Setting: **000.000.000.000**

Enter an IP address for each of the managers set in the previous option. " $n$ " is the number of the manager (1 to 10). Use the next option to establish the security level for each SNMP manager.

NOTE: When an SNMP message is received from an IP address that does not match the IP address entries in this option, access is denied and an "authenticationFailure" trap is generated.

**000.000.000.000 – 223.255.255.255** – Sets the NMS IP address. The range for the first byte is 000 to 223, with the exception of 127. The range for the remaining three bytes is 000 to 255.

**Clear** – Clears the IP address and sets to all zeros.

**Access Level**

Possible Settings: **Read, Read/Write** Default Setting: **Read**

Set the access level for each IP address created in the previous option.

**Read** – Allows a read-only access (SNMP Get) to accessible MIB objects.

**Read/Write** – Allows both an SNMP Get and Set to MIB objects. Write access allowed to all MIB objects specified as read-write in the MIB RFC. This access level is overriden by the Community Name's access level for the SNMP Manager, if the Community Name access level is Read.

# <span id="page-85-0"></span>**SNMP Traps Options**

To access the SNMP Traps Options screen, follow this menu selection sequence:

Main Menu →Configuration →Load Configuration From →Edit → SNMP & Communication  $\rightarrow$  SNMP Traps

**Table A-12. SNMP Traps Options (1 of 2)**

| <b>SNMP Traps</b>                                                                                                    |
|----------------------------------------------------------------------------------------------------|
| Possible Settings: Enable, Disable<br>Default Setting: Disable                                                                                                    |
| Controls the generation of SNMP trap messages. The options for addresses and types<br>of traps are located in this table.                                                                                                    |
| • SNMP Management must be enabled in Table A-10.                                                                                                    |
| <b>Enable</b> – SNMP trap messages are sent out to SNMP managers.<br>If the destination is the Management port and an external device is attached to the<br>Management port, the messages are sent immediately if there is an active<br>connection. Automatic call initiation is based on the Alarm & Trap Dial-Out option<br>in Table A-8. The destination is set with the Trap Manager Destination option. |
| <b>Disable</b> – No SNMP trap messages are sent out.                                                                                                    |
| <b>Number of Trap Managers</b>                                                                                                    |
| Possible Settings: 1, 2, 3, 4, 5, 6<br>Default Setting: 1                                                                                                    |
| Sets the number of SNMP management systems that will receive SNMP traps.                                                                                                    |
| 1 to 6 – Number of trap managers. An NMS IP address is required for each manager.                                                                                                    |
| Trap Manager "n" IP Address                                                                                                    |
| Possible Settings: 000.000.000.000 - 223.255.255.255, Clear<br>Default Setting: 000.000.000.000                                                                                                    |
| Specifies the Internet Protocol address used to identify each SNMP trap manager.<br>"n" represents the number of the manager (from 1 to 6).                                                                                                    |
| 000.000.000.000 - 223.255.255.255 - Enter an address for each SNMP trap manager.<br>The range for the first byte is 000 to 223, with the exception of 127. The range for the<br>remaining three bytes is 000 to 255.                                                                                                    |
| <b>Clear</b> – Clears the IP address and sets to all zeros.                                                                                                    |
| Trap Manager "n" Destination                                                                                                    |
| Possible Settings: Default, Mgmt, IMC<br>Default Setting: Default                                                                                                    |
| Provides the network destination path of each trap manager. "n" is the number of the<br>manager (from 1 to 6).                                                                                                    |
| <b>Default</b> – Uses the address set in the Default Network Destination in Table A-9.                                                                                                    |
| <b>Mgmt</b> – The Management port is the network destination.<br>Port Use option must be set to Net Link in Table A-5.                                                                                                    |
| <b>IMC</b> – The In-Band Management Channel is the default network destination.<br>In-Band Management Channel Rate(bps) option must be set to 1600, 4000, or<br>8000 bps in Table A-2.                                                                                                    |

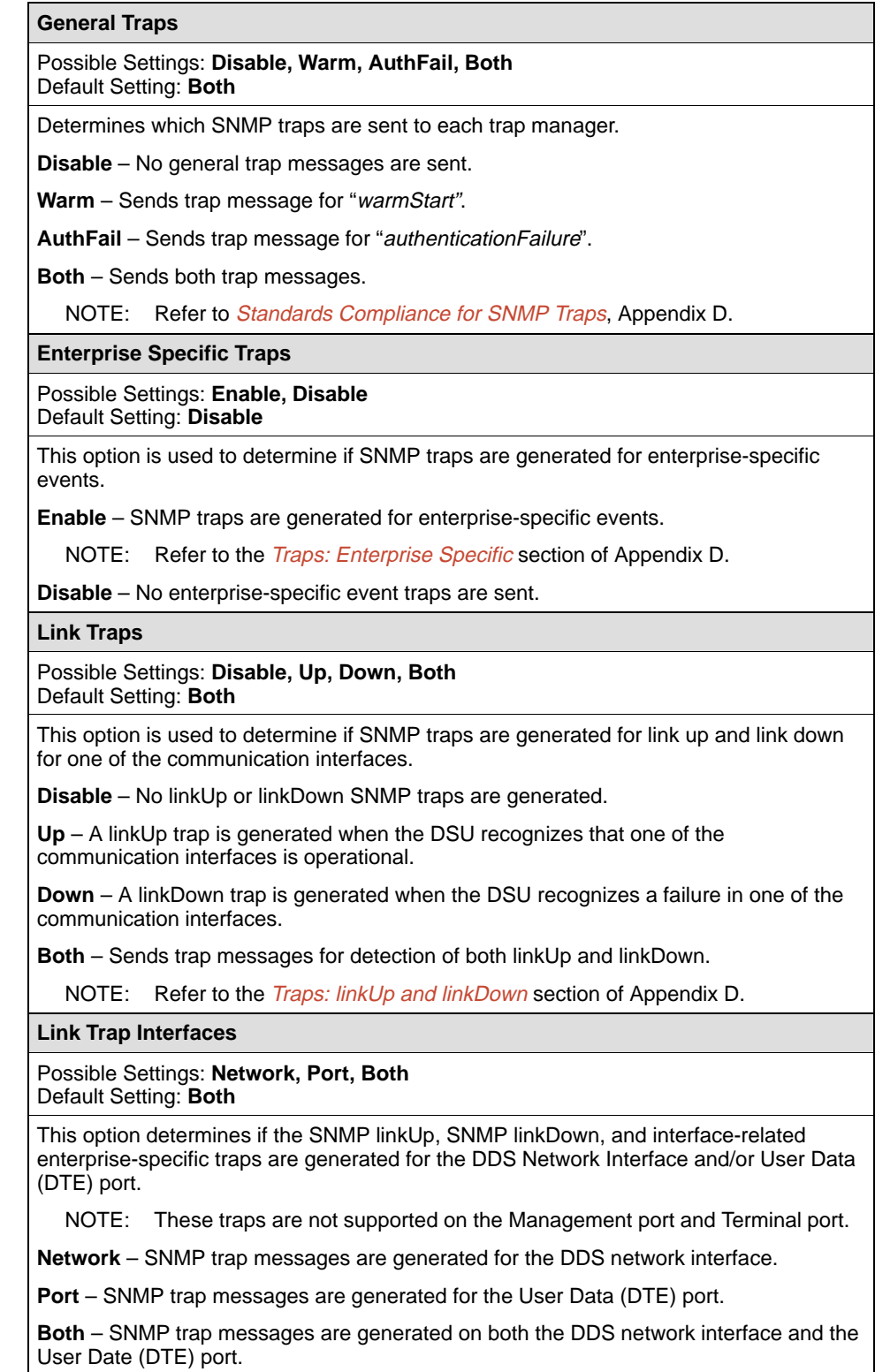

## **Table A-12. SNMP Traps Options (2 of 2)**

# <span id="page-87-0"></span>**ASCII Characters**

ASCII characters are divided into ASCII printable characters and ASCII non-printable control sequences.

ASCII printable characters include:

- $\blacksquare$ Numeric 0–9
- . Upper or lower case A-Z
- ī < > space
- $\blacksquare$  All ASCII symbols except the  $\land$  (caret)

ASCII printable characters are valid entries for the following:

- $\blacksquare$ Device Name screen. Refer to the *[Entering Device and System Information](#page-20-0)* section in Chapter 3.
	- Device Name field
	- System Name field
	- System Location field
	- System Contact field
- Call Directories screen. Refer to the *[Call Setup](#page-26-0)* section in Chapter 3.
	- Phone Number field
- Administer Logins screen. Refer to the *Creating a Login* section in Chapter 4.
	- Login ID field
	- Password field
- $\blacksquare$ **[External Device Options, Table A](#page-74-0)-6** 
	- Connect Prefix option
	- Connects Indication String option
	- Escape Sequence option
	- Disconnect String option
- [General SNMP Management Options, Table](#page-82-0) A-10
	- Community Name 1 option
	- Community Name 2 option

Table A-13 contains non-printable ASCII characters. To form a control sequence, the caret (^) must be followed by one character. In addition to ASCII printable characters, these control sequences are also valid entries in the following:

- Call Directories screen. Refer to the *[Call Setup](#page-26-0)* section in Chapter 3.
	- Phone Number field
- [External Device Options, Table A-](#page-74-0)6
	- Connect Prefix option
	- Connects Indication String option
	- Escape Sequence option
	- Disconnect String option

| Sequence | <b>ASCII</b> | <b>Hex</b> | <b>Sequence</b>    | <b>ASCII</b>    | <b>Hex</b> |
|----------|--------------|------------|--------------------|-----------------|------------|
| ^A or ^a | SOH          | 0x01       | ^Q or ^q           | DC <sub>1</sub> | 0x11       |
| ^B or ^b | STX          | 0x02       | ^ R or ^r          | DC <sub>2</sub> | 0x12       |
| ^C or ^c | ETX          | 0x03       | ^S or ^s           | DC3             | 0x13       |
| ^D or ^d | EOT          | 0x04       | ^T or ^t           | DC4             | 0x14       |
| ^E or ^e | ENQ          | 0x05       | ^U or ^u           | <b>NAK</b>      | 0x15       |
| ^F or ^f | ACK          | 0x06       | ^V or ^v           | <b>SYN</b>      | 0x17       |
| ^G or ^g | BEL          | 0x07       | ^W or ^w           | <b>ETB</b>      | 0x17       |
| 사 or 사   | BS           | 0x08       | ^X or ^x           | CAN             | 0x18       |
| 시 or ^i  | HT           | 0x09       | ^Y or ^y           | EM              | 0x19       |
| ^J or ^i | LF or NL     | 0x0A       | ^Z or ^z           | SUB             | 0x1A       |
| ^K or ^k | VT           | 0x0B       | 시 or 시             | <b>ESC</b>      | 0x1B       |
| ^L or ^l | FF or NP     | 0x0C       | $\land$ or $\land$ | FS              | 0x1C       |
| ^M or ^m | <b>CR</b>    | 0x0D       | ^] or ^}           | GS              | 0x1D       |
| ^N or ^n | SO           | 0x0E       | $\sim$ or $\sim$   | <b>RS</b>       | 0x1E       |
| ^O or ^o | SI           | 0x0F       | ۸.                 | US              | 0x1F       |
| ^P or ^p | <b>DLE</b>   | 0x10       |                    |                 |            |

**Table A-13. ASCII Non-Printable Characters**

# **Worksheets**

# **B**

# **Overview**

The worksheets in this appendix summarize the configuration options accessed when you select Configuration on the Main Menu. The possible menu selections are displayed with the default settings and the possible settings.

# **Configuration Worksheets**

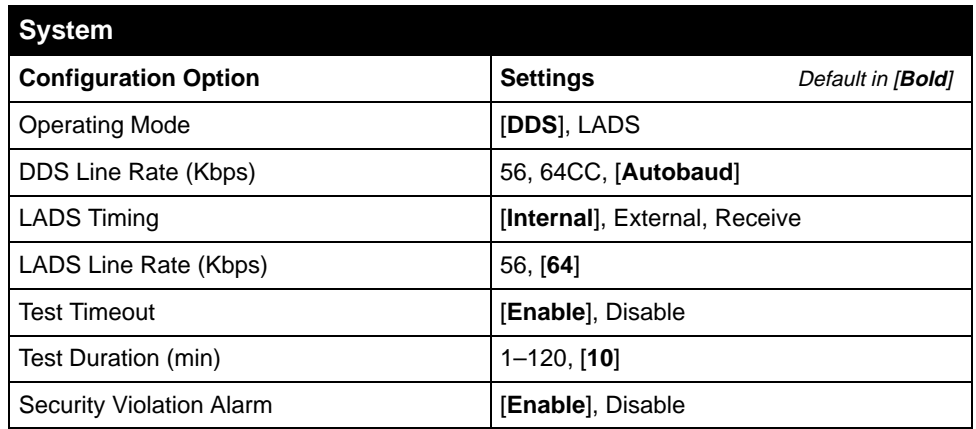

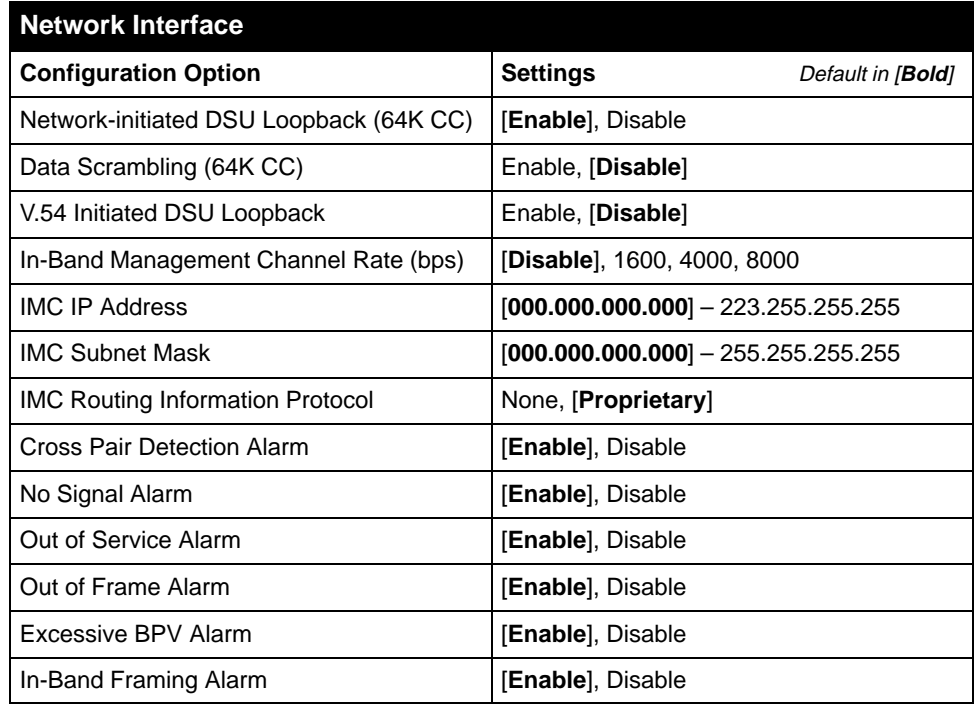

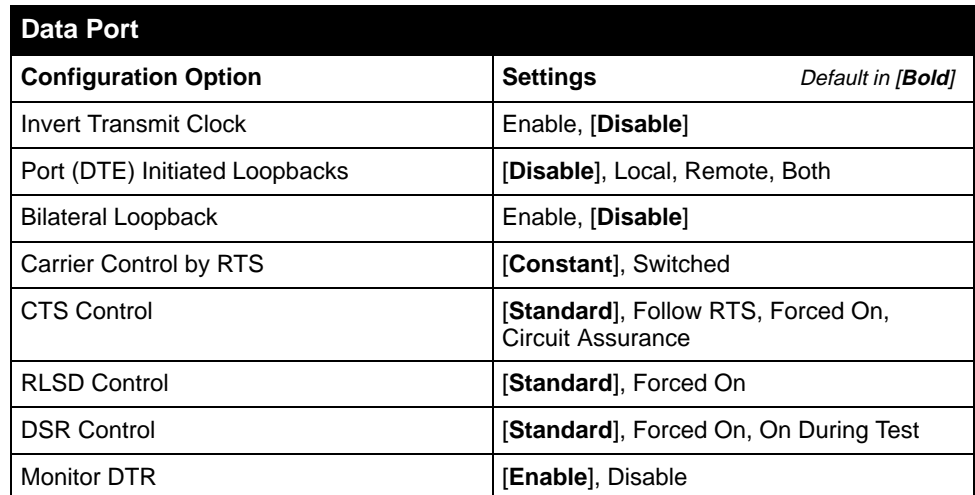

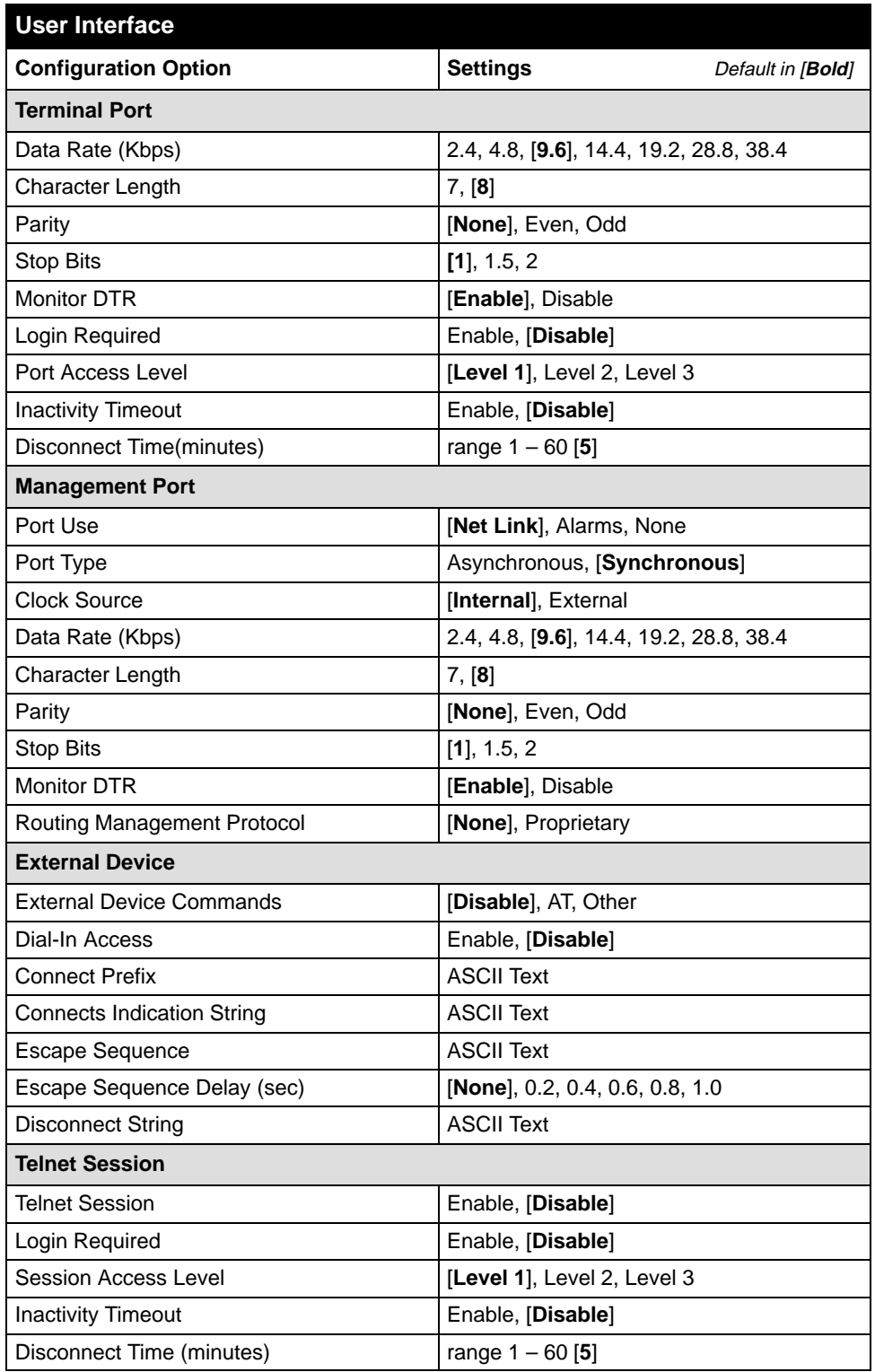

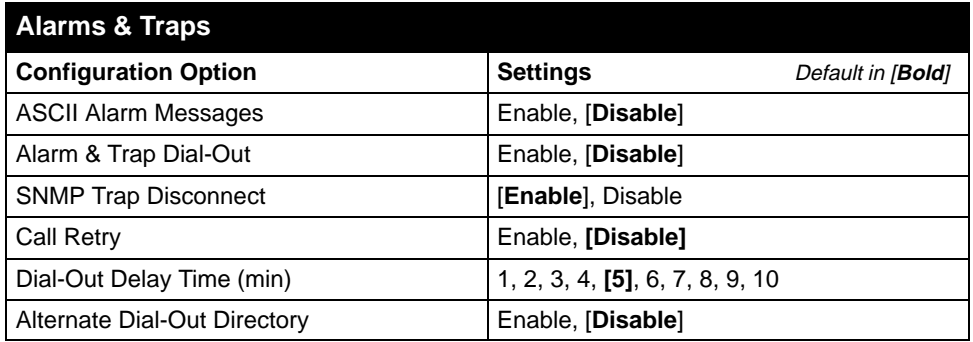

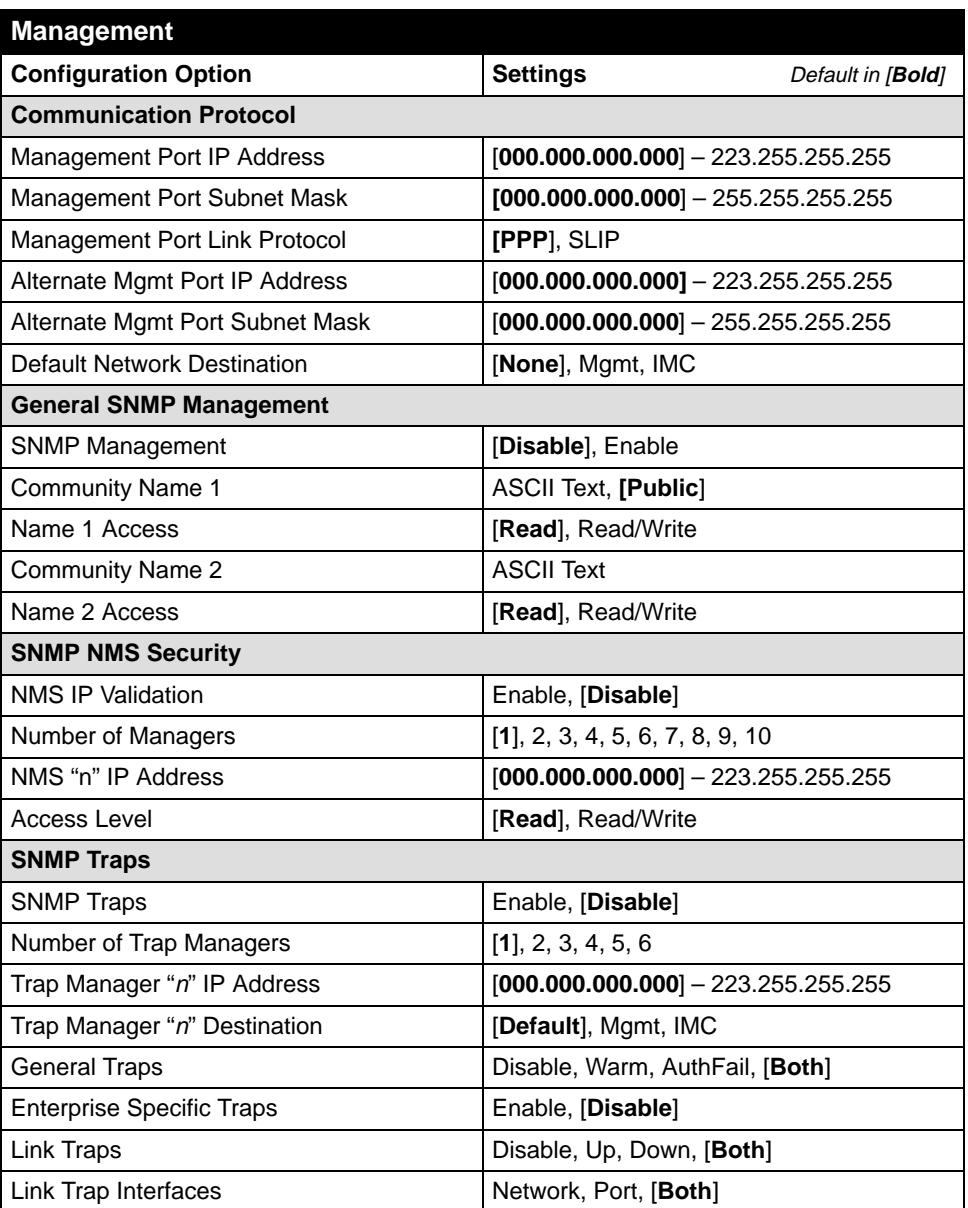

# **MIB Descriptions**

# **C**

# **MIB Description Overview**

The following sections show generally how the SNMP DSU supports MIB objects relative to their RFC description. MIBs are available on the World Wide Web site listed on Page A (the reverse side of the title page of this document).

### **MIB II – RFC 1213 and RFC 1573**

The unit supports the following MIB II object groups as defined in RFC 1213 and RFC 1573:

- [System Group Objects](#page-95-0)
- Interfaces Group Objects Supported for the DDS network interface, User Data (DTE) port, Terminal port, Management port, and the IMC as defined in RFC 1573, the Evolution of the Interfaces Group.
	- [Interfaces Group Objects](#page-96-0)
	- [Extension to Interface Table \(ifXTable\)](#page-99-0)
	- [Interface Stack Group Objects](#page-100-0)
	- [Interface Test Group Objects](#page-100-0)
- **[IP Group Objec](#page-102-0)ts**
- **ICMP** (Internet Control Management Protocol) Group
- [TCP \(Tran](#page-104-0)smission Control Protocol) Group
- **UDP** (User Datagram Protocol) Group
- $\blacksquare$  [Transmission Group Objects. Supporte](#page-104-0)d on the DDS network interface using the DDS Enterprise MIB. Supported on the User Data (DTE) port, Terminal port, and Management port using the RS-232-like MIB.
- [SNMP Group](#page-104-0)

The following MIB II groups are not supported:

- $\blacksquare$ Address Translation Group
- $\blacksquare$ Exterior Gateway Protocol (EGP) Group

### **RS-232-Like MIB – RFC 1659**

The unit supports RS-232-Like MIB, RFC 1659:

- $\blacksquare$ Number of RS-232-Like Ports Object.
- $\blacksquare$ [General Port Table Objects](#page-105-0)
- $\blacksquare$ [Asynchronous Port Table Objects. Not suppor](#page-106-0)ted for the User Data port.
- $\blacksquare$ [Synchronous Port Table Objects. Not suppo](#page-107-0)rted for the Terminal port.
- $\blacksquare$  [Input Signal Table Objects. Not supporte](#page-108-0)d for the Management port or Terminal port.
- $\blacksquare$  [Output Signal Table Objects. Not suppo](#page-109-0)rted for the Management port or Terminal port.

## **Enterprise MIB Objects**

The following Paradyne Enterprise MIB Objects are supported by the unit:

- [Device Configuration Variable](#page-110-0)
- [Port Usage Table, attp-devPortUsage \(attp-interfaces 3\)](#page-110-0)
- [DDS Interface Specific Definitions, attp-dds \(attp-interfaces 2\)](#page-110-0)
- [Device Security, attp-security \(att-common 8\)](#page-110-0)
- [Device Traps, attp-traps \(att-common 9\)](#page-110-0)
- [Device Control, attp-control \(attp-common 10\)](#page-110-0)

# <span id="page-95-0"></span>**System Group**

System Group objects are fully supported by the unit.

**Table C-1. System Group Objects**

| Object                    | <b>Description</b>                                                                                           | <b>Setting/Contents</b>                                                                                                    |
|---------------------------|----------------------------------------------------------------------------------------------------|----------------------------------------------------------------------------------------------------|
| sysDescr<br>(system 1)    | Provides a full name and<br>version identification for the<br>system's hardware and<br>software.             | PARADYNE DDS Leased Line DSU;<br>Model: 7610-A1-201;<br>S/W Release: yy.yy.yy;<br>H/W Revision: zzzz-zzz;<br>Serial Number: ssssssss |
| sysObjectID<br>(system 2) | Identifies the network<br>management subsystem.                                                              | 1.3.6.1.4.1.1795.1.14.2.5.1.1                                                                                                    |
| sysContact<br>(system 4)  | Provides the textual<br>identification of the contact<br>person for this managed unit. <sup>1</sup>          | ASCII character string, as set by the<br>user.                                                                                       |
| sysName<br>(system 5)     | Provides an<br>administratively-assigned<br>name for this managed unit. <sup>1</sup>                         | ASCII character string, as set by the<br>user.                                                                                       |
| sysLocation<br>(system 6) | Provides the physical location<br>for this managed unit. <sup>1</sup>                                        | ASCII character string, as set by the<br>user.                                                                                       |
| sysServices               | Functionality supported:                                                                                     | Object is set to $1+2+4+8$ (15).                                                                                                    |
| (system 7)                | $\blacksquare$ physical (1) - Layer 1<br>functionality for all<br>interfaces.                                |                                                                                                    |
|                           | $\blacksquare$ datalink/subnetwork (2) -<br>Layer 2 functionality<br>(SLIP/PPP) for all<br>management links. |                                                                                                    |
|                           | ■ internet $(4)$ – Layer 3<br>functionality (IP) for all<br>management links.                                |                                                                                                    |
|                           | $\blacksquare$ end-to-end (8) - Layer 4<br>functionality (TCP/UDP)<br>for all management links.              |                                                                                                    |
|                           | the NMS if an attempt is made to write (set) more than 127 characters.                                       | <sup>1</sup> The unit supports a 127-character string for this object. An error message is sent to                                   |

#### <span id="page-96-0"></span>**Interfaces Group**

The Interfaces Group as defined in RFC 1573 consists of an object indicating the number of interfaces supported by the unit and an interface table containing an entry for each interface. Since RFC 1573 is an SNMPv2 MIB, it is converted to SNMPv1 for support by the unit. The following table provides clarification for objects contained in the Interfaces group when it is not clear how the object definition in RFC 1573 is supported by the unit.

| Object                     | <b>Description</b>                                                                                                    | <b>Setting/Contents</b>                                                                                                    |
|----------------------------|----------------------------------------------------------------------------------------------------|----------------------------------------------------------------------------------------------------|
| ifNumber<br>(interfaces 1) | Specifies the number<br>of interfaces for this<br>unit in the ifTable.                                                                                                    | 5                                                                                                    |
| ifIndex<br>(ifEntry 1)     | Provides the index to<br>the interface table<br>(ifTable) and to other<br>tables as well.<br>When an unsupported<br>index is entered (e.g.,<br>3 and 5), noSuchName<br>is returned. | Indexes and values:<br>1 – Management port<br>2 - Terminal port<br>4 - DDS network interface<br>6 – User Data (DTE) port<br>7 - In-band Management Channel |
| ifDescr<br>(ifEntry 2)     | Supplies text for each<br>Interface:                                                                                                    | Text Strings for each interface:                                                                                                    |
| ■ Management               |                                                                                                    | ■ "Management Port; PARADYNE DDS<br>Leased Line DSU; Hardware Version<br>[Hardware Revision]"; Software Version:<br>[Software Revision].                   |
|                            | <b>Terminal</b>                                                                                                    | ■ "Terminal Port; PARADYNE DDS Leased<br>Line DSU; Hardware Version [Hardware<br>Revision]"; Software Version: [Software<br>Revision].                     |
|                            | DDS Network                                                                                                    | ■ "DDS Network; PARADYNE DDS Leased<br>Line DSU; Hardware Version [Hardware<br>Revision]"; Software Version: [Software<br>Revision].                       |
|                            | <b>User Data Port</b>                                                                                                    | ■ "User Data Port; PARADYNE DDS Leased<br>Line DSU; Hardware Version [Hardware<br>Revision]"; Software Version: [Software<br>Revision].                    |
|                            | In-band<br>Management<br>Channel                                                                                                    | ■ "In-band Management Channel;<br>PARADYNE DDS Leased Line DSU;<br>Hardware Version [Hardware Revision]";<br>Software Version: [Software Revision].        |

**Table C-2. Interfaces Group Objects (1 of 4)**

| Object                 | <b>Description</b>                                                                                                 | <b>Setting/Contents</b>                                                                                                 |
|------------------------|----------------------------------------------------------------------------------------------------|----------------------------------------------------------------------------------------------------|
| ifType<br>(ifEntry 3)  | Identifies the interface<br>type based on the<br>physical/link<br>protocol(s), right below<br>the network layer.   | Supported values:                                                                                                    |
|                        |                                                                                                    | $\blacksquare$ other(1) – Used for the DDS network.                                                                     |
|                        |                                                                                                    | <b>ppp(23)</b> – Used for the In-band<br>Management Channel and for the<br>Management port, when configured for<br>PPP. |
|                        |                                                                                                    | <b>slip(28)</b> – Used for Management port,<br>when configured for SLIP.                                                |
|                        |                                                                                                    | <b>Fig. 1332(33)</b> – Used for the Terminal port<br>and the Management port, when not<br>configured as Net Link.       |
|                        |                                                                                                    | $\bullet$ v35(45) – Used for the User Data port.                                                                        |
| ifMtu<br>(ifEntry 4)   | Identifies the largest<br>datagram that can be<br>sent or received on an<br>interface (Management<br>port or IMC). | Number of octets.                                                                                                    |
| ifSpeed<br>(ifEntry 5) | Provides the current<br>bandwidth for the<br>interface in bits per<br>second.                                      | ■ Management port – Configured data rate<br>for the port.                                                               |
|                        |                                                                                                    | $\blacksquare$ Terminal port – Configured data rate for<br>the port.                                                    |
|                        |                                                                                                    | DDS - Line rate of 56,000 or 64,000 bps,<br>reflecting the line rate detected by the unit.                              |
|                        |                                                                                                    | $\blacksquare$ User data (DTE) port – Current data rate of<br>the port (DDS operating rate minus IMC<br>rate).          |
|                        |                                                                                                    | In-band Management Channel -<br>Configured data rate for the In-band<br>Management Channel.                             |
| <b>ifAdminStatus</b>   | Provides interface                                                                                                 | $\blacksquare$ up(1) – The interface is enabled.                                                                        |
| (ifEntry 7)            | status. Supported as<br>read-only.                                                                                 | <b>down(2)</b> – The interface is disabled.                                                                             |

**Table C-2. Interfaces Group Objects (2 of 4)**

| Object                                | <b>Description</b>                                                                       | <b>Setting/Contents</b>                                                                                                    |
|---------------------------------------|------------------------------------------------------------------------------------------|----------------------------------------------------------------------------------------------------|
| ifOperStatus<br>(ifEntry 8)           | Specifies the current<br>operational state of the<br>interface.                          | • Management port. When configured as<br>Net Link, up(1) and down(2) are based on<br>the current state of the link-layer protocol.<br>When configured for Alarms, the interface<br>is always up(1). Never in testing(3) state. |
|                                       |                                                                                          | ■ Terminal port. Always up(1); never in<br>testing(3) state.                                                                                                    |
|                                       |                                                                                          | ■ User Data Port                                                                                                    |
|                                       |                                                                                          | $-$ up(1) – No alarms                                                                                                    |
|                                       |                                                                                          | $-$ down(2) $-$ Alarms                                                                                                    |
|                                       |                                                                                          | $-$ testing(3) $-$ Test active                                                                                                    |
|                                       |                                                                                          | ■ DDS Network Interface                                                                                                    |
|                                       |                                                                                          | $-$ up(1) – DTR on, if supported by the<br>DTE                                                                                                    |
|                                       |                                                                                          | $-$ down(2) – DTR off, if supported by the<br>DTE                                                                                                    |
|                                       |                                                                                          | $-$ testing(3) $-$ Test active                                                                                                    |
|                                       |                                                                                          | In-band Management Channel. When<br>enabled, up and down are based on the<br>current state of the physical and link layer<br>protocols.                                                                                        |
|                                       |                                                                                          | $-$ up(1) – Operational and no active test<br>on the DDS network interface                                                                                                    |
|                                       |                                                                                          | $-$ down(2) – Not operational or disabled<br>$-$ testing(3) $-$ Test active on DDS network<br>interface                                                                                                    |
| ifLastChange<br>(ifEntry 9)           | Indicates the amount<br>of time the interface<br>has been up and<br>running.             | Contains the value of sysUpTime object at<br>the time the interface entered its current<br>operational state.                                                                                                    |
| ifInOctets<br>(ifEntry 10)            | Collects input statistics<br>on data received by                                         | An integer number.                                                                                                    |
| ifInUcastPkts<br>(ifEntry 11)         | the interface.<br>Applies to the IMC and<br>the Management port,                         |                                                                                                    |
| ifInDiscards<br>(ifEntry 13)          | if configured for Net<br>Link. When the                                                  |                                                                                                    |
| ifInErrors<br>(ifEntry 14)            | Management port is<br>not configured as a Net<br>Link, these statistics                  |                                                                                                    |
| ifInUnknown<br>Protos<br>(ifEntry 15) | will not be collected,<br>and an error status will<br>be sent if access is<br>attempted. |                                                                                                    |

**Table C-2. Interfaces Group Objects (3 of 4)**

| <b>Object</b>                          | <b>Description</b>                                                                                                    | <b>Setting/Contents</b> |
|----------------------------------------|----------------------------------------------------------------------------------------------------|-------------------------|
| <i>ifOutOctets</i><br>(if Entry $16$ ) | Collects output<br>statistics on data<br>received by the<br>interface.                                                                                                    | An integer number.      |
| ifOutUcastPkts<br>(if Entry 17)        | Applies to the IMC and<br>the Management port,<br>if configured for Net                                                                                                    |                         |
| <i>ifOutDiscards</i><br>(ifEntry 19)   | Link. When the<br>Management port is<br>not configured as a Net<br>Link, these statistics<br>will not be collected.<br>and an error status will<br>be sent if access is<br>attempted. |                         |
| <b>ifOutErrors</b><br>(ifEntry 20)     |                                                                                                    |                         |

<span id="page-99-0"></span>**Table C-2. Interfaces Group Objects (4 of 4)**

#### **Extension to Interface Table (ifXTable)**

This extension contains additional objects for the interface table. Supports only the following objects.

| Object                                   | <b>Description</b>                                                                                    | <b>Setting/Contents</b>                                                                                                |
|------------------------------------------|----------------------------------------------------------------------------------------------------|----------------------------------------------------------------------------------------------------|
| ifName                                   | Provides name of the                                                                                  | Interface text strings:                                                                                                |
| (ifXEntry 1)                             | interface.                                                                                            | ■ Management Port                                                                                                    |
|                                          |                                                                                                    | ■ Terminal Port                                                                                                    |
|                                          |                                                                                                    | <b>DDS Network</b>                                                                                                    |
|                                          |                                                                                                    | ■ User Data Port                                                                                                    |
|                                          |                                                                                                    | In-band Management Channel                                                                                             |
| ifLinkUpDown-<br>TrapEnable              | Indicates whether the link is<br>up or down, or enterprise-<br>specific traps should be<br>generated. | Only supports DDS network and User<br>data port.                                                                       |
| (ifXEntry 14)                            |                                                                                                    | SNMP Traps must be enabled for the<br>unit. See SNMP Traps Option,<br>Table A-12.                                      |
| ifHighSpeed<br>(ifXEntry 15)             | Reflects the ifSpeed setting<br>for the interface.                                                    | This object is supported as read-only.                                                                                 |
| ifConnector-<br>Present<br>(ifXEntry 17) | Indicates whether there is a<br>physical connector for the<br>interface.                              | $true(1)$ – Will always have this value for<br>the DDS network, Management port,<br>Terminal port, and User Data port. |
|                                          |                                                                                                    | false(2) - Will always have this value for<br>the In-band Management Channel.                                          |

**Table C-3. Extension to Interface Table (ifXTable)**

#### <span id="page-100-0"></span>**Interface Stack Group**

The Interface Stack Group is used by the unit to show the relationship between a logical interface and a physical interface. The following table provides clarification for objects contained in the Interface Stack group when it is not clear how the object definition in RFC 1573 is supported by the unit.

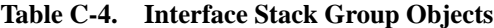

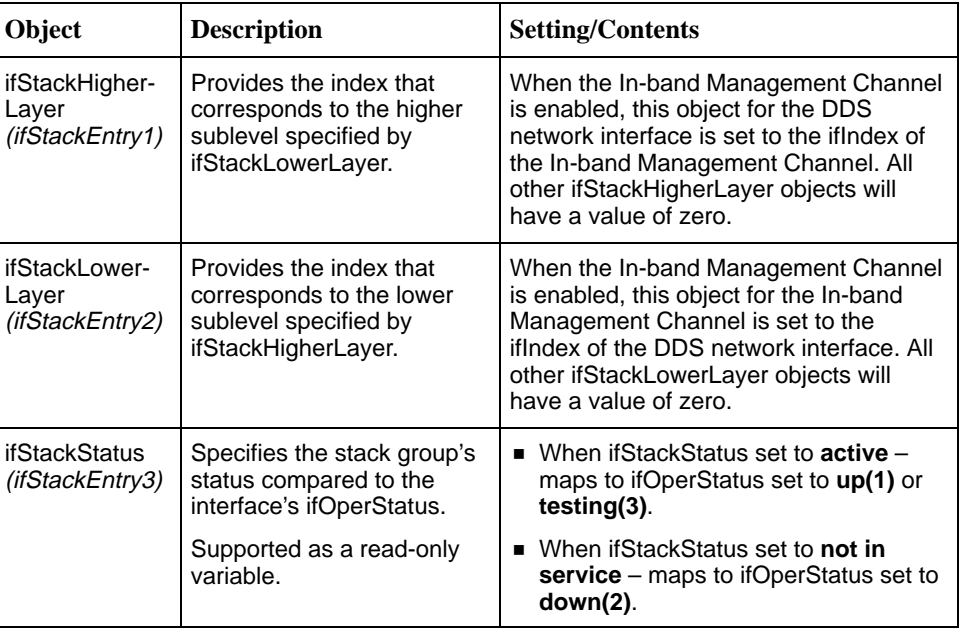

#### **Interface Test Table**

The unit uses the Interface Test table to provide access to additional tests such as loopbacks and pattern tests, which are not included in the Interfaces Group of MIB II.

**Table C-5. Interface Test Group Objects (1 of 2)**

| Object                      | <b>Description</b>                                                                                                    | <b>Setting/Contents</b>                                                                                                    |
|-----------------------------|----------------------------------------------------------------------------------------------------|----------------------------------------------------------------------------------------------------|
| ifTestID<br>(ifTestEntry 1) | Provides a unique identifier<br>for the current request of<br>the interface's test. Ensures<br>that the results of the test<br>are for that request. This<br>handles the rare condition<br>where another SNMP<br>Manager starts a test<br>immediately after<br>completion of a previous<br>test, but before the<br>previous test results are<br>received by the first SNMP<br>manager. | Set by an SNMP Manager before the<br>test is started. The unit then increments<br>the previous value. The value is then<br>checked after the test has completed. |

| Object                                                          | <b>Description</b>                                                                                              | <b>Setting/Contents</b>                                                                                                    |
|-----------------------------------------------------------------|----------------------------------------------------------------------------------------------------|----------------------------------------------------------------------------------------------------|
| <b>ifTestStatus</b><br>(ifTestEntry2)                           | Indicates the test status of<br>the interface.                                                                  | Set to inUse(2) by an SNMP<br>Manager before a test is started.                                                                                                    |
|                                                                 |                                                                                                    | Set to notinUse(1) by the unit when<br>the test has completed. Also set to<br>notInUse(1) by the unit if the SNMP<br>Manager fails to set an ifTestType<br>within 5 minutes. |
| ifTestType<br>(ifTestEntry 3)                                   | A control variable used to<br>start/stop user-initiated<br>tests on the interface.                              | The following objects use identifiers to<br>control tests on the User Data port<br>interface:                                                                                |
|                                                                 | Provides the following<br>capabilities:                                                                         | <b>noTest</b> $(0 0)$ – Stops the test in<br>progress on the interface.                                                                                                    |
|                                                                 | Start/stop user data port<br>loopback                                                                           | <b>Exercise:</b> testLoopDTE (ifTestType 2) - Starts<br>a Local Loopback (DTE) on the                                                                                        |
|                                                                 | Start/stop send pattern<br>on the user data port                                                                | interface.<br><b>Exercise</b> testMon511 (ifTestType4) - Starts a                                                                                                    |
| Start/stop the monitor<br>test pattern on the user<br>data port |                                                                                                    | Monitor 511 test on the interface.                                                                                                    |
|                                                                 |                                                                                                    | <b>testSend511</b> (ifTestType6) - Starts a<br>Send 511 test on the interface.                                                                                               |
| <i>ifTestCode</i>                                               | Contains a code which is                                                                                        | Supports the following values:                                                                                                    |
| (ifTestEntry 5)<br>more specific about the test<br>results.     | none (ifTestCode 1) - No further<br>information is available. Used for<br>send pattern/code and loopback tests. |                                                                                                    |
|                                                                 |                                                                                                    | ■ inSyncNoBitErrors (ifTestCode 2) -<br>A 511 monitor pattern test has<br>synchronized on the pattern and has<br>not detected any bit errors.                                |
|                                                                 |                                                                                                    | ■ inSyncWithBitErrors<br>(ifTestCode 3) - A 511 monitor pattern<br>test has synchronized on the pattern<br>and has detected bit errors.                                      |
|                                                                 |                                                                                                    | <b>notinSync</b> (ifTestCode 4) - A 511<br>monitor test pattern has not<br>synchronized on the requested<br>pattern.                                                         |
| ifTestOwner<br>(ifTestEntry 6)                                  | Used by an SNMP<br>Manager to identify the<br>current owner of the test for<br>the interface.                   | The SNMP Manager sets the object to<br>its IP address when setting ifTestID and<br>ifTestStatus.                                                                             |

**Table C-5. Interface Test Group Objects (2 of 2)**

#### <span id="page-102-0"></span>**Generic Receive Address Table**

Not supported by the unit.

#### **IP Group**

The Internet Protocol Group objects are supported by the unit for all data paths that are currently configured to carry IP data to/from the unit. All of the objects in the IP Group, except for the IP Address Translation table, are fully supported. The following table provides clarification for objects contained in the IP group when it is not clear how the object definition in MIB II is supported by the unit.

**Table C-6. IP Group Objects (1 of 2)**

| Object                            | <b>Description</b>                                                                                                    | <b>Setting/Contents</b>                                                                                                    |
|-----------------------------------|----------------------------------------------------------------------------------------------------|----------------------------------------------------------------------------------------------------|
| ipForwarding<br>(ip1)             | Specifies whether the unit<br>is acting as an IP gateway<br>for forwarding of datagram<br>received by, but not<br>addressed to, the unit.                                                                                                    | Supports only the following value:<br><b>forwarding(1)</b> – The unit is acting as<br>a gateway.                                                                                                    |
| ipAddrTable<br>(ip20)             | The address table.                                                                                                    | Supported.                                                                                                    |
| ipAdEntAddr<br>(ipAddrEntry 1)    | An IP address supported by<br>the unit which serves as an<br>index to the address table.                                                                                                    | Indexes for tables must be unique.<br>Therefore, only one if ndex can be<br>displayed for each IP address supported<br>by the device. If the same IP address is<br>configured for multiple interfaces, or for<br>default IP addresses, the ipAddrTable<br>will not display all of the interfaces that<br>support a particular IP address.                                                                                                    |
| ipAdEntIfIndex<br>(ipAddrEntry 2) | If this object has a greater<br>value than the ifNumber,<br>then it refers to a<br>proprietary interface not<br>currently implemented by<br>the MIB II Interface Group.                                                                                                    | None                                                                                                    |
| ipRouteTable<br>(ip21)            | Supported as read/write.<br>However, use caution when<br>adding or modifying routes.<br>If it is absolutely necessary<br>to add a route, the route<br>should only be added to the<br>connected device (device<br>closest to the destination).<br>Internal routing will continue<br>the route to the other<br>devices. | To delete a route, set object to invalid.<br>To modify a route, change fields in the<br>desired entry of the routing table<br>(indexed by ipRouteDest).<br>To add a route, specify values for a table<br>entry for which the index (ipRouteDest)<br>does not already exist. The following<br>objects must be specified:<br>■ ipRouteDest – Serves as an index to<br>the routing table. Only one route per<br>destination can appear in the table. To<br>ensure that no duplicate destinations<br>appear in the routing table, the<br>ipRouteDest object will be treated as<br>described in the IP Forwarding Table<br>MIB (RFC 1354). |

| Object                                       | <b>Description</b> | <b>Setting/Contents</b>                                                                                                    |
|----------------------------------------------|--------------------|----------------------------------------------------------------------------------------------------|
| <i>ipRouteTable</i><br>(ip21)<br>(Continued) |                    | ■ ipRouteIfIndex – If this object has a<br>greater value than the ifNumber, then<br>it refers to a proprietary interface not<br>currently implemented by the MIB II<br>Interface Group. Do not delete route<br>entries with an unrecognized<br>ipRoutelfIndex. When setting this<br>object via SNMP, the ipRoutelfIndex<br>value can only assume an appropriate<br>value of IfIndex defined for a<br>particular device type. |
|                                              |                    | Objects that will be set to the default<br>value if not specified in the Set PDU<br>used to add a route:                                                                                                    |
|                                              |                    | ■ ipRouteMetric1 – Defaults to 1 hop.                                                                                                    |
|                                              |                    | ■ ipRouteType - Defaults to indirect.                                                                                                    |
|                                              |                    | $\blacksquare$ ipRouteMask – Defaults to what is<br>specified in the MIB description.                                                                                                    |
|                                              |                    | Objects that are not used by this unit:                                                                                                    |
|                                              |                    | ■ ipRouteMetric2, ipRouteMetric3,<br>ipRoutemetric4, ipRoutemetric5-<br>Default to -1.                                                                                                    |
|                                              |                    | $\blacksquare$ ipRouteNextHop – Defaults to 0.0.0.0.                                                                                                    |
|                                              |                    | Do not specify the following read-only<br>objects in the Set PDU used to add a<br>route:                                                                                                    |
|                                              |                    | ■ ipRouteProto – Set to netmgmt(3) by<br>the software. May have the following<br>values:                                                                                                    |
|                                              |                    | $-$ other(1) – Temporary route added<br>by IP.                                                                                                    |
|                                              |                    | $-$ local(2) $-$ Route added or changed<br>due to User configuration.                                                                                                    |
|                                              |                    | $-$ netmgmt(3) $-$ Route added or<br>changed by SNMP set.                                                                                                    |
|                                              |                    | $-$ icmp(4) - Route added or changed<br>by ICMP.                                                                                                    |
|                                              |                    | $-$ rip(8) – Route added or changed<br>by RIP (or similar proprietary<br>protocol).                                                                                                    |
|                                              |                    | ■ ipRouteAge - Reflects the value of<br>the time-to-live for the route (in<br>seconds). Defaults to 999 (permanent<br>route).                                                                                                    |
|                                              |                    | $\blacksquare$ ipRouteInfo - Unused; set to $\{0, 0\}$ .                                                                                                    |

**Table C-6. IP Group Objects (2 of 2)**

<span id="page-104-0"></span>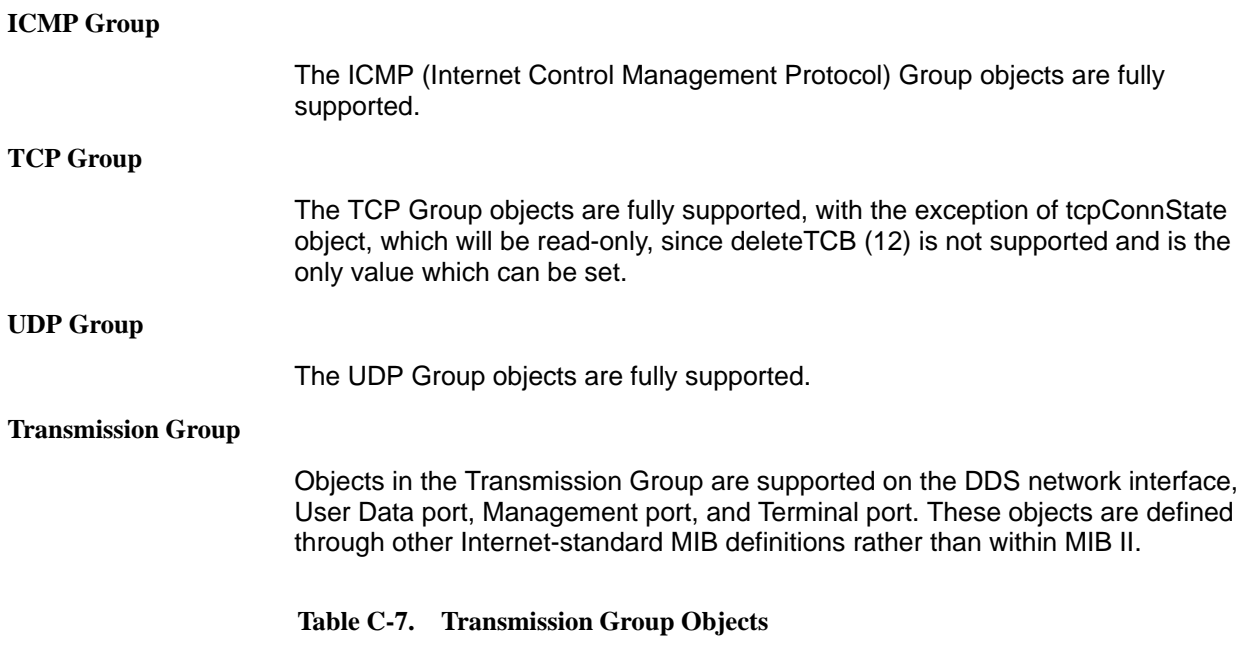

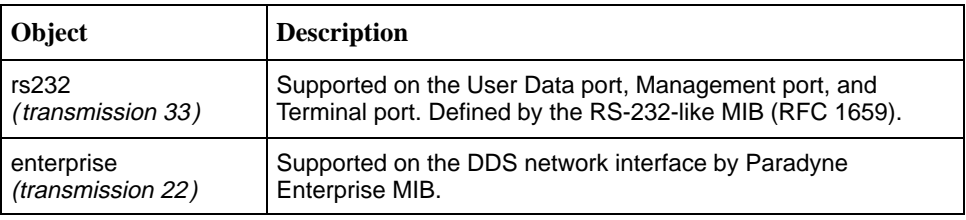

#### **SNMP Group**

The SNMP Group objects that apply to a management agent are fully supported. The following objects apply only to an NMS and return a zero value if accessed.

- $\blacksquare$ snmpInTooBig (snmp 8)
- $\blacksquare$ snmpInNoSuchNames (snmp 9)
- $\blacksquare$ snmpInBadValues (snmp 10)
- $\blacksquare$ snmpInReadOnlys (snmp 11)
- $\blacksquare$ snmpInGenErrs (snmp 12)
- $\blacksquare$ snmpInGetResponses (snmp 18)
- $\blacksquare$ snmpInTraps (snmp 19)
- $\blacksquare$ snmpOutGetRequests (snmp 25)
- $\blacksquare$ snmpOutGetNexts (snmp 26)
- $\blacksquare$ snmpOutSetRequests (snmp 27)

#### <span id="page-105-0"></span>**RS-232-Like MIB, RFC 1659**

Supported for the User Data port, the Management port, and the Terminal port. RFC 1659 is an SNMPv2 MIB, but is converted to an SNMPv1 MIB to support this unit. This MIB consists of one object and five tables.

#### **Number of RS-232-Like Ports Object**

Supported as documented in the RFC.

#### **General Port Table Objects**

The General Port Table Objects contains configuration options for the RS-232-Like interfaces. Clarification for objects contained in this table as it applies to the unit is provided below.

| Object                                                                                                    | <b>Description</b>                                                                                | <b>Setting/Contents</b>                                                                                   |
|----------------------------------------------------------------------------------------------------|---------------------------------------------------------------------------------------------------|----------------------------------------------------------------------------------------------------|
| rs232PortType<br>(rs232PortEntry 2)                                                                                                    | Identifies the port hardware<br>type.                                                             | Supports only the following values:                                                                       |
|                                                                                                    |                                                                                                   | $rs232(2)$ – Identifies the<br>Management port and Terminal port.                                         |
|                                                                                                    |                                                                                                   | $v35(5)$ – Identifies the synchronous<br>User Data port which is compatible<br>with the V.35 standard.    |
| rs232PortInSig<br>Number<br>(rs232PortEntry 3)                                                                                                    | Contains the number of<br>input signals (in the input<br>signal table) that can be<br>detected.   | The value is 2 for synchronous user<br>data port and 0 for both the<br>Management port and Terminal port. |
| rs232PortOutSig<br>Number<br>(rs232PortEntry 4)                                                                                                    | Contains the number of<br>output signals (in the output<br>signal table) that can be<br>asserted. | The value is 3 for synchronous User<br>Data port and 0 for both the<br>Management port and Terminal port. |
| rs232PortInSpeed<br>(rs232PortEntry 5)                                                                                                    | Contains the port's input<br>speed in bits per second.                                            | Supports the following speeds for<br>the:                                                                 |
|                                                                                                    |                                                                                                   | User data port: 64,000, 62,400,<br>60,000, 56,000, 54,400, 52,000,<br>48,000.1                            |
|                                                                                                    |                                                                                                   | • Management port: $2400^2$ , $4800^2$ ,<br>9600, 14,400, 19,200, 28,800,<br>38,400.                      |
|                                                                                                    |                                                                                                   | Terminal port: 2400, 4800,<br>п<br>9600, 14, 400, 19, 200, 28, 800,<br>38,400.                            |
| 1<br>The User Data port speed is a read-only value that can only differ from the DDS<br>network speed if the In-band Management Channel is enabled. |                                                                                                   |                                                                                                    |
| $2$ This speed is only valid when the port is configured for asynchronous operation.                                                                |                                                                                                   |                                                                                                    |

**Table C-8. General Port Table Objects (1 of 2)**

| Object                                                                                                    | <b>Description</b>                                                                        | <b>Setting/Contents</b>                                                                     |  |
|----------------------------------------------------------------------------------------------------|-------------------------------------------------------------------------------------------|---------------------------------------------------------------------------------------------|--|
| rs232PortOut<br>Speed<br>(rs232PortEntry 6)                                                                                                    | Contains the port's output<br>speed in bits per second.                                   | Supports the following speeds for<br>the:                                                   |  |
|                                                                                                    | The rs232PortOutSpeed<br>object has the same values<br>as the rs232PortInSpeed<br>object. | ■ User data port: 64,000, 62,400,<br>60,000, 56,000, 54,400, 52,000,<br>48,000.1            |  |
|                                                                                                    |                                                                                           | Management port: $2400^2$ , $4800$ <sup>2</sup><br>9600, 14,400, 19,200, 28,800,<br>38.400. |  |
|                                                                                                    |                                                                                           | ■ Terminal port: 2400, 4800,<br>9600, 14, 400, 19, 200, 28, 800,<br>38,400.                 |  |
| The User Data port speed is a read-only value that can only differ from the DDS<br>network speed if the In-band Management Channel is enabled. |                                                                                           |                                                                                             |  |

<span id="page-106-0"></span>**Table C-8. General Port Table Objects (2 of 2)**

network speed if the In-band Management Channel is enabled.

<sup>2</sup> This speed is only valid when the port is configured for asynchronous operation.

The following are not supported:

- $\blacksquare$ rs232PortInFlowType (rs232PortEntry 7)
- $\blacksquare$ rs232PortOutFlowType (rs232PortEntry 8)

#### **Asynchronous Port Table Objects**

The Asynchronous Port Table Objects contains an entry for the Management port when the port is configured for asynchronous operation and for the Terminal port. For this unit, entries in the table that are counters (rs232AsyncPortEntry 6–8) are used to collect statistics only and are not supported.

| <b>Object</b>                                                    | <b>Description</b>                              | <b>Setting/Contents</b>                                        |
|------------------------------------------------------------------|-------------------------------------------------|----------------------------------------------------------------|
| rs232AsyncPort<br><b>Bits</b><br>(rs232Async<br>PortEntry 2)     | Specifies the number of bits<br>in a character. | Supports only the following values:<br>$7 - 7$ -bit characters |
|                                                                  |                                                 | $8 - 8$ -bit characters                                        |
| rs232AsyncPort<br><b>StopBits</b><br>(rs232Async<br>PortEntry 3) | Specifies the number of<br>stop bits supported. | Supports only the following values:                            |
|                                                                  |                                                 | $one(1)$ – One stop bit                                        |
|                                                                  |                                                 | $two(2)$ – Two stop bits                                       |
|                                                                  |                                                 | one-and-half $(3)$ – One and a half stop<br>bits               |

**Table C-9. Asynchronous Port Table Objects (1 of 2)**

| <b>Object</b>                                             | <b>Description</b>                                                              | <b>Setting/Contents</b>                        |
|-----------------------------------------------------------|---------------------------------------------------------------------------------|------------------------------------------------|
| rs232AsyncPort<br>Parity<br>(rs232Async<br>PortEntry 4)   | Specifies the type of parity<br>used by the port.                               | Supports only the following values:            |
|                                                           |                                                                                 | $none(1) - No$ parity bit                      |
|                                                           |                                                                                 | $odd(2) - Odd$ parity                          |
|                                                           |                                                                                 | $even(3)$ – Even parity                        |
| rs232AsyncPort<br>AutoBaud<br>(rs232Async<br>PortEntry 5) | Specifies the ability to<br>automatically sense the<br>input speed of the port. | Supports only the following values:            |
|                                                           |                                                                                 | $disabeled(2)$ – Does not support<br>Autobaud. |

<span id="page-107-0"></span>**Table C-9. Asynchronous Port Table Objects (2 of 2)**

#### **Synchronous Port Table Objects**

The Synchronous Port Table Objects contains an entry for the synchronous user data port and the Management port when this port is configured for synchronous operation. For this unit, entries in the table that are counters (rs232SyncPortEntry 3–7) are used to collect statistics only and are not supported. Clarification for objects contained in this table as it applies to the unit is provided below.

| Object                                                            | <b>Description</b>                                                                                   | <b>Setting/Contents</b>                                                                                                    |
|-------------------------------------------------------------------|----------------------------------------------------------------------------------------------------|----------------------------------------------------------------------------------------------------|
| rs232SyncPort<br>ClockSource<br>(rs232Sync<br>PortEntry 2)        | Specifies the clock source<br>for the port.                                                          | Supports only the following values:                                                                                                    |
|                                                                   |                                                                                                    | $internal(1)$ – The port uses an internal<br>clock.                                                                                                    |
|                                                                   |                                                                                                    | $split(3)$ – The port uses an external<br>transmit clock and internal receive clock.                                                                                                    |
| rs232SyncPort<br>Role<br>(rs232Sync<br>PortEntry 8)               | Specifies whether this<br>device interface is a DTE or<br>DCE.                                       | Supports only the following value:                                                                                                    |
|                                                                   |                                                                                                    | $dec(2)$ – The port acts as a DCE.                                                                                                    |
| rs232SyncPort<br>Encoding<br>(rs232Sync<br>PortEntry 9)           | Specifies the bit encoding<br>technique that this port<br>uses.                                      | Supports only the following value:                                                                                                    |
|                                                                   |                                                                                                    | $nrz(1)$ – The port uses non-return to<br>zero encoding.                                                                                                    |
| rs232SyncPort<br><b>RTSControl</b><br>(rs232Sync<br>PortEntry 10) | Specifies the method used<br>to control the RTS signal.<br>Refer to Data Port Options,<br>Table A-3. | Supports only the following values:                                                                                                    |
|                                                                   |                                                                                                    | controlled(1) - For User Data port, this<br>value is used when the Data Port option<br>Carrier Control by RTS is set to<br>Switched.                                                          |
|                                                                   |                                                                                                    | constant(2) $-$ For User Data port, this<br>value is used when the Data Port option<br>Carrier Control by RTS is set to<br>Constant. This is the only valid value for<br>the Management port. |

**Table C-10. Synchronous Port Table Objects (1 of 2)**
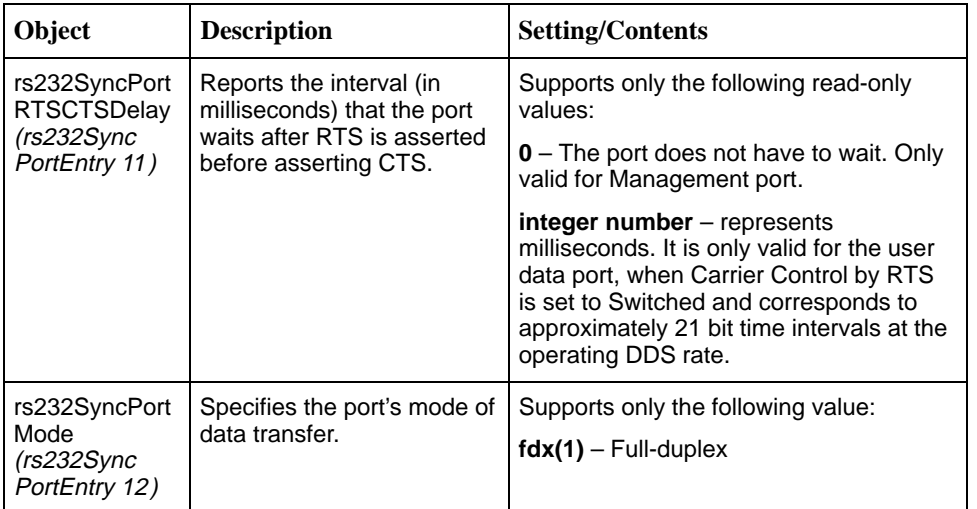

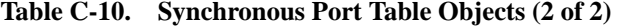

The following are not supported:

- $\blacksquare$ rs232SyncPortIdle Pattern (rs232SyncPortEntry 13)
- $\blacksquare$ rs232SyncPortMinFlags (rs232SyncPortEntry 14)

## **Input Signal Table Objects**

The Input Signal Table Objects contains entries for the input signals that can be detected by the unit for the synchronous user data port. Clarification for objects contained in this table as it applies to the unit is provided below.

**Table C-11. Input Signal Table Objects**

| <b>Object</b>                            | <b>Description</b>                                                                             | <b>Setting/Contents</b>                                                                                                    |
|------------------------------------------|------------------------------------------------------------------------------------------------|----------------------------------------------------------------------------------------------------|
| rs232InSigName<br>(rs232InSigEntry 2)    | Contains the identification<br>of a hardware input signal.                                     | Supports only the following values:                                                                                                    |
|                                          |                                                                                                | $rts(1) - Request To Send$                                                                                                    |
|                                          |                                                                                                | $\text{dtr}(4)$ – Data Terminal Ready                                                                                                    |
| rs232InSigState<br>(rs232InSigEntry 3)   | Contains the current signal<br>state.                                                          | Supports only the following values:                                                                                                    |
|                                          |                                                                                                | $on(2)$ – The signal is asserted                                                                                                    |
|                                          |                                                                                                | off(3) – The signal is deasserted                                                                                                    |
| rs232InSigChanges<br>(rs232lnSigEntry 4) | Indicates the number of<br>times that a signal has<br>changed from on to off, or<br>off to on. | The object is incremented each<br>time that the signal is sampled<br>(every 100 ms) and the signal state<br>is different from the previous state. |

## <span id="page-109-0"></span>**Output Signal Table Objects**

The Output Signal Table Objects contains entries for the output signals that can be asserted by the unit, for the synchronous User Data port. Clarification for objects contained in this table as it applies to the unit is provided below.

**Table C-12. Output Signal Table Objects**

| Object                                     | <b>Description</b>                                                                             | <b>Setting/Contents</b>                                                                                                    |
|--------------------------------------------|------------------------------------------------------------------------------------------------|----------------------------------------------------------------------------------------------------|
| rs232OutSigName<br>(rs232OutSigEntry 2)    | Contains the identification<br>of a hardware output signal.                                    | Supports only the following<br>values:                                                                                                    |
|                                            |                                                                                                | $cts(2) - Clear$ To Send                                                                                                    |
|                                            |                                                                                                | $dsr(3)$ – Data Set Ready                                                                                                    |
|                                            |                                                                                                | $dcd(6)$ – Received Line Signal<br>Detector                                                                                                   |
| rs232OutSigState<br>(rs232OutSigEntry 3)   | Contains the current signal<br>state.                                                          | Supports only the following<br>values:                                                                                                    |
|                                            |                                                                                                | $on(2)$ – The signal is asserted                                                                                                    |
|                                            |                                                                                                | $off(3)$ – The signal is deasserted                                                                                                    |
| rs232OutSigChanges<br>(rs232OutSigEntry 4) | Indicates the number of<br>times that a signal has<br>changed from on to off, or<br>off to on. | Increments the object each time<br>that the signal is sampled (every<br>100 ms) and the signal state is<br>different from the previous state. |

## <span id="page-110-0"></span>**Enterprise MIB Objects**

The following lists the Paradyne Enterprise specific MIB Objects supported by the unit.

### **Device Configuration Variable (pdn-common 7)**

The variable devConfigAreaCopy in the devConfigArea group is supported. This variable allows the entire contents of one configuration area to be copied into another configuration area. The unit only supports the following values.

| Object                | <b>Description</b>                                                                     | <b>Setting/Contents</b>   |
|-----------------------|----------------------------------------------------------------------------------------|---------------------------|
| devConfig<br>AreaCopy | A "get" of this object will always return noOp.                                        | noOp(1)                   |
|                       | Copy from active area to customer 1 area.                                              | active-to-customer1(2)    |
|                       | Copy from active area to customer 2 area.                                              | active-to-customer2(3)    |
|                       | Copy from customer 1 area to active area.                                              | customer1-to-active(4)    |
|                       | Copy from customer 1 area to customer 2<br>area.                                       | customer1-to-customer2(5) |
|                       | Copy from customer 2 area to active area.                                              | customer2-to-active(6)    |
|                       | Copy from customer 2 area to customer 1<br>area.                                       | customer2-to-customer1(7) |
|                       | Copy from factory area to active area. There<br>is only one factory area for the unit. | factory1-to-active(8)     |
|                       | Copy from factory area to customer 1 area.                                             | factory1-to-customer1(9)  |
|                       | Copy from factory area to customer 2 area.                                             | factory1-to-customer2(10) |

**Table C-13. Device Configuration Variable**

#### **Port Usage Table, pdn-devPortUsage (pdn-interfaces 3)**

The Port Usage Table specifies whether the Management port is configured for ASCII alarms, as an SNMP management link, or is disabled. Supports the values **alarm(1)**, **netLink(3)**, and **none(5)**.

## **DDS Interface Specific Definitions, pdn-dds (pdn-interfaces 2)**

The DDS Interface Specific Definitions contain objects that are used to manage the DDS Network Interface. Fully supported by the unit.

#### **Device Security, pdn-security (pdn-common 8)**

Use the Device Security table to control the number of SNMP managers that may access the unit, as well as the unit access level (read or read/write). Fully supported by the unit.

#### **Device Traps, pdn-traps (pdn-common 9)**

Controls the SNMP managers to which the unit reports traps. Fully supported by the unit.

#### **Device Control, pdn-control (pdn-common 10)**

Uses the devControlReset object to reset the unit. Fully supported by the unit.

# **Standards Compliance for SNMP Traps**

# **D**

# **SNMP Traps Overview**

This section describes the unit's compliance with SNMP standards and any special operational features for the SNMP traps supported. The unit supports the following user interface traps, along with several enterprise-specific traps:

- $\blacksquare$ authenticationFailure
- $\blacksquare$ warmStart
- $\blacksquare$ linkUp
- $\blacksquare$ linkDown

## **Trap: authentificationFailure**

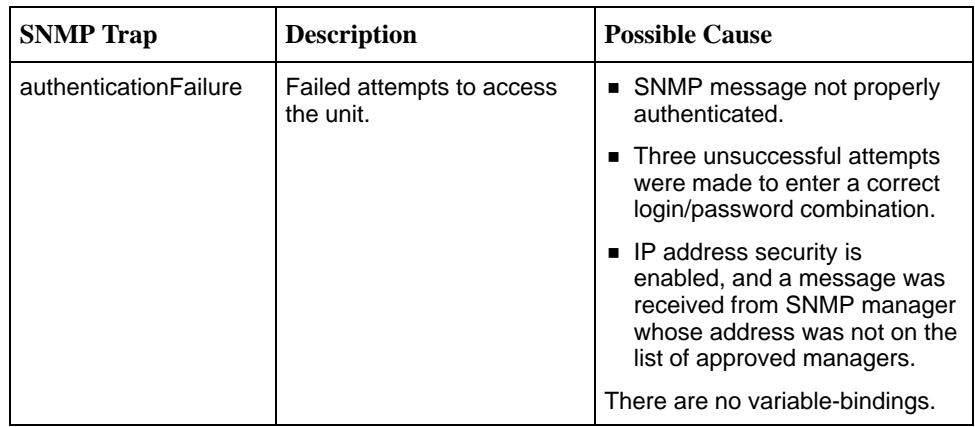

## **Trap: warmStart**

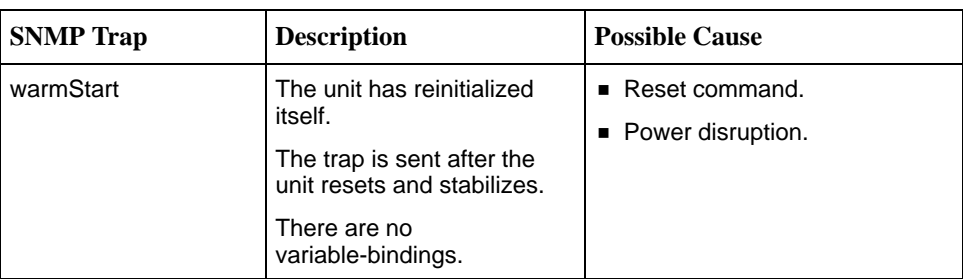

## **Traps: linkUp and linkDown**

The link SNMP traps are:

- **I** linkUp The unit recognizes that one of the failed communication interfaces is operational (up).
- $\blacksquare$  **linkDown** – The unit recognizes a failure in one of the communication interfaces.

The following table describes the conditions that define linkUp and linkDown for each interface:

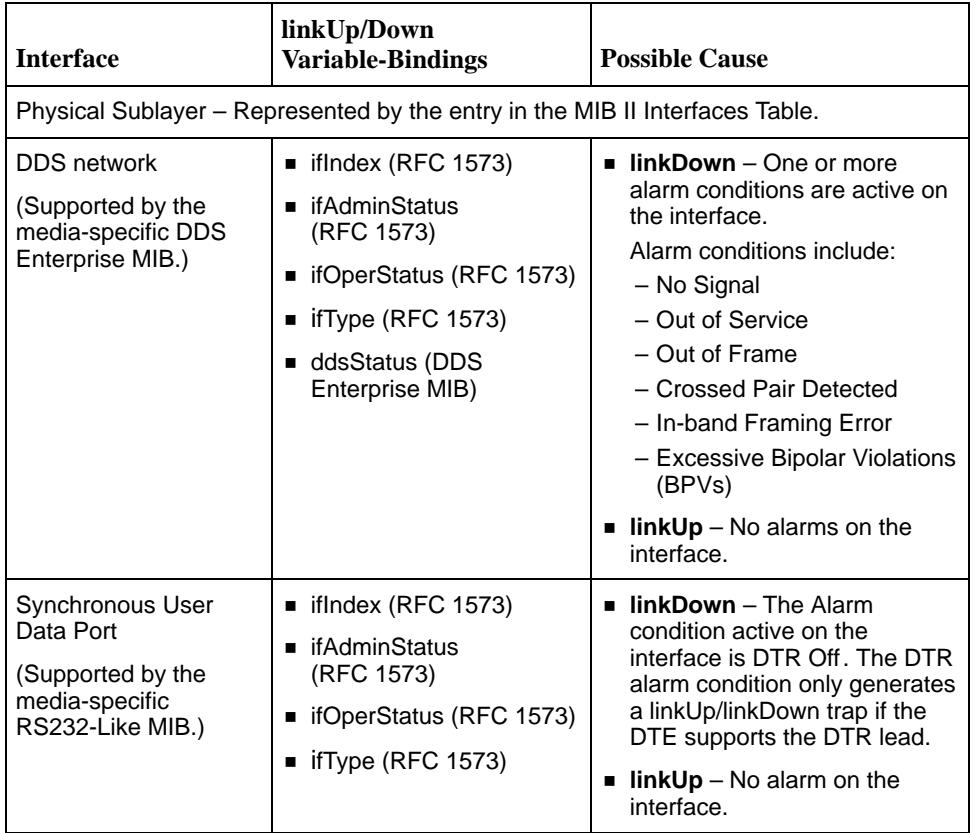

# **Traps: Enterprise Specific**

The enterpriseSpecific trap indicates that an enterprise-specific event has occurred. The Specific-trap field in the Trap PDU identifies the particular trap that occurred. The following table lists the enterprise specific traps supported by the unit:

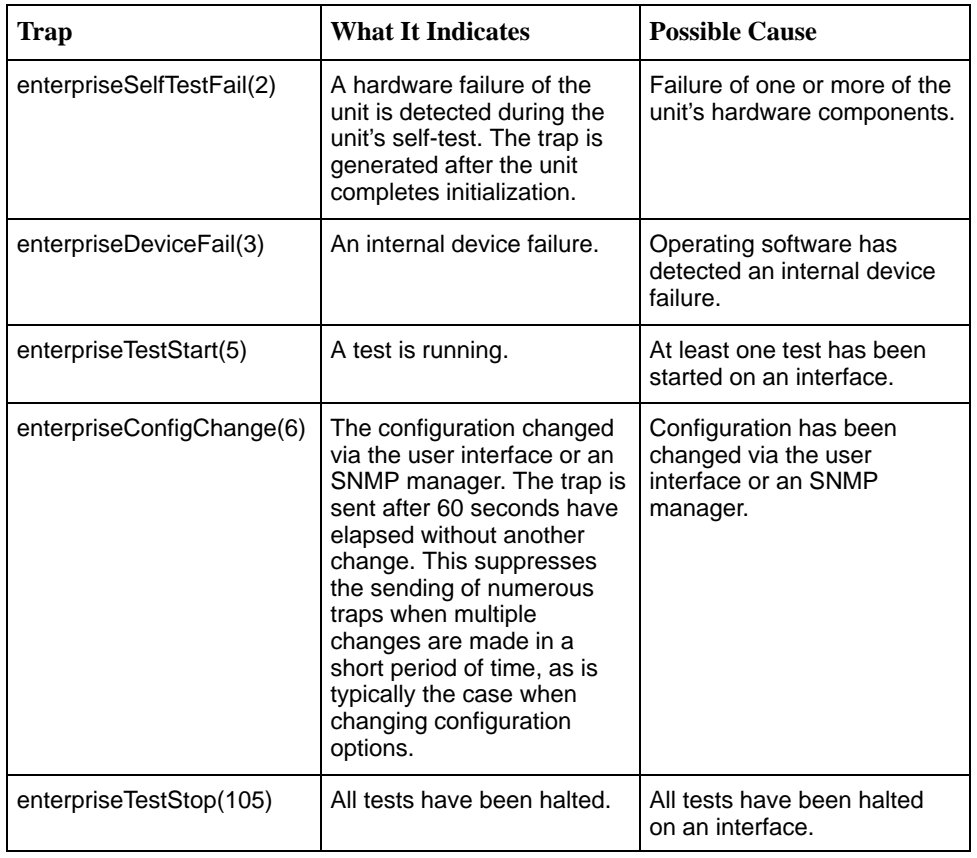

There are no variable-bindings for enterpriseSelfTestFail, enterpriseDeviceFail, and enterpriseConfigChange.

<span id="page-114-0"></span>The tests that affect the enterpriseTestStart, enterpriseTestStop, and the variable-binding are different for each particular interface. Diagnostic tests are only supported on the physical DDS network and user data port interfaces. The specific tests and variable-bindings are described in the following table:

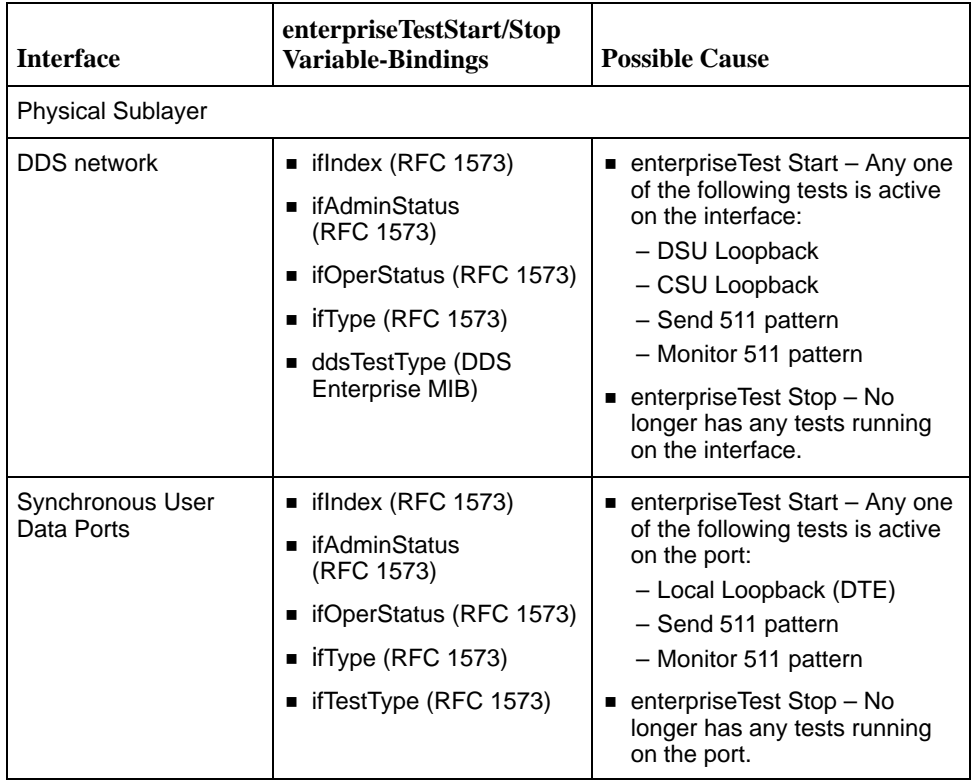

# **Cables and Pin Assignments**

# **E**

# **Cabling Overview**

The following sections provide pin assignments:

- $\blacksquare$ [Terminal Port EIA-232 Connector](#page-116-0)
- $\blacksquare$ [Management Port EIA-232 Connector](#page-116-0)
- $\blacksquare$ [V.35 User Data Port Connector](#page-117-0)
- $\blacksquare$ [Standard EIA-232-D Crossover Cable](#page-118-0)
- **[LAN Adapter Converter and Cable](#page-119-0)**
- **[Modular RJ48S DDS Network Interface Cable](#page-119-0)**

# <span id="page-116-0"></span>**Terminal Port EIA-232 Connector**

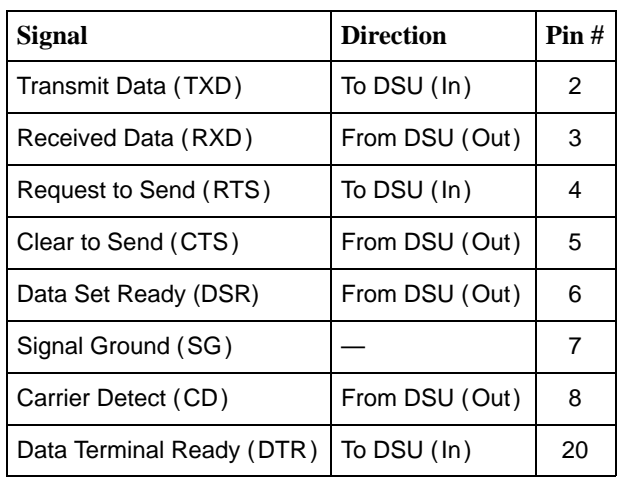

The Terminal port connects to a PC or VT100-compatible terminal.

# **Management Port EIA-232 Connector**

The following table shows the signals and pin assignments for the Management port connector.

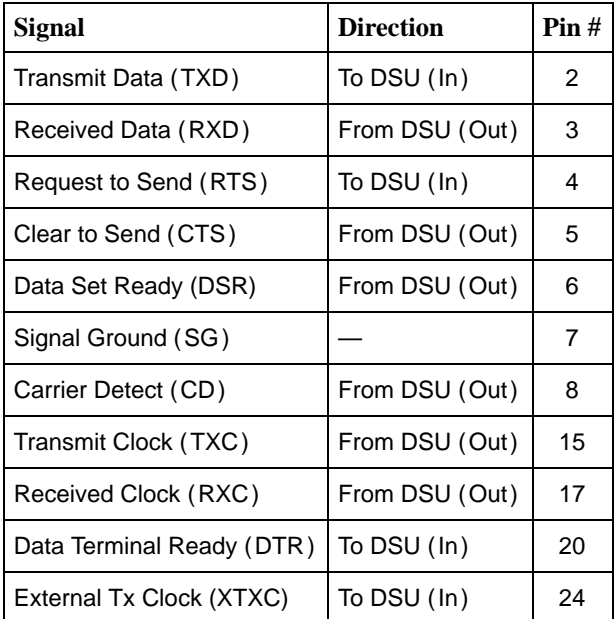

# <span id="page-117-1"></span><span id="page-117-0"></span>**V.35 User Data Port Connector**

The following table provides the pin assignments for the 34-position V.35 connector to the User Data terminal equipment.

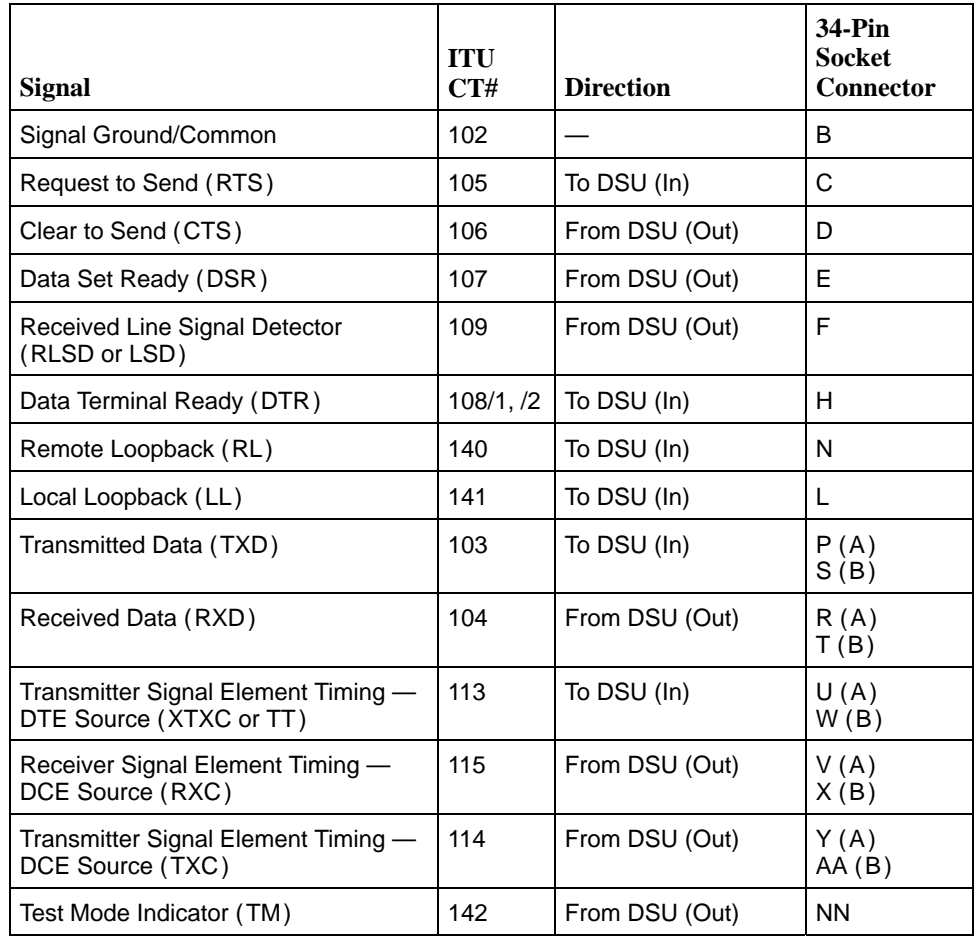

# <span id="page-118-1"></span><span id="page-118-0"></span>**Standard EIA-232-D Crossover Cable**

A standard crossover cable can be used to connect either the Terminal port or the Management port to an external modem.

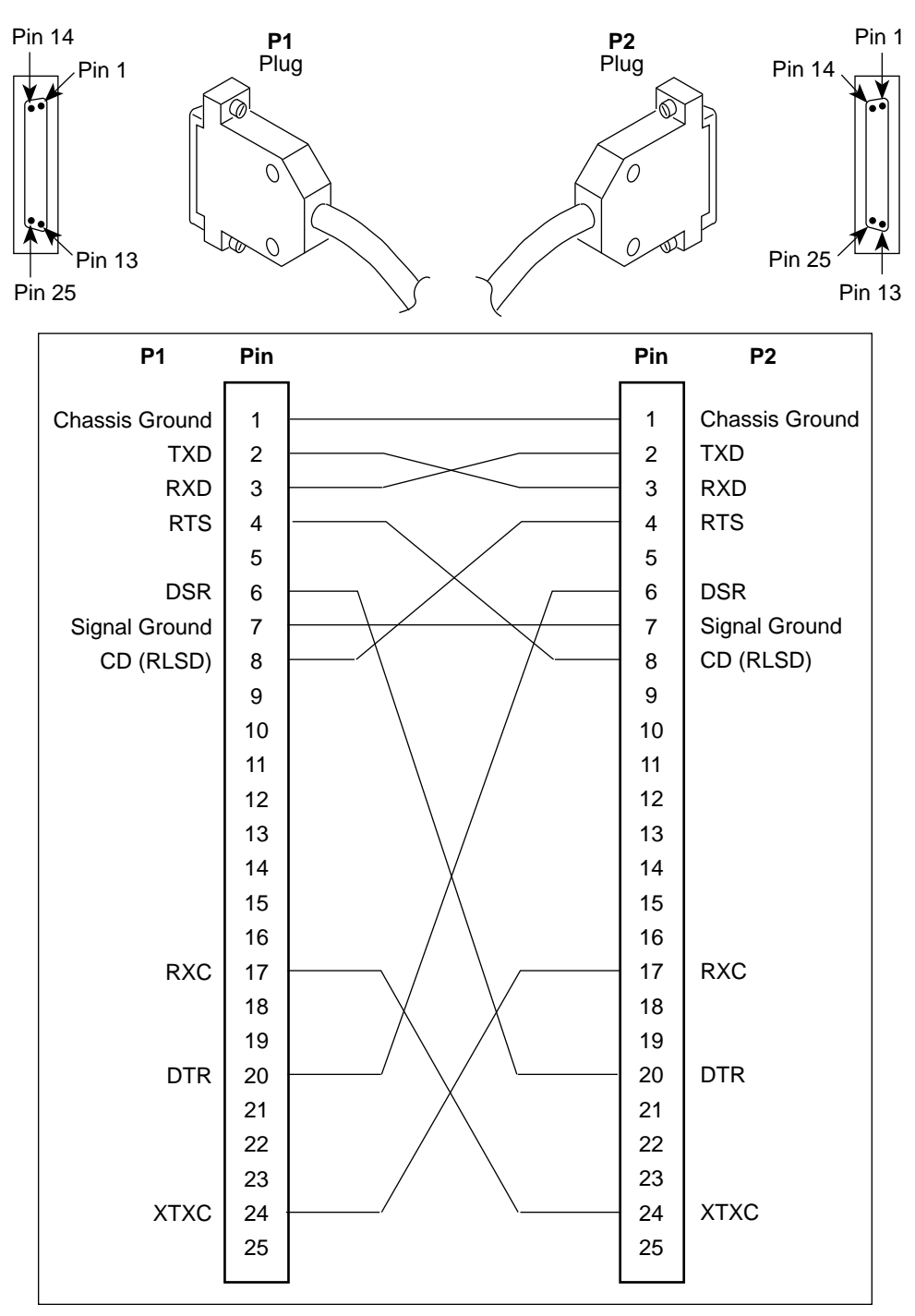

496-15180

# <span id="page-119-1"></span><span id="page-119-0"></span>**LAN Adapter Converter and Cable**

The following figure shows the:

- $\blacksquare$  Pin assignments for the DB25 plug to modular jack converter between the Management port and the 8-conductor LAN Adapter cable and
- $\blacksquare$  Pin assignments for the custom 8-conductor cable (with modular plugs on both ends) between the converter and the LAN Adapter.

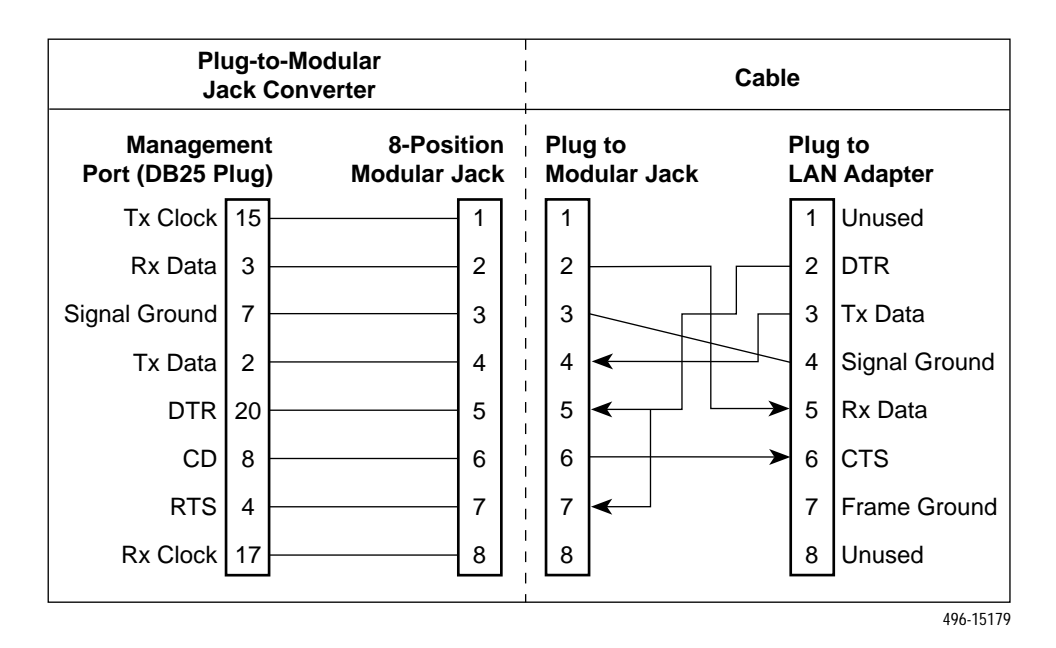

# **Modular RJ48S DDS Network Interface Cable**

Network access is via a 14-foot modular cable with an RJ48S keyed plug connector on each end.

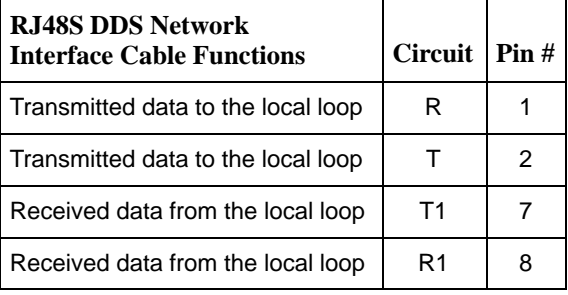

# **Glossary**

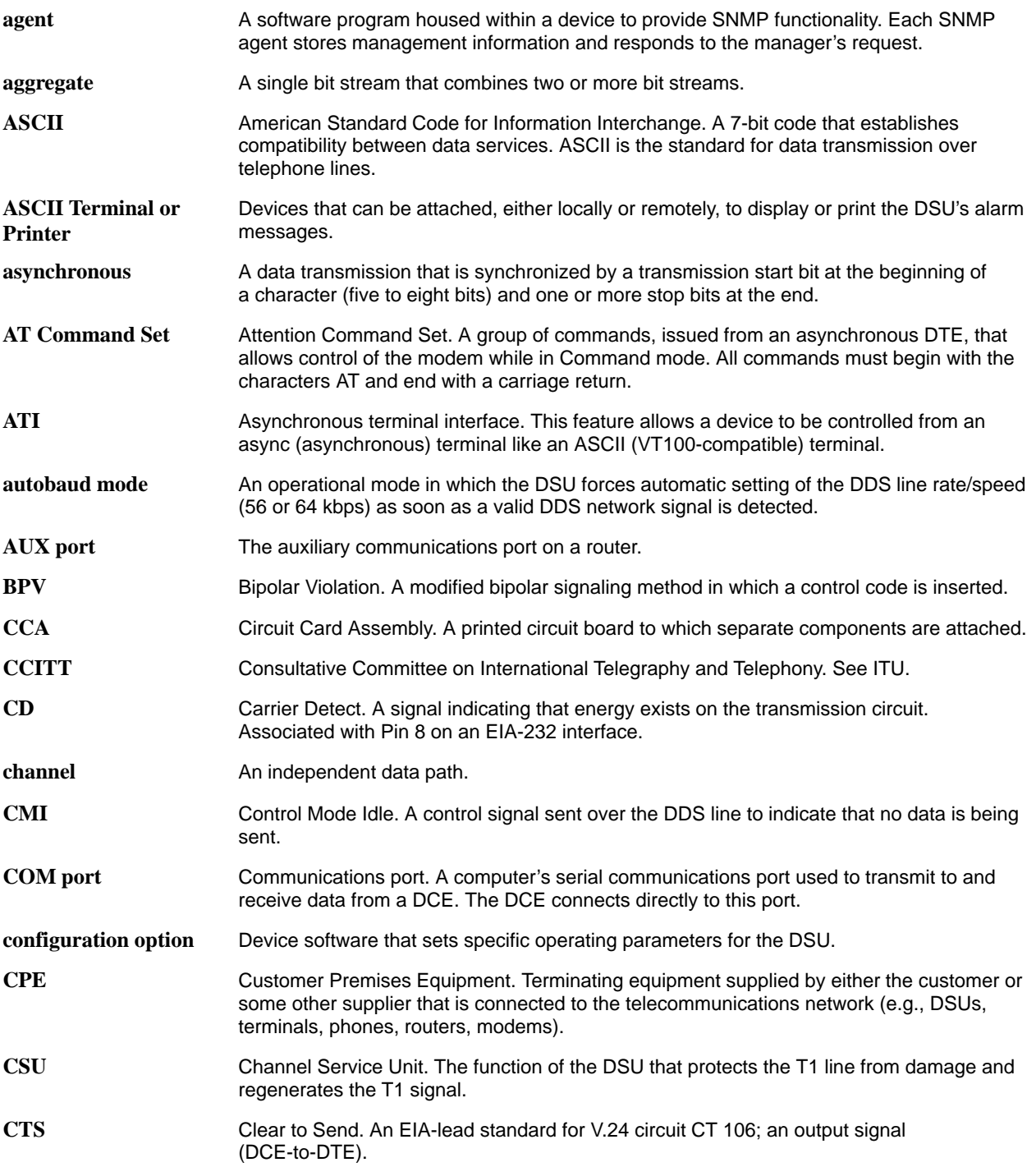

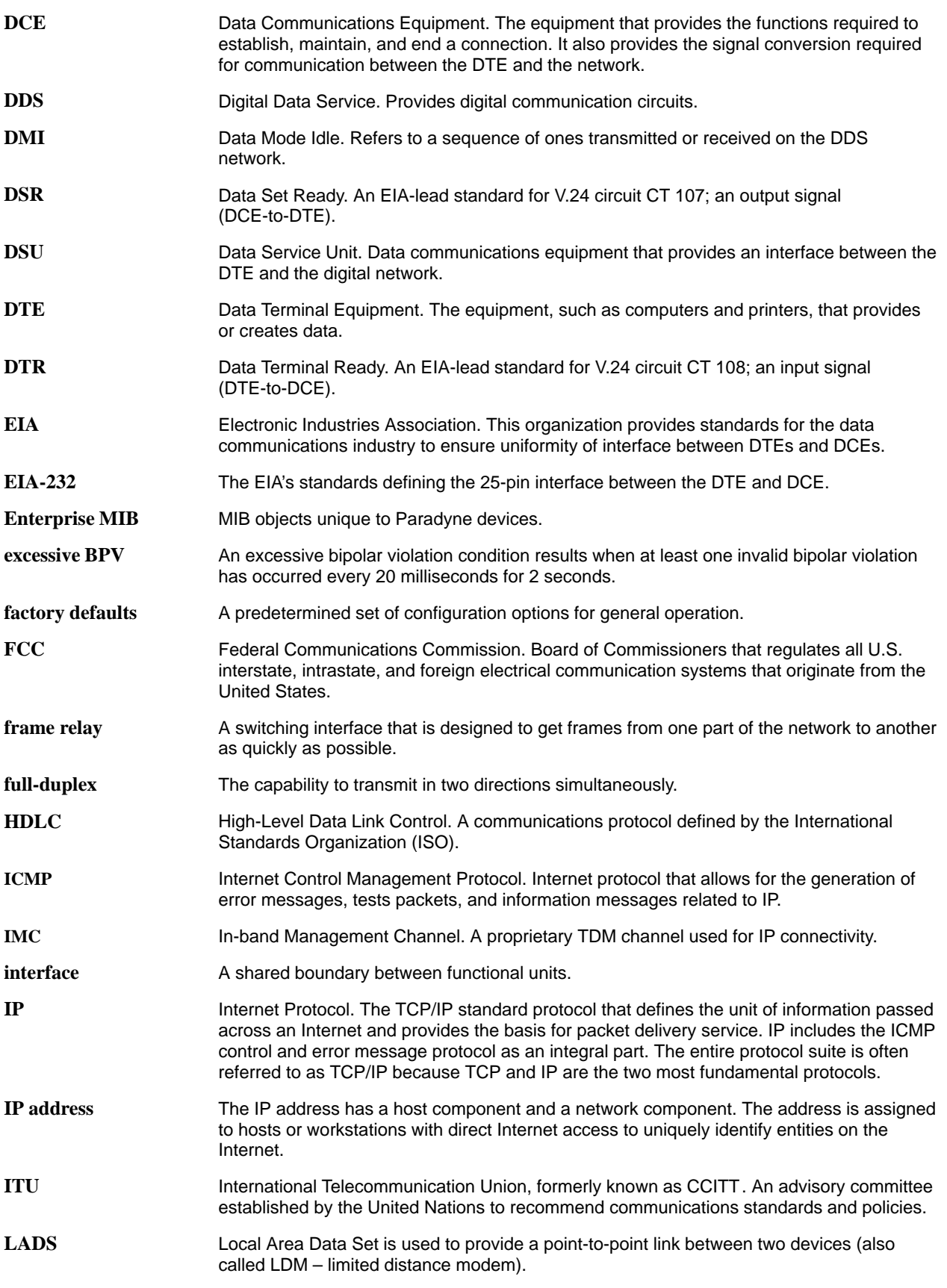

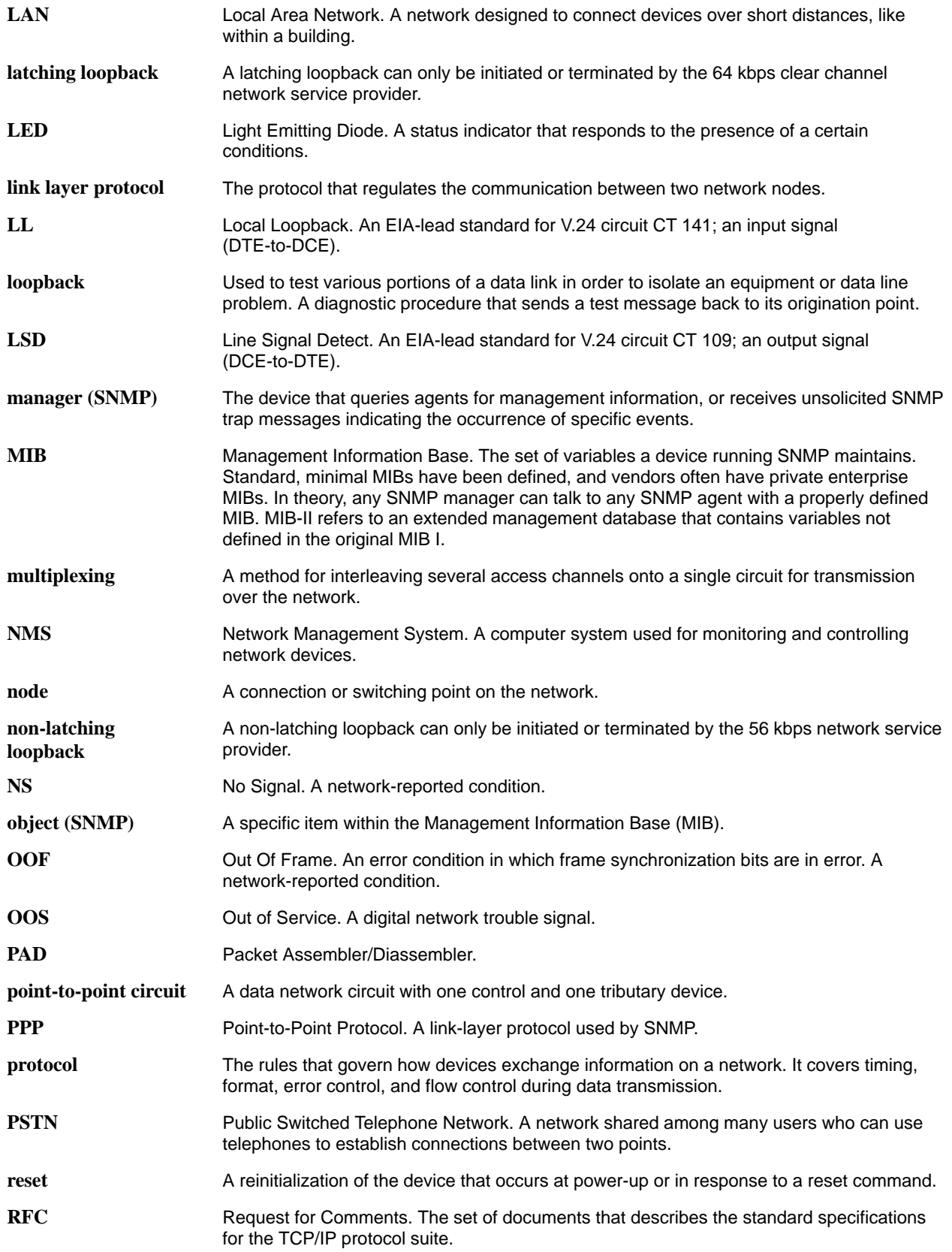

<span id="page-123-0"></span>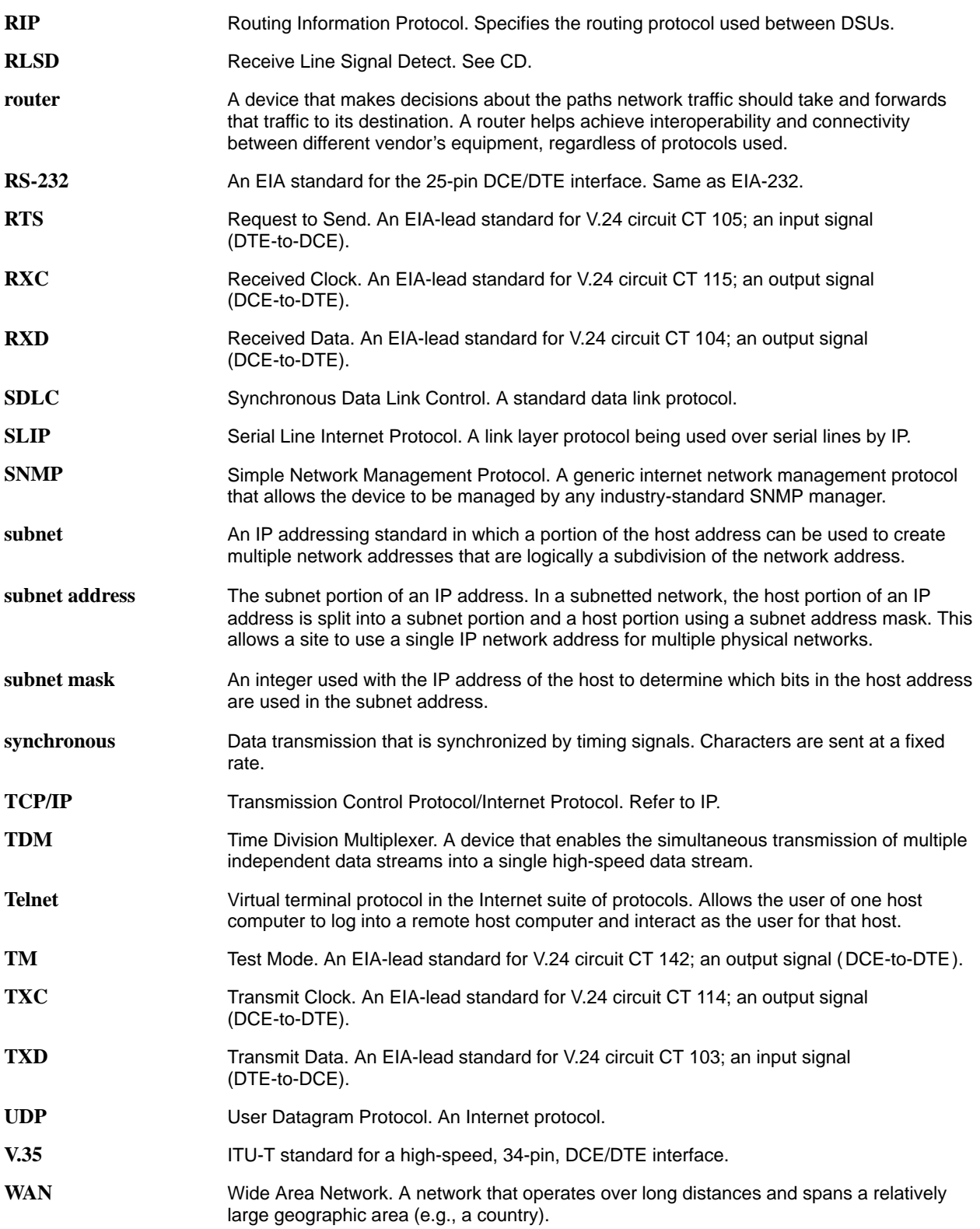

# **Index**

## **Numbers**

511 test pattern, 7-4– [7-5](#page-49-0)

## **A**

access effective level, [4-4](#page-30-0) SNMP, 1-4, [4-6](#page-32-0) to the ATI, 4-1– [4-5](#page-31-0) administer login, [4-2](#page-28-0) alarm condition, [7-1](#page-45-0) LED, [6-2](#page-38-0) messages, 8-1– [8-3](#page-55-0) alarms & traps, options, [A-1](#page-59-0), A-20– [A-22](#page-80-0) alternate directory, 3-5– [3-7](#page-26-0) ASCII alarm, [7-1](#page-45-0) alarm messages, [3-5,](#page-24-0) [8-1](#page-53-0) characters, [3-1](#page-20-0), A-29– [A-30](#page-88-0) async terminal interface. See ATI ATI access, [4-4](#page-30-0) initiating, 2-1– 2-8 management, [1-1](#page-9-0) monitoring, [6-1](#page-37-0)

# **C**

cables, rear panel, E-1– [E-5](#page-119-1) cables to order. See Start-Up Instructions call, setup, 3-5– [3-7](#page-26-0) communication protocol options, [A-1,](#page-59-0) [A-22](#page-80-0) community names, for SNMP, [4-6](#page-32-0) configuration menu, 2-2– [2-3](#page-15-0) option areas, 3-3– [3-4](#page-23-0) option tables, A-1– [A-26](#page-84-0) option worksheets, B-1– [B-4](#page-92-0)

configuration examples, [1-3](#page-11-0) connectors, rear panel, E-1– [E-5](#page-119-1) control, menu, 2-2– [2-3](#page-15-0) create login ID, [4-2](#page-28-0) crossover EIA-232 cable, [E-4](#page-118-1) CTS, clear to send LED, [6-4](#page-40-0) customer, configuration areas, [3-3](#page-22-0)

# **D**

data port. See DTE data port options, [A-1](#page-59-0), A-9– [A-11](#page-69-0) data port tests, [7-4](#page-48-0) defaults configuration option, 3-3– [3-4](#page-23-0) reload factory, [7-7](#page-51-0) device messages, 8-4– [8-5](#page-57-0) name, [3-1](#page-20-0) reset, [7-7](#page-51-0) dial-in external device access, 4-1– [4-5](#page-31-0) NMS management, [3-5](#page-24-0) dialing out, SNMP traps, [8-3](#page-55-0) directory, call, 3-5– [3-7](#page-26-0) displaying, configuration options, [3-4](#page-23-0) DM, data mode LED, [6-3](#page-39-0) DTE test, [7-4](#page-48-0) DTR, data terminal ready LED, [6-4](#page-40-0)

# **E**

effective access, to ATI, [2-3,](#page-15-0) [4-4](#page-30-0) EIA-232 pin assignments, E-2– [E-4](#page-118-1) enterprise MIB objects, C-2, C-18– C-19 SNMP traps, D-3– [D-4](#page-114-0) external device access, 4-1– [4-5](#page-31-0) options, [A-1,](#page-59-0) [A-15](#page-73-0)

# **F**

factory defaults, for configuration options, 3-3– [3-4](#page-23-0)

# **G**

glossary, GL-1–[GL-4](#page-123-0)

# **H**

health and status, messages, 6-5– [6-6](#page-42-0)

# **I**

identity, 3-1– [3-2](#page-21-0) IMC access, 4-1– [4-5](#page-31-0) remote management, [1-1](#page-9-0) subnet connection, [5-2](#page-34-0) in-band management channel. See IMC installing rear connectors. See Start-Up Instructions interface connections, 1-4 network status, 6-7– [6-8](#page-44-0) IP addresses, 5-1– [5-4](#page-36-0) for SNMP managers, [4-6](#page-32-0) IP interfaces, 4-1– [4-6,](#page-32-0) [5-2](#page-34-0)

# **K**

keyboard functions, [2-5](#page-17-0)

# **L**

LADS connection distances. See Start-Up Instructions lamp test, [7-4](#page-48-0) LAN adapter, 5-1– [5-4](#page-36-0) adapter and cable, [E-5](#page-119-1) LEDs, 6-1– [6-4](#page-40-0) link-layer protocols, [1-3](#page-11-0), 5-1– [5-4](#page-36-0) login ID, 4-1– [4-3](#page-29-0) loopbacks, 7-3– [7-7](#page-51-0)

# **M**

main menu, 2-2– [2-3,](#page-15-0) A-1– [A-2](#page-60-0) management of SNMP DSU, [1-1](#page-9-0) port access, 4-1– [4-5](#page-31-0) port options, [A-1](#page-59-0), A-13– [A-17](#page-75-0) messages alarm and device, 8-1– [8-6](#page-58-0) health and status, 6-5– [6-6](#page-42-0) self-test results, [6-7](#page-43-0) test status, [7-5](#page-49-0) MIB descriptions, C-1– [C-18](#page-110-0) support, [1-2](#page-10-0)

# **N**

navigating the screens, [2-5](#page-17-0) network default destination, [5-4](#page-36-0) interface cable, [E-5](#page-119-1) interface LEDs, [6-3](#page-39-0) interface options, [A-1](#page-59-0), A-5– [A-8](#page-66-0) interface status, 6-7– [6-8](#page-44-0) loopbacks, [7-3](#page-47-0) performance statistics, [6-8](#page-44-0) tests, [7-2](#page-46-0) NMS dial-in management, [3-5](#page-24-0) SNMP access, [4-6](#page-32-0) SNMP connectivity, 5-1– [5-4](#page-36-0) SNMP security options, [A-25](#page-83-0) NS, no signal LED, [6-3](#page-39-0)

# **O**

objects for MIBs, C-1– [C-18](#page-110-0) OK, LED, [6-2](#page-38-0) OOF, out of frame LED, [6-3](#page-39-0) OOS, out of service LED, [6-3](#page-39-0) options configuration areas, [3-3](#page-22-0) configuration tables, A-1– [A-26](#page-84-0) configuration worksheets, B-1– [B-4](#page-92-0)

## **P**

package checklist. See Start-Up Instructions performance, network statistics, [6-8](#page-44-0) phone number, for call directory, 3-6– [3-7](#page-26-0) pin assignments, E-1– [E-5](#page-119-1) port access, 4-1– [4-5](#page-31-0) LEDs, [6-4](#page-40-0) primary directory, 3-5– [3-7](#page-26-0) protocols, link-layer, [1-3](#page-11-0)

## **R**

rear panel, connections, 1-4 reset device, [7-7](#page-51-0) RFCs, MIB descriptions, C-1– [C-17](#page-109-0) RIP option, 5-1– [5-4](#page-36-0) RJ48S network interface cable, [E-5](#page-119-1) router, management data, [5-3](#page-35-0) routing information protocol. See RIP RS-232-Like MIB, C-2 RTS, request to send LED, [6-4](#page-40-0) RXD, received data LED, [6-4](#page-40-0)

# **S**

safety instructions. See Start-Up Instructions saving option changes, 3-4– [3-5](#page-24-0) screens, for user interface, 2-1– [2-6](#page-18-0) security, 4-1– [4-6](#page-32-0) self-test results, [6-7](#page-43-0) session, telnet access, 4-1– [4-5](#page-31-0) SNMP access, [4-6](#page-32-0) features, 1-4– 1-6 setup traps, [8-3](#page-55-0) system entries, [3-1](#page-20-0) traps, [3-5](#page-24-0), [7-1](#page-45-0), D-1– [D-4](#page-114-0) SNMP & communication, options, [A-1,](#page-59-0) [A-22](#page-80-0) start-up ATI, [2-1](#page-13-0) instructions. See Document 7610-A2-GN10 statistics, of network performance, [6-8](#page-44-0) status menu, 2-2– [2-3](#page-15-0) network interface, 6-7– [6-8](#page-44-0) of DSU, 6-5– [6-6](#page-42-0) test messages, [7-5](#page-49-0)

subnet, IP addresses, 5-1– [5-4](#page-36-0) system device name fields, [3-1](#page-20-0) LEDs, [6-2](#page-38-0) options, A-1– [A-4](#page-62-0)

# **T**

technical specifications. See Start-Up Instructions telnet session access, 4-1– [4-5](#page-31-0) options, [A-1,](#page-59-0) [A-18](#page-76-0) to initiate ATI, [2-1](#page-13-0) terminal port access, 4-1– [4-3](#page-29-0) direct connection, [2-1](#page-13-0) options, [A-1](#page-59-0), A-11– [A-13](#page-71-0) reset, [7-7](#page-51-0) test DTE, [7-4](#page-48-0) LED, [6-2](#page-38-0) menu, 2-2– [2-3](#page-15-0) network, [7-2](#page-46-0) status messages, [7-5](#page-49-0) testing, 7-1– [7-8](#page-52-0) traps, SNMP, [8-3](#page-55-0), D-1– [D-4](#page-114-0) troubleshooting, [8-5](#page-57-0) TXD, transmitted data LED, [6-4](#page-40-0)

## **U**

user interface, 1-4 access, [2-1](#page-13-0) async terminal, [2-1](#page-13-0) configuration options, [A-1](#page-59-0)

# **V**

V.35 connector, [E-3](#page-117-1) V.54 sequences, [7-3](#page-47-0) VT100 compatible terminal. See async terminal

## **W**

worksheets, option configuration, B-1– [B-4](#page-92-0)

Free Manuals Download Website [http://myh66.com](http://myh66.com/) [http://usermanuals.us](http://usermanuals.us/) [http://www.somanuals.com](http://www.somanuals.com/) [http://www.4manuals.cc](http://www.4manuals.cc/) [http://www.manual-lib.com](http://www.manual-lib.com/) [http://www.404manual.com](http://www.404manual.com/) [http://www.luxmanual.com](http://www.luxmanual.com/) [http://aubethermostatmanual.com](http://aubethermostatmanual.com/) Golf course search by state [http://golfingnear.com](http://www.golfingnear.com/)

Email search by domain

[http://emailbydomain.com](http://emailbydomain.com/) Auto manuals search

[http://auto.somanuals.com](http://auto.somanuals.com/) TV manuals search

[http://tv.somanuals.com](http://tv.somanuals.com/)